# **KENWOC**

# МОНИТОР С РЕСИВЕРОМ **DMX8021DABS**

# **ИНСТРУКЦИЯ ПО ЭКСПЛУАТАЦИИ**

#### JVCKENWOOD Corporation

- Обновленная информация (последняя инструкция по эксплуатации, системные обновления, новые функции и др.) доступна по адресу [<https://www.kenwood.com/cs/ce/>](https://www.kenwood.com/cs/ce/).
- Инструкция по эксплуатации может быть изменена для модификации технических требований и т. д. Обязательно загрузите последнюю версию инструкции по эксплуатации для справочной информации. <https://www.kenwood.com/cs/ce/>

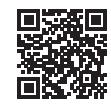

# android auto

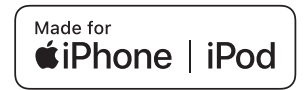

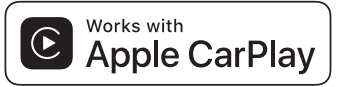

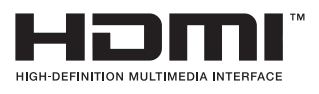

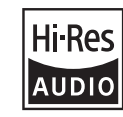

Изделие с логотипом Hi-Res Audio соответствует стандарту Hi-Res Audio, установленному Японским обществом записи и воспроизведения звука (JAS). Логотип используется по лицензии от Японского общества записи и воспроизведения звука (JAS).

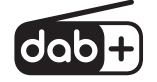

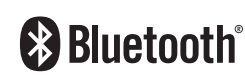

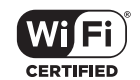

© 2021 JVCKENWOOD Corporation B5K-0859\_ref\_E\_Ru\_00

# **Важное уведомление о программном обеспечении**

# $\blacksquare$  Software License on This **Product**

The software embedded in this product comprises a number of independent software components, each of which is copyrighted by JVCKENWOOD Corporation or by a third party. This product uses software components that are based on an End-User License Agreement (hereinafter called "EULA") stipulated by JVCKENWOOD Corporation and by third parties. The EULA dictates the availability of the source codes of free-software components as a prerequisite to distributing them in executable form under the terms of the GNU General Public License or the Lesser General Public License (hereinafter called "GPL/LGPL"). To get information about the software components that are subject to the terms of the GPL/LGPL, please visit the following Website:

Website URL https://www2.jvckenwood.com/gpl/

Queries concerning the contents of the source code or the like will not be accepted. Please note that software components based on a EULA that is not subject to the terms of the GPL/LGPL or those that have been developed or created by JVCKENWOOD Corporation will be excluded from the scope of source code disclosure.

Because licenses to use software components distributed under the GPL/LGPL are offered to the customers for free of charge, no warranty is granted to the customers, whether explicitly or implicitly, to the extent of the applicable laws. Unless otherwise stipulated by the applicable laws or agreed upon in writing, the copyright holders or those who are entitled to modify and redistribute the software components are not held responsible for any and all damages resulting from their use or from inability to use them. For more information about the terms of use of the software components, required items of compliance and so on, please refer to the GPL/LGPL.

Customers wishing themselves to use a software component that is subject to the GPL/LGPL embedded in this product are encouraged to read the terms of the corresponding license before use. Because each individual license

JVCKENWOOD Corporation, the original (English) of the license is presented.

# **EULA**

# $\blacksquare$  Software License Agreement

JVCKENWOOD Corporation (hereinafter called "Licensor") holds either the copyright to the embedded software or the right to sublicense it. This agreement establishes the conditions under which the customer uses this "Licensed Software."

The customer shall agree to the terms of this license agreement before proceeding to use Licensed Software.

This agreement is deemed to have taken effect when the customer (hereinafter called "User") has used a product implementation of Licensed Software.

The Licensed Software may contain software Licensor has been licensed to use by third parties directly or indirectly. Some third parties may have terms of use prescribed for their customers, apart from this Software License Agreement. This agreement does not apply to such software. Be sure to consult "Important Notice on Software" as presented separately.

#### Article 1 (General)

Licensor grants to User a non-exclusive, non-assignable right of use Licensed Software within the country where the User purchases the Product (hereinafter the "Country") (except for the exception provided for in Paragraph 1, Article 3).

#### Article 2 (Right of Use)

- 1. The rise of use granted under this agreement is the right to use Licensed Software in this product.
- 2. User may not duplicate, copy, modify, add to, translate or otherwise alter, or loan licensed Software and the associated literature in whole or in part.
- 3. Use of Licensed Software is limited to a private extent, and Licensed Software may not be distributed, licensed or sublicensed for any purposes whatsoever, including commercial use.
- 4. User shall use Licensed Software as per the instruction manual or instructions given in the help file and may not use or duplicate data in violations of the regulations of the Copyright Law or other governing laws by using Licensed Software in whole or in part.

**2** is prescribed by a third party other than

#### Article 3 (Terms of License)

- 1. In assigning this product, User may not retain the original copy of the embedded Licensed Software (including associated literature, updates and upgrades) and any duplicates and associated literature with regard to the license to use Licensed Software. User may transfer Licensed Software only to the condition of binding the assignee to abide by the terms of this Software License Agreement.
- 2. User may not reverse-engineer, disassemble, decompile or otherwise analyze the source code of Licensed Software.

#### Article 4 (Rights to Licensed Software)

All rights to Licensed Software and the associated literature, including copyrights, shall reside with Licensor or

the original right holder who has granted the Right of Use and right to sublicense to Licensor (hereinafter referred to as "Original Right Holder"), and User does not have any rights other than Right of Use granted hereunder with regard to Licensed Software and the associated literature.

#### Article 5 (Exemption Granted to Licensor)

- 1. Licensor and Original Right Holder do not assume any responsibility for damages caused to User or third parties resulting from the exercise by User of the license granted hereunder, unless otherwise provided by any law to the contrary.
- 2. Licensor does not warrant Licensed Software to be merchantable, compatible and fit for specific purposes.

### Article 6 (Responsibility for Third Parties)

If disputes over the infringement of third parties' intellectual property rights, such as copyrights and patent rights, arise out of the use of Licensed Software by User, User shall resolve these disputes at User's own expenses while keep Licensor and Original Right Holder harmless.

#### Article 7 (Secrecy Obligation)

User shall keep confidential Licensed Software provided hereunder, information contained in the associated literature or the like and those provisions of this agreement not yet in public knowledge and may not disclose or leak these to third parties without prior written consent from Licensor.

#### Article 8 (Cancellation of the Agreement)

Licensor reserves the right to cancel this agreement forthwith and claim compensation from User for the damages caused by such cancellation when User:

- (1) Breaches any of the provisions of this agreement, or
- (2) Has received a petition for seizure, provisional seizure, provisional disposition or any other kind of compulsory execution.
- Article 9 (Destruction of Licensed Software) If this agreement is terminated under the provision of the foregoing paragraph, User shall destroy Licensed Software, along with all associated literature and its duplicates, within two (2) weeks from the date of termination.

#### Article 10 (Copyright Protection)

- 1. Copyrights and all other intellectual property rights relating to Licensed Software shall reside with Licensor and Original Right Holder and in no circumstances with User.
- 2. User shall abide by the laws relating to copyrights and intellectual property rights in using Licensed Software.

#### Article 11 (Export Control)

- 1. Licensed Software and the associated literature or the like may not be exported to places outside the Country (including transmission outside the Country over the Internet or the like).
- 2. User agrees that Licensed Software is subject to export controls imposed by the Country and the United States of America.
- 3. User agrees to comply with all the international and domestic laws that apply to this software (U.S. Export Administration Regulations and regulations established by the U.S., the Country and their governmental agencies regarding usage by end users and export destinations).

#### Article 12 (Miscellaneous)

- 1. Even if this agreement is invalidated in part by law, all other provisions shall remain in effect.
- 2. Licensor and User shall consult each other in good faith to resolve any matters not provided for in this agreement or questions arising from the interpretation of this agreement.
- 3. Licensor and User agree that this agreement is governed by the law of Japan and that all disputes involving claims and obligations that may arise out of this agreement will be settled by arbitration at the Tokyo District Court as the court of first instance.

# **Содержание**

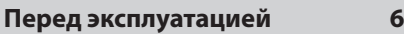

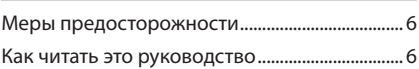

## **[Основные операции](#page-6-0) 7**

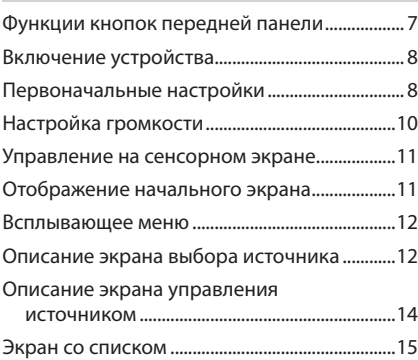

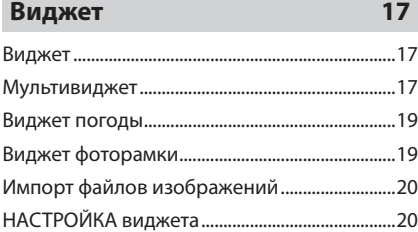

# **[ПРИЛОЖЕНИЯ](#page-20-0) 21**

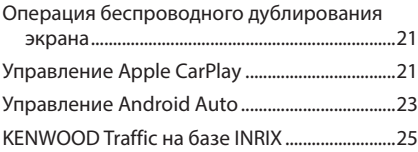

# **[USB](#page-25-0) 26**

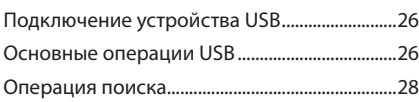

# **[iPod/iPhone](#page-28-0) 29**

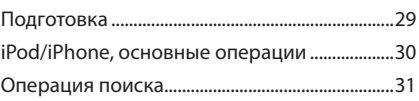

**[Радио](#page-31-0) 32**

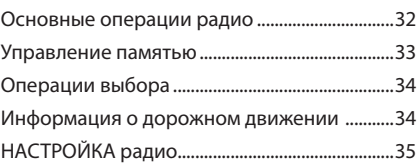

# **[Цифровое радио](#page-35-0) 36**

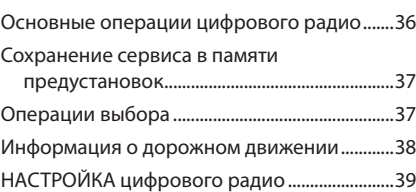

# **[Управление Bluetooth](#page-39-0) 40**

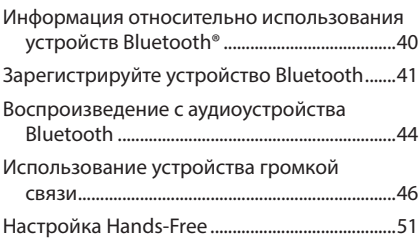

# **[Другие внешние компоненты52](#page-51-0)**

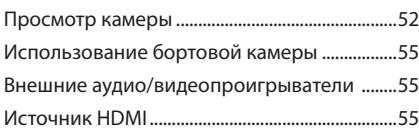

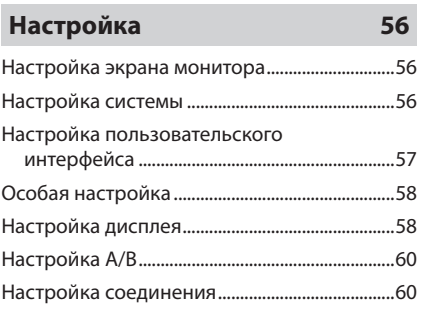

# **[Управление звуком](#page-61-0)**

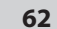

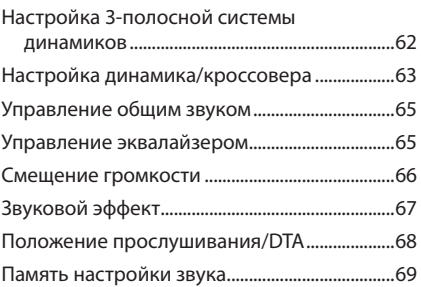

# **[Пульт дистанционного](#page-69-0)  [управления](#page-69-0) 70**

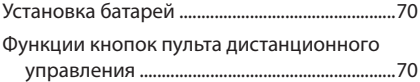

**[Подключение/установка](#page-72-0) 73**

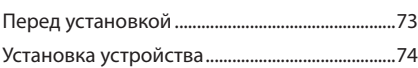

# **[Устранение проблем](#page-81-0) 82**

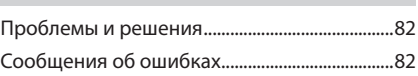

# **[Приложение](#page-83-0) 84**

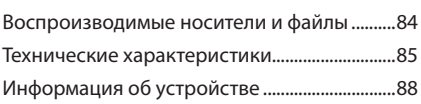

# <span id="page-5-0"></span>**Перед эксплуатацией**

# **Меры предосторожности**

# #**ПРЕДУПРЕЖДЕНИЯ**

- **∟∎ Для предотвращения травм или возникновения пожара соблюдайте следующие меры предосторожности:**
- Во избежание короткого замыкания никогда не вставляйте и не оставляйте какие-либо металлические предметы (такие как монеты или металлические инструменты) внутри устройства.
- Не смотрите и не удерживайте взгляд на дисплее устройства во время управления автомобилем продолжительное время.
- Если вы столкнулись с проблемами во время установки, свяжитесь со своим дилером KENWOOD.

### Ñ **Меры предосторожности при использовании данного устройства**

- В случае покупки дополнительных аксессуаров проконсультируйтесь со своим дилером KENWOOD и убедитесь, что дилеры компании работают с вашей моделью и в вашем регионе.
- Вы можете выбрать язык для отображения меню, меток аудио файлов и др. См. *[Настройка пользовательского](#page-56-1)  [интерфейса \(c.57\)](#page-56-1)*.
- Функция Radio Data System не будет работать в зонах, где она не поддерживается какой-либо радиостанцией.

### Ñ **Защита монитора**

• Чтобы защитить монитор от повреждений, не управляйте монитором с помощью шариковой ручки или другого подобного инструмента с острым концом.

# Ñ **Чистка устройства**

• Если лицевая панель данного устройства покрыта пятнами, протрите ее мягкой сухой тканью, такой как силиконовая салфетка. Если лицевая панель значительно загрязнена, вытрите ее тканью, смоченной нейтральным моющим средством, а затем вытрите ее еще раз чистой мягкой сухой тканью.

#### **ПРИМЕЧАНИЕ**

• Нанесение очистителя непосредственно путем распыления на устройство может привести к повреждению его механических элементов. Протирание лицевой панели жесткой тканью или использование летучих жидкостей, таких как растворитель или спирт, может привести к царапинам на поверхности или стиранию надписей с экрана.

# $\Box$  Получение сигнала GPS

При первом включении данного устройства необходимо подождать, пока система получит спутниковые сигналы в первый раз. Этот процесс может занять до нескольких минут. Убедитесь, что Ваш автомобиль находится на открытом участке, вдали от высоких зданий и деревьев для быстрого получения сигналов. После того как систем получит спутниковые сигналы в первый раз, после этого она будет получать их быстрее.

# $\blacksquare$  О ГЛОНАСС

В этом устройстве в дополнение к GPS используется Глобальная навигационная спутниковая система (ГЛОНАСС). Комбинация GPS и ГЛОНАСС повышает точность определения местоположения по сравнению с использованием только GPS.

### Ñ **Предупреждение для пользователей смартфонов**

При одновременном запуске нескольких приложений на смартфоне во время совместного использования экрана повышается нагрузка на микропроцессор телефона, что может привести к ухудшению связи и рабочих характеристик.

Для достижения наилучших результатов при сопряжении с ресивером KENWOOD закройте все неиспользуемые приложения.

# **Как читать это руководство**

• Экраны и панели в этой инструкции приведены в качестве примеров, позволяющих наиболее наглядно объяснять действия.

Поэтому они могут отличаться от экранов и панелей, имеющихся в действительности, или типы экранов могут отличаться от фактических.

• **Язык дисплея**: Английский язык используются в качестве примера с целью объяснения. Вы можете выбрать язык дисплея в меню SETUP. См. *[Настройка](#page-56-1)  [пользовательского интерфейса](#page-56-1)  [\(c.57\)](#page-56-1)*.

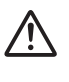

Этот символ на изделии означает, что в данном руководстве приведены важные инструкции по эксплуатации и техобслуживанию. Обязательно внимательно

прочитайте инструкции в этом руководстве.

# <span id="page-6-0"></span>**Основные операции**

# **Функции кнопок передней панели**

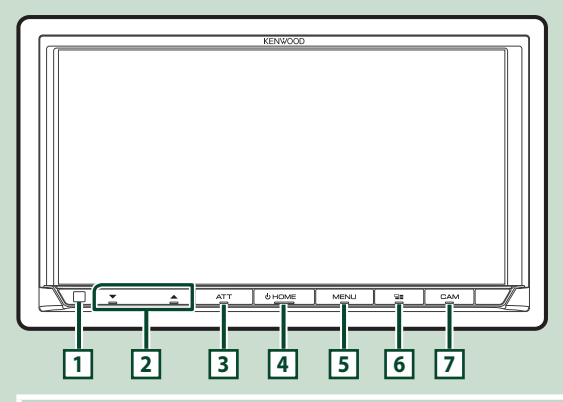

### **ПРИМЕЧАНИЕ**

• Панели в этой инструкции приведены в качестве примеров, позволяющих наиболее наглядно объяснять действия. Поэтому они могут отличаться от панелей, имеющихся в действительности.

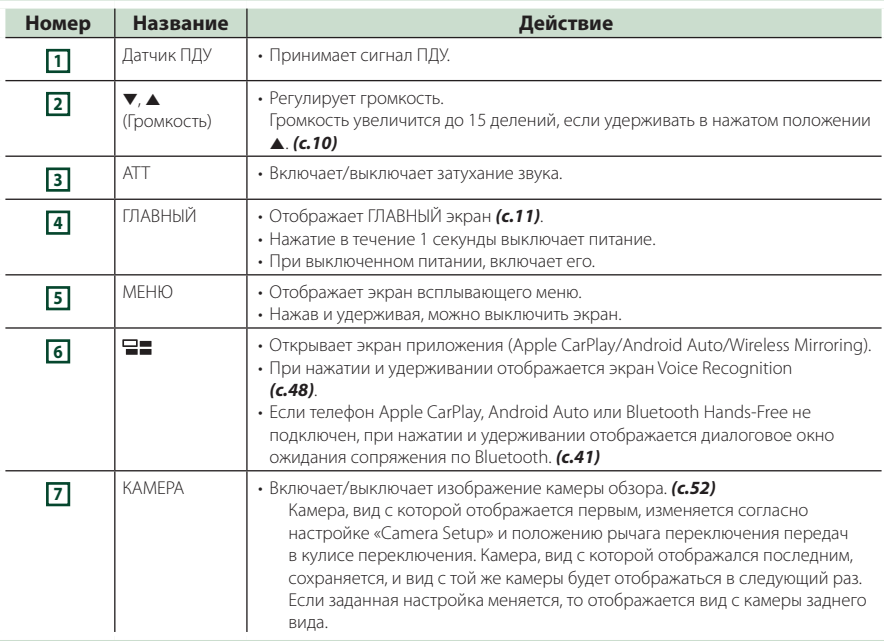

<span id="page-7-0"></span>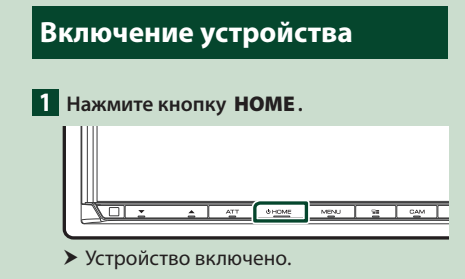

#### ● **Чтобы выключить устройство**

**1 Нажимайте кнопку** HOME **в течение 1 секунды.**

#### **ПРИМЕЧАНИЕ**

• При первом включении устройства после установки, необходимо выполнить начальную НАСТРОЙКУ *(c.8)*.

### **Первоначальные настройки**

### **Начальная НАСТРОЙКА**

Выполняйте эту настройку при использовании этого устройства впервые.

#### **1 Установите каждый элемент следующим образом.**

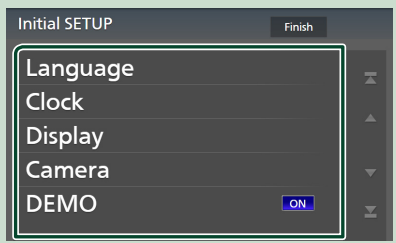

#### ■ Language

Выберите язык, используемый для экрана управления и элементов настройки. Значение по умолчанию — «British English(en)».

1 Коснитесь Language .

- 2 Коснитесь Language Select.
- 3 Выберите предпочтительный язык.
- $\bigcirc$  Коснитесь  $\bigcirc$  .

Дополнительную информацию см. в разделе *[Настройка пользовательского](#page-56-1) [интерфейса \(c.57\)](#page-56-1)*.

#### ■ Clock

Задают синхронизацию часов и настраивают их.

Для получения подробной информации о работе см. раздел *Настройки даты и времени (c.10)*.

#### ■ Display

Установите цвет подсветки кнопок. Если изображение на экране сложно увидеть, настройте угол обзора.

- 1 Нажмите Display .
- 2 Нажмите Key Colour .
- 3 Выберите нужный цвет.
- $\left($ 4) Коснитесь  $\blacksquare$
- $(5)$  Нажмите Viewing Angle.
- 6 Выберите угол обзора.
- $(7)$  Коснитесь  $\blacksquare$

Дополнительную информацию см. в разделе *[Настройка дисплея \(c.58\)](#page-57-1)*.

#### ■ Camera

Установите параметры камеры.

- 1 Нажмите Camera.
- 2 Установите каждый элемент и коснитесь 14 .

Дополнительную информацию см. в разделе *[Настройка камеры \(c.52\)](#page-51-2)*.

#### ■ DEMO

Установите демонстрационный режим. По умолчанию установлено на "ON" (ВКЛ.).

#### **2 Нажмите** Finish**.**

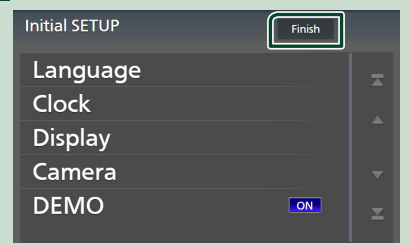

#### **ПРИМЕЧАНИЕ**

• Эти настройки можно установить из меню SETUP. См. *[Настройка \(c.56\)](#page-55-1)*.

### **Настройка кода безопасности**

Можно задать код безопасности для защиты системы ресивера от кражи.

Когда функция кода безопасности активирована, код нельзя изменить, а функцию нельзя разблокировать. Вы можете установить код безопасности длиной от 4 до 8 цифр.

#### **Подготовка**

• Установите **DEMO** на OFF на экране Special *[\(c.58\)](#page-57-2)*.

#### **1 Нажмите кнопку** MENU**.**

**> Появляется всплывающее окно.** 

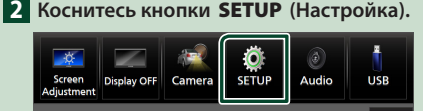

**• Появится экран меню НАСТРОЙКИ.** 

#### **3 Нажмите** Security **.**

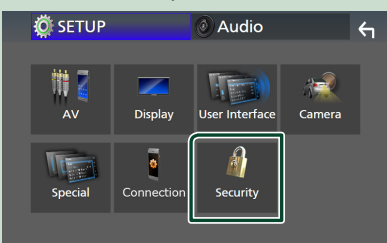

- **> Появится экран безопасности.**
- **4 Нажмите** Security Code Set **на экране Безопасность.**
	- **Появится экран установки кода** безопасности.
- **5 Введите код безопасности длиной от 4 до 8 цифр и нажмите** Enter **.**

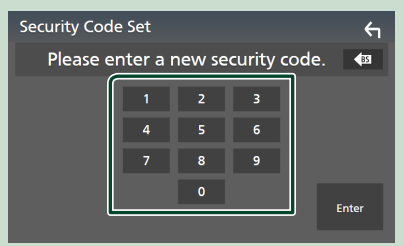

#### **6 Введите этот же код снова и коснитесь кнопки** Enter **.**

Теперь защитный код зарегистрирован.

#### **ПРИМЕЧАНИЕ**

- Нажмите ВS, чтобы удалить последний ввод.
- Если ввести другой код безопасности, экран вернется к шагу 5 (для ввода первого кода).
- Отключите ресивер от аккумулятора, введите тот же код безопасности, что и в шаге 5, и нажмите **Enter**. Вы можете использовать ресивер.

#### *Чтобы изменить защитный код*

- **1 Нажмите** Security Code Change **на экране Security.**
	- **> Появится экран установки кода** безопасности.
- **2 Введите текущий зарегистрированный код безопасности и нажмите** Enter **.**
- **3 Введите новый код безопасности длиной от 4 до 8 цифр и нажмите**  Enter **.**
- **4 Введите этот же код снова и коснитесь кнопки** Enter **.**

Новый код безопасности зарегистрирован.

#### *Чтобы очистить защитный код*

- **1 Коснитесь** Security Code Cancellation **на экране Безопасность.**
	- **Появится экран установки кода** безопасности.
- **2 Введите текущий зарегистрированный код безопасности и нажмите** Enter **.** Код безопасности удален.

#### <span id="page-9-0"></span>**Настройки даты и времени**

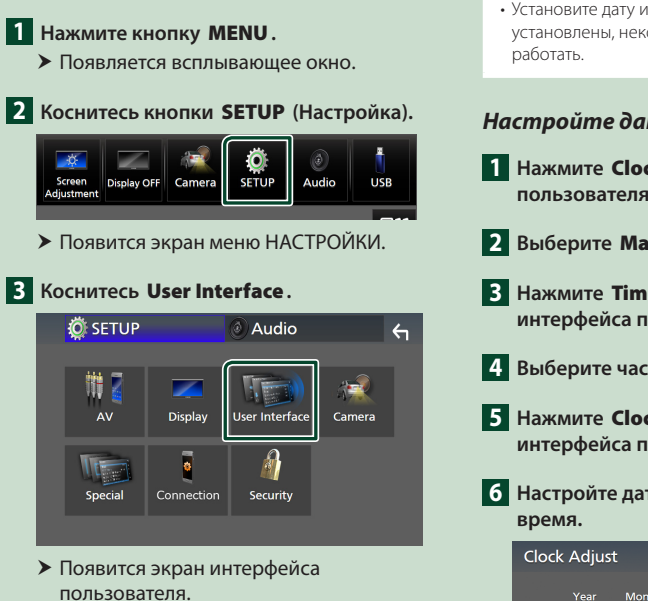

#### **4 Установите каждый элемент следующим образом.**

Пролистайте страницу, чтобы отобразить скрытые элементы.

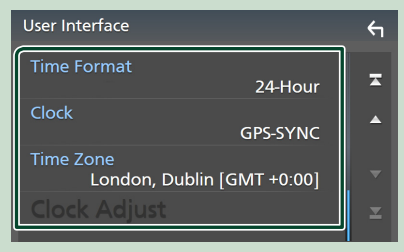

#### ■ Time Format

Выбор формата отображения времени. **12-Hour**/ **24-Hour** (по умолчанию)

#### ■ Clock

**GPS-SYNC** (по умолчанию): Синхронизация времени часов с GPS. **Manual** : Ручная настройка часов.

#### ■ Time Zone

Выберите часовой пояс.

#### ■ Clock Adjust

После выбора **Manual** для Clock настройте дату и время вручную. *(c.10)*

#### **ПРИМЕЧАНИЕ**

• Установите дату и время. Если они не установлены, некоторые функции могут не

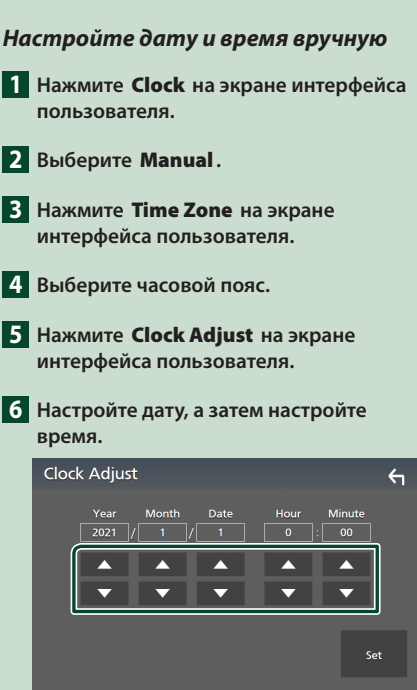

### **7 Коснитесь** Set**.**

# **Настройка громкости**

Отрегулируйте громкость (от 0 до 40).

Нажмите ▲, чтобы сделать громче, и нажмите  $\nabla$ , чтобы сделать тише.

Удерживание ▲ в нажатом положении увеличивает громкость непрерывно до уровня 15.

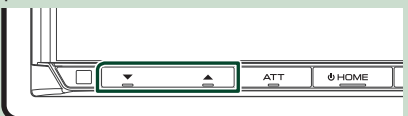

# <span id="page-10-0"></span>**Управление на сенсорном экране**

Чтобы выполнять операции на экране, вам необходимо нажать, нажать и удерживать, пролистать или провести по экрану для выбора элемента, отображения экранов меню настройки или перехода на другую страницу.

#### ● **Прикосновение**

Осторожно прикоснитесь к экрану, чтобы выбрать элемент на экране.

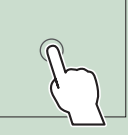

#### ● **Прикосновение с удержанием**

Прикоснитесь к экрану и удерживайте палец на месте, пока не переключится дисплей или не отобразится сообщение.

#### ● **Смахивание**

Быстро проведите пальцем влево или вправо на экране, чтобы перейти на другую страницу.

Вы можете прокручивать экранный список, проводя вверх/вниз.

#### ● **Прокрутка**

Проведите пальцев вверх или вниз на экране, чтобы выполнить прокрутку экрана.

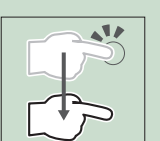

# **Отображение начального экрана**

#### **1 Нажмите кнопку** HOME**.**

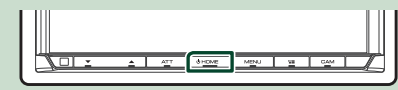

**• Появится НАЧАЛЬНЫЙ экран.** 

### **Описания экрана ГЛАВНЫЙ**

Большинство функций могут быть выполнены из экрана HOME (Начальный экран).

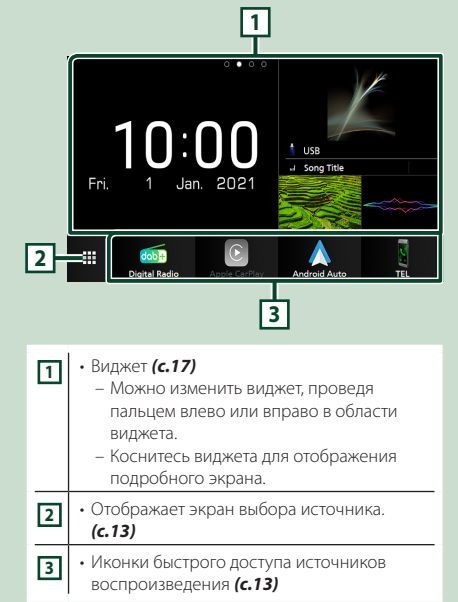

### <span id="page-11-0"></span>**Всплывающее меню**

#### **1 Нажмите кнопку** MENU**.**

**> Появляется всплывающее окно.** 

#### **2 Коснитесь, чтобы отобразить всплывающее меню.**

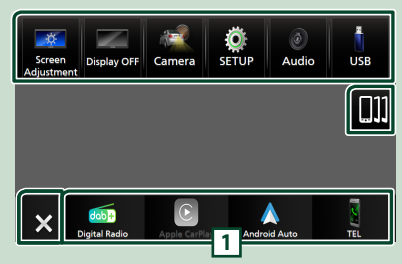

Содержимое меню включает следующие пункты.

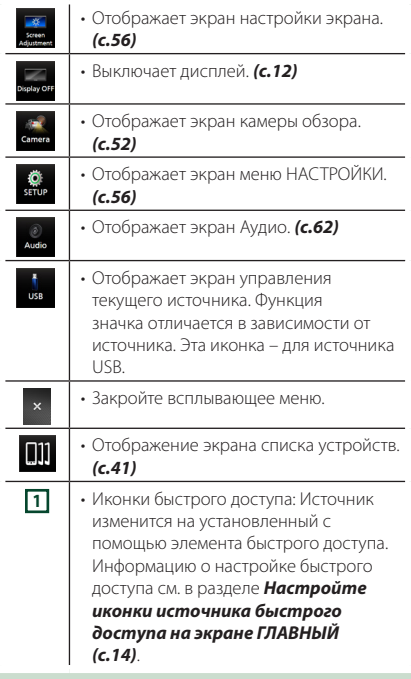

### **Выключение экрана**

# **1 Выберите** Display OFF **во**

**всплывающем меню.**

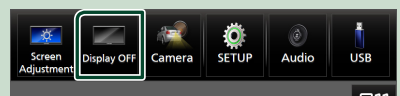

#### **ПРИМЕЧАНИЕ**

- Коснитесь дисплея, чтобы включить экран.
- Для отображения часов, когда экран выключен, необходимо установить «OSD Clock» на «ON». *[\(c.58\)](#page-57-1)*

# **Описание экрана выбора источника**

Вы можете отобразить иконки всех источников воспроизведения и параметры на экране выбора источника.

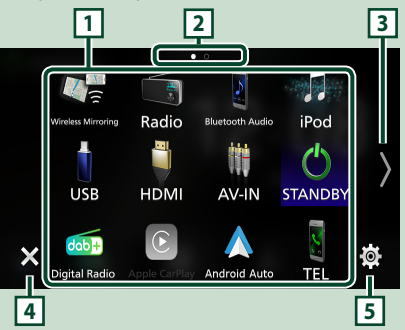

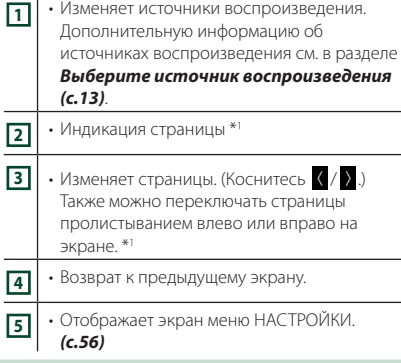

\*1 Это отображается, когда иконки располагаются на нескольких страницах.

### **Выберите источник воспроизведения**

### **1 Нажмите кнопку** HOME**.**

h Появится НАЧАЛЬНЫЙ экран.

# **2** Коснитесь

С помощью экрана можно выбрать следующие источники и функции.

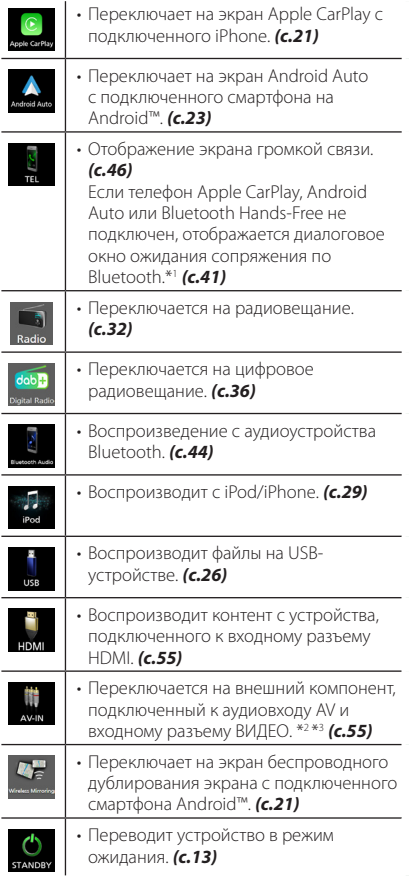

- \*1 При подключении в качестве Apple CarPlay или Android Auto функционирует как телефон в Apple CarPlay или Android Auto. Если во время разговора по устройству Bluetooth подключаются Apple CarPlay или Android Auto, текущий вызов будет продолжен.
- \*2 Вы можете использовать источник **AV-IN**, когда кабель от источника видео (кроме камеры) подключен к входному разъему ВИДЕО, а кабель подключен к входному разъему AV Аудио. *[\(c.79\)](#page-78-0)*
- \*3 Это можно выбрать, когда AV-IN установлено на NONE на экране Camera Assignment Setting. *[\(c.53\)](#page-52-0)*

#### *Для выбора источника воспроизведения на экране ГЛАВНЫЙ*

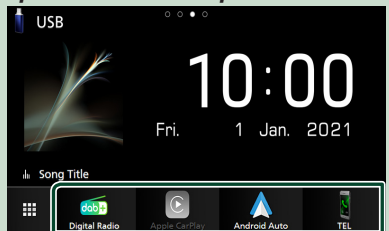

Эти 4 элемента, отображенные в нижней строке экрана выбора источника, показаны на ГЛАВНОМ экране.

Вы можете изменить элементы, отображенные в этой области, путем настройки экрана выбора источника. *(c.14)*

#### *Для выбора источника воспроизведения на экране управления источником*

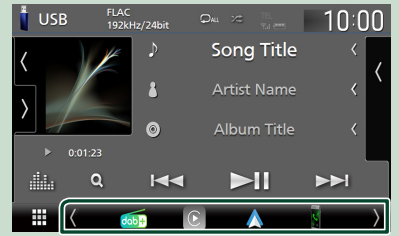

Отобразите иконки выбора источника, нажав **(** / ) или пролистав вправо или влево на экране управления источником и выбрав источник для воспроизведения.

### **Установите устройство в режим ожидания**

- **1 Нажмите кнопку** HOME**.** h Появится НАЧАЛЬНЫЙ экран.  $2$  **Коснитесь**  $\mathbf{\pm}$
- **3 Коснитесь** STANDBY**.**

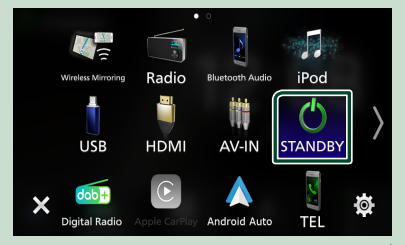

# <span id="page-13-0"></span>**Настройте иконки источника быстрого доступа на экране ГЛАВНЫЙ**

Вы можете упорядочить положения иконок источников по желанию.

#### **1 Нажмите кнопку** HOME**.**

h Появится НАЧАЛЬНЫЙ экран.

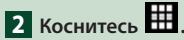

**3 Нажмите и удерживайте иконку, которую нужно переместить, в режиме индивидуальной настройки.**

#### **4 Перетащите иконку в нужное место.**

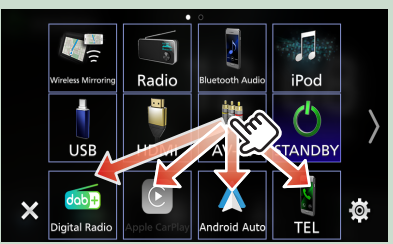

#### Изменяет страницу

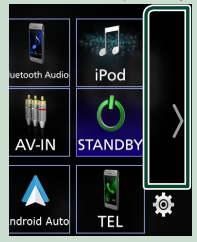

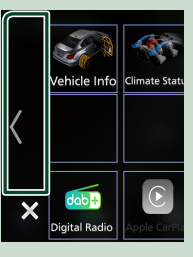

# **Описание экрана управления источником**

Существуют некоторые функции, которые можно включать с большинства экранов.

#### Индикаторы

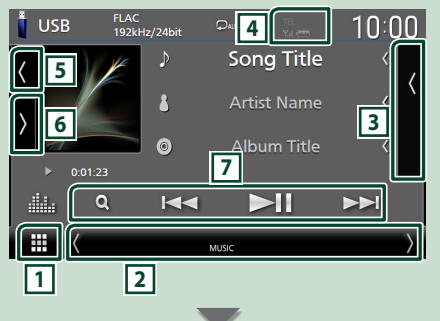

#### Иконки быстрого доступа

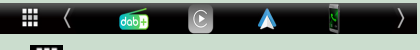

# **1 Иконка Все источники**

Отображает экран выбора источника. *(c.12)*

#### **2 Вторичный экран**

- / : вторичный экран переключается при каждом касании. Вы также можете изменить дополнительный экран пролистыванием влево или вправо на экране.
- Индикаторы: Отображает текущее состояние источника и так далее.
	- **ATT** : Ослабление звука активировано.
	- **MUTE** : Функция отключения звука активна.
	- **LOUD**: Функция контроля громкости активирована.
- Иконки быстрого доступа: Источник изменится на установленный с помощью элемента быстрого доступа. Информацию о настройке быстрого доступа см. в разделе *Настройте иконки источника*

*быстрого доступа на экране ГЛАВНЫЙ (c.14)*.

#### **3 Список контента**

Отображение списка дорожек/файлов/ станций/каналов.

# **4 FEL Y. (11)**

• Информация подключенного устройства с Bluetooth.

#### <span id="page-14-0"></span>**5 Обложка и информация**

Вы можете выбрать, отображать ли обложку и информацию о песне или только более подробную информацию о песне.

Коснувшись области обложки, можно переключиться на волюметр. (Только источники USB, iPod, Bluetooth аудио, цифровое радио)

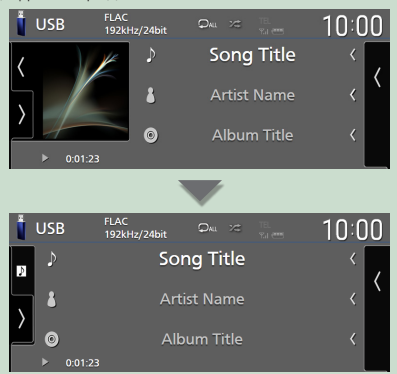

Измените размер текста информации о песне, установив «Small Audio Text» на «ON»/«OFF» на экране пользовательского интерфейса

#### *[\(c.57\)](#page-56-2)*.

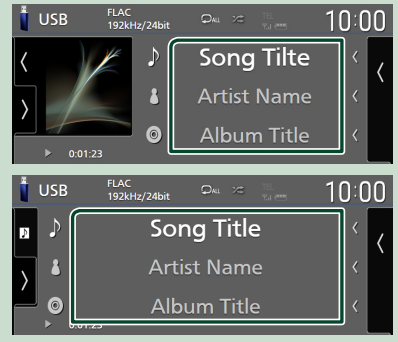

#### **6 Функциональная панель**

Коснитесь левой стороны экрана, чтобы отобразить функциональную панель. Коснитесь еще раз, чтобы закрыть панель.

#### **7 Кнопки управления**

С помощью этих кнопок можно управлять текущим источником. Доступные функции различаются в зависимости от типа источника.

### **Экран со списком**

Имеются некоторые общие функциональные кнопки на экранах списков большинства источников. Операция и экран дисплея отличаются для каждого источника. *(с.28, 31, [45\)](#page-44-0)*

#### **Отображение списка экранов**

### *Для USB/iPod:*

**1** Нажмите Q или на элемент, **содержащийся в области информации на экране управления источником.**

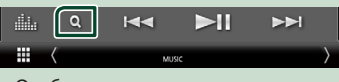

**> Отобразится экран списка.** 

### *Для Bluetooth-аудио:*

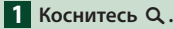

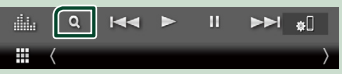

**> Отобразится экран списка.** 

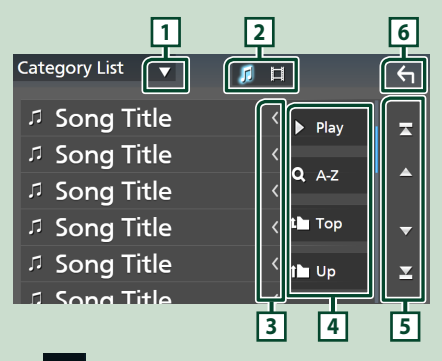

# 11

Отображает окно выбора типа списка.

 $\mathsf{L}$ **21** 

Отображает список файлов музыки/видео.

# **3 Прокрутка текста**

Прокрутка отображаемого текста.

#### *Основные операции*

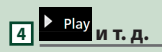

Здесь отображаются кнопки с различными функциями.

- **Play**: Воспроизводит все дорожки в папке, содержащей текущую дорожку.
- • А-Z: переход к введенной букве (поиск по алфавиту).
- Тор П Up : перемещение на верхний уровень.

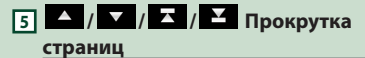

Вы можете изменить страницы для

отображения большего количества элементов, коснувшись  $/$   $/$ 

 $\cdot$   $\cdot$  /  $\cdot$   $\cdot$  : Отображает первую или последнюю страницу.

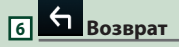

Возврат к предыдущему экрану.

#### **ПРИМЕЧАНИЕ**

• В зависимости от текущего источника или режима некоторые функциональные клавиши могут не отображаться.

# <span id="page-16-0"></span>**Виджет**

# **Виджет**

- **1 Нажмите кнопку** HOME**.**
- **2 Можно изменить виджет, проведя пальцем влево или вправо в области виджета.**

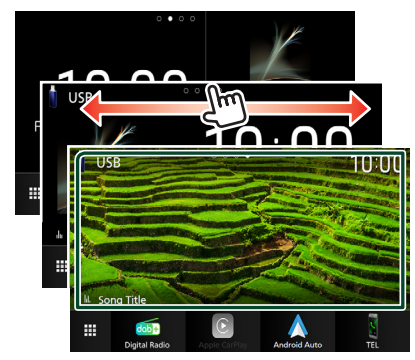

### *Список виджетов*

- Виджет погоды \*1
- Мультивиджет \*2
- Виджет часов
- Виджет давления в шинах \*3
- Виджет климата \*3
- Виджет фоторамки
- \*1 Вы можете получать прогноз погоды от INRIX, подключив iPhone или Android-смартфон, на котором установлено приложение «KENWOOD Traffic Powered By INRIX».
- \*2 На мультивиджет-экран можно установить до 3 страниц.
- \*3 Можно выбрать, когда подключен адаптер, имеющийся в продаже.

# **Мультивиджет**

Вы можете разместить виджет в любой из следующих областей. На экране мультивиджета можно разместить до 4 виджетов.

- **1 Нажмите кнопку** HOME**.**
- **2 Переместите область виджета влево/вправо, чтобы отобразить мультивиджет.**

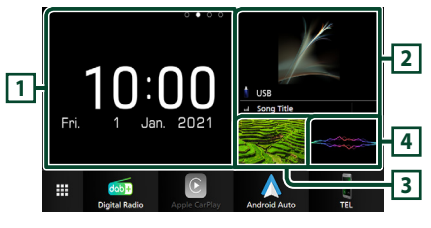

- **1 Виджет (L)**
- **2 Виджет (M)**
- **3 Виджет (S1)**
- **4 Виджет (S2)**
- **В Заменить виджет**

#### ● **Чтобы переместить виджет**

- **1 Нажмите и удерживайте виджет.**
	- **>** Режим индивидуальной настройки виджета активирован.
- **2 Перетащите виджет в нужное место.**
- **Чтобы удалить виджет**
- **1 Нажмите и удерживайте виджет.**
	- **Режим индивидуальной настройки** виджета активирован.
- **2 Нажмите** × **в правом верхнем углу виджета.**
	- **Выбранный вилжет улален.**
- **Чтобы заменить виджет**
- **1** Нажмите **V** на экране мультивиджета.

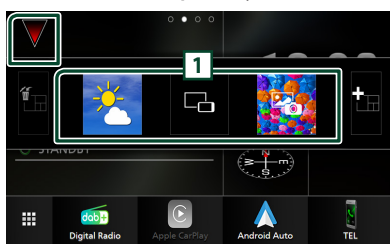

**• Появится всплывающее окно со** списком виджетов.

#### **1 Иконка виджета**

В списке содержатся виджеты, которые можно разместить на экране мультивиджета.

**2 Проведите по всплывающему окну со списком виджетов влево/вправо, чтобы выбрать виджет, который нужно заменить.**

**3 Нажмите и удерживайте новый виджет.**

- **Режим индивидуальной настройки** виджета активирован.
- **4 Перетащите виджет из всплывающего списка виджетов в нужную область виджета.**

Вы можете настроить следующие элементы.

- Виджет часов
- Виджет погоды \*1
- Информация текущего источника \*2
- Виджет визуализатора
- Виджет дублирования \*3 \*4
- Виджет фоторамки
- Виджет климата \*5
- Виджет давления в шинах \*5
- \*1 Вы можете получать прогноз погоды от INRIX, подключив iPhone или Android-смартфон, на котором установлено приложение «KENWOOD Traffic Powered By INRIX».
- \*2 На этом виджете невозможно отобразить экран беспроводного дублирования экрана. Чтобы отобразить экран источника, выберите виджет дублирования экрана.
- \*3 Его можно выбрать при использовании беспроводного дублирования экрана.
- \*4 Вы не можете воспроизводить видеофайл на устройстве USB при использовании беспроводного дублирования экрана.
- \*5 Можно выбрать, когда подключен адаптер, имеющийся в продаже.

#### **ПРИМЕЧАНИЕ**

- $\blacktriangledown$  и всплывающее окно со списком виджетов исчезают, если в течение 5 секунд не выполняются никакие операции.
- Когда экран переключается с другого виджета на экран мультивиджета, ▼ появляется снова.

### **П** Добавить новый **мультивиджет**

На экран мультивиджета можно добавить страницы.

### **1** Нажмите иа экране мультивиджета.

**• Появится всплывающее окно со** списком виджетов.

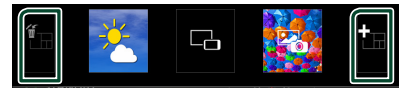

#### ■

Отображает подтверждающее сообщение для удаления текущей страницы с экрана мультивиджета. Дополнительную информацию см. в разделе *Чтобы* 

*удалить мультивиджет (c.18)*.

■

Добавляет страницу на экран мультивиджета.

- **2 Нажмите во всплывающем окне со списком виджетов.**
	- **> Добавляется новая страница.**

#### **ПРИМЕЧАНИЕ**

- На экран мультивиджета можно добавить до 2 страниц. Если вы уже добавили 2 страницы, вы не можете выбрать .
- Панель виджетов отображается на новой странице, пока вы не разместите виджет.

#### *Чтобы удалить мультивиджет*

- **1 Нажмите во всплывающем окне со списком виджетов.**
	- **> Появится подтверждающее** сообщение.

#### **2 Коснитесь** Yes **.**

**>** Текущая страница удалена.

#### **ПРИМЕЧАНИЕ**

• Первую страницу экрана мультивиджета удалить нельзя.

### <span id="page-18-0"></span>**Виджет погоды**

Вы можете отобразить прогноз погоды для текущего местоположения на главном экране.

#### **Подготовка**

- См. *KENWOOD Traffic на базе INRIX (c.25)*.
- Выбрать «ON» для виджета погоды. См. раздел *НАСТРОЙКА виджета (c.20)*.
- **1 Нажмите кнопку** HOME**.**
- **2 Переместите область виджета влево/ вправо, чтобы отобразить виджет погоды.**

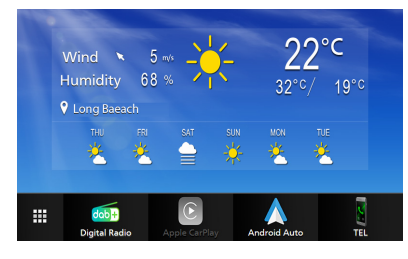

## **Виджет фоторамки**

Вы можете отобразить слайд-шоу файлов изображений, сохраненных на iPhone или смартфоне Android, на Главном экране.

### **Подготовка**

- См. *Импорт файлов изображений (c.20)*.
- Выберите «ON» для виджета фоторамки. См. раздел *НАСТРОЙКА виджета (c.20)*.

### **П** Фоторамка

- **1 Нажмите кнопку** HOME**.**
- **2 Проведите по области виджета влево/ вправо, чтобы отобразить виджет фоторамки.**

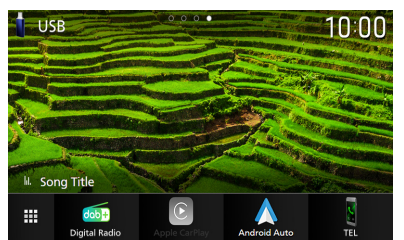

• Для прокрутки экрана для отображения скрытой части, выберите «ON» для Photo Frame Scroll. См. раздел *НАСТРОЙКА виджета (c.20)*.

# <span id="page-19-0"></span>**Импорт файлов изображений**

Вы можете отображать файлы изображений, хранящиеся на вашем смартфоне iPhone или на платформе Android, подключив смартфон iPhone или Android, на котором установлено приложение «KENWOOD Portal APP», к данному устройству.

Файлы изображений отображаются в виджете фоторамки. Кроме того, вы можете установить изображение в качестве обоев.

#### См. *Виджет фоторамки (c.19)* и *[Чтобы](#page-58-0)  [установить оригинальное изображение](#page-58-0)  [\(c.59\)](#page-58-0)* .

#### **Подготовка**

- Установите последнюю версию приложения «KENWOOD Portal APP» на iPhone или Androidсмартфон.
	- iPhone: Выполните поиск приложения «KENWOOD Portal APP» в Apple App Store, чтобы найти и установить самую последнюю версию.
	- Android-смартфон: Выполните поиск приложения «KENWOOD Portal APP» в Google play, чтобы найти и установить самую последнюю версию.
- Для получения дополнительной информации см. приложение «KENWOOD Portal APP».

#### **1 Подключите устройство.**

- Чтобы подключить устройство через Bluetooth, зарегистрируйте его в качестве Bluetooth-устройства и заранее выполните настройку профиля App (SPP) для подключения. См. *[Зарегистрируйте устройство](#page-40-1)  [Bluetooth \(c.41\)](#page-40-1)* и *[Переключите](#page-41-0)  [подключенное устройство \(c.42\)](#page-41-0)*.
- Подключите iPhone через разъем USB. *[\(c.80\)](#page-79-0)*
- **2 Разблокируйте устройство.**

# **НАСТРОЙКА виджета**

Настройте виджеты на главном экране.

- **1 Нажмите кнопку** MENU**.**
	- **> Появляется всплывающее окно.**
- **2 Коснитесь кнопки** SETUP **(Настройка).** hh Появится экран НАСТРОЙКА.

#### **3 Коснитесь** User Interface **.**

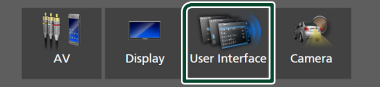

- **Появится экран интерфейса** пользователя.
- **4 Нажмите** Widget SETUP **на экране интерфейса пользователя.**
- **5 Установите каждый элемент следующим образом.**

#### ■ Weather Widget

Определите, использовать ли виджет погоды.

«ON» (По умолчанию)/«OFF»

#### ■ Photo Frame Widget

Определите, использовать ли виджет фоторамки.

«ON» (По умолчанию)/«OFF»

#### ■ Photo Frame Scroll

Выберите, следует ли использовать функцию прокрутки на виджете фоторамки.

ON (по умолчанию): Вы можете увидеть изображение, прокручиваемое вверх/ вниз/влево/вправо, когда изображение больше, чем на экране.

OFF : Этот экран отображается только в центре изображения, когда изображение больше экрана.

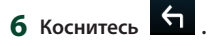

# <span id="page-20-0"></span>**ПРИЛОЖЕНИЯ**

# <span id="page-20-2"></span>**Операция беспроводного дублирования экрана**

Вы можете отобразить экран смартфона на платформе Android на мониторе ресивера, используя функцию беспроводного дублирования экрана смартфона на платформе Android.

#### **Подготовка**

- Функцию беспроводного дублирования экрана можно использовать на смартфонах на платформе Android, совместимых с этой функцией.
- Эта функция может называться Wireless Display, Screen Mirroring, AllShare Cast и т. д., в зависимости от производителя.
- Настройки на смартфоне на платформе Android различаются в зависимости от типа устройства. Подробнее см. в инструкции по эксплуатации, прилагаемой к смартфону на платформе Android.
- Если смартфон на платформе Android заблокирован, окно дублирования экрана может не отображаться.
- Если смартфон на платформе Android не подготовлен к UIBC, вы не сможете выполнять сенсорное управление.
- **1 Нажмите кнопку** HOME**.**
- $2$  Коснитесь
- **3 Нажмите** Wireless Mirroring**.** *(c.13)* • Откроется экран приложения.
- **4 Включите функцию беспроводного дублирования экрана на смартфоне на платформе Android, а затем выполните подключение к данному устройству.**
- **5 Выберите («DMX8021DABS») в качестве рабочей сети.**
	- $\blacktriangleright$  Когда соединение будет установлено, отобразится тот же экран, который отображается на смартфоне на платформе Android.

#### **ПРИМЕЧАНИЕ**

- Приложения закрываются, когда включается/ выключается питание или вы покидаете автомобиль. Чтобы перезапустить приложения, используйте смартфон на платформе Android.
- Когла отображается источник приложений. нельзя зарегистрировать или подключить устройство Bluetooth. Переключитесь с источника приложений на другой источник, а затем используйте устройство Bluetooth.
- Можно изменить имя устройства, выбранного в шаге 5. См. *[Изменение имени устройства](#page-60-0)  [для беспроводного дублирования экрана](#page-60-0)  [\(c.61\)](#page-60-0)*.

# <span id="page-20-1"></span>**Управление Apple CarPlay**

Apple CarPlay повышает удобство и безопасность использования iPhone в автомобиле. Apple CarPlay позволяет выполнять действия с iPhone во время управления автомобилем, отображая их на экране устройства. Вы можете получать инструкции по направлениям, выполнять звонки, отправлять и принимать сообщения, а также прослушивать музыку с iPhone во время управления автомобилем. Вы также можете использовать управление голосом Siri, упрощающее управление iPhone. Подробнее о приложении Apple CarPlay можно узнать на веб-сайте *[https://www.](https://www.apple.com/ios/carplay/) [apple.com/ios/carplay/](https://www.apple.com/ios/carplay/)*.

#### *Совместимые устройства iPhone*

Apple CarPlay можно использовать со следующими моделями iPhone.

- iPhone 12 Pro Max
	-
- iPhone 12 Pro • iPhone 12
- iPhone 12 mini
- iPhone SE (2-е поколение)
- iPhone 11 Pro Max
- iPhone 11 Pro
- iPhone 11
- iPhone XS Max
- iPhone 6s
- $\blacksquare$  **Подключение iPhone**

#### *Проводное соединение*

#### **1 Подключите iPhone через разъем USB следующими способами.** *[\(c.80\)](#page-79-0)*

- Подключите с помощью KCA-iP103 (дополнительный аксессуар) и USBадаптера.
- Подключите с помощью USB-C к кабелю Lightning (продается отдельно). *[\(c.80\)](#page-79-0)*

Когда iPhone, совместимый с Apple CarPlay, подключается к разъему USB, телефон Bluetooth Hands-Free, подключенный в это время, отключается. Если используется другой смартфон с Bluetooth Hands-Free, разъединение произойдет после завершения вызова.

*Pyccкий* **21**

- iPhone XS • iPhone XR
- iPhone X
- iPhone 8 Plus
- iPhone 8
	- iPhone 7 Plus
		- iPhone 7
		- iPhone SE
		- iPhone 6s Plus
		-

#### *ПРИЛОЖЕНИЯ*

**2 Разблокируйте iPhone.**

### *Беспроводное соединение*

Вы можете выбрать iPhone,

зарегистрированный в списке Device List. и использовать его в качестве устройства Apple CarPlay.

См. раздел *[Зарегистрируйте устройство](#page-40-1)  [Bluetooth \(c.41\)](#page-40-1)*.

- **1 Нажмите кнопку** HOME**.**
- $2$  Коснитесь  $\mathbf{\mathbf{\#}}$
- **3 Нажмите** Apple CarPlay **.** *(c.13)*

#### **ПРИМЕЧАНИЕ**

- Включите функцию Bluetooth и функцию Wi-Fi на iPhone.
- Если зарегистрировано несколько смартфонов iPhone, выберите iPhone, который будет использоваться в качестве источника Apple CarPlay . *[\(c.22\)](#page-21-0)*
- Для использования беспроводного Apple CarPlay необходимо подключить антенну GPS.
- Когда соединение Wi-Fi становится недоступным, отображается НАЧАЛЬНЫЙ экран.
- Вы не можете использовать Apple CarPlay, если функция отключена путем управления iPhone при функциональной настройке.

### *Переключение текущего экрана на экран Apple CarPlay при подключении iPhone*

- Нажмите на иконку **Apple CarPlay** на экране выбора источника. *(c.13)*
- Нажмите на следующее сообщение о подключении, если оно появится.

#### Apple CarPlay is connected

#### **ПРИМЕЧАНИЕ**

- Сообщение о подключении появляется в следующих случаях:
	- Использовавшийся ранее iPhone подключается снова.
	- Отображается любой экран, кроме начального экрана или экрана выбора источника.
- Сообщение о подключении отображается около 5 секунд.
- Если система не в состоянии получить подходящее имя от подключенного iPhone, то темой сообщения о соединении будет «Apple CarPlay» или «\*\*\* device».

# <span id="page-21-0"></span>**Выберите устройство Apple CarPlay**

Если зарегистрировано несколько смартфонов iPhone, совместимых с Apple CarPlay, выберите iPhone, который будет использоваться в качестве источника Apple CarPlay.

См. *[Переключите подключенное](#page-41-0)  [устройство \(c.42\)](#page-41-0)*.

# Ñ **Кнопки управления и доступные приложения на начальном экране Apple CarPlay**

Вы можете использовать приложения на подключенном iPhone.

Отображаемые элементы и используемый на экране язык отличаются в зависимости от подключенных устройств.

Чтобы войти в режим CarPlay, нажмите на иконку Apple CarPlay на экране выбора источника. *(c.13)*

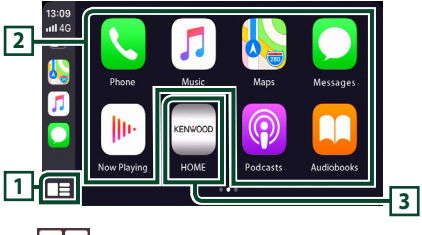

**1 \***

- Отображение главного экрана Apple CarPlay.
- Нажмите и удерживайте, чтобы активировать Siri.

#### **2 Кнопки приложений**

Запуск приложения.

#### **3** HOME

Выход из экрана Apple CarPlay и отображение главного экрана.

\* Дизайн иконок может меняться в зависимости от версии iOS.

### *Чтобы выйти из экрана Apple CarPlay*

**1 Нажмите кнопку** HOME**.**

## <span id="page-22-0"></span>**ПРИСПОЛЬЗУЙТЕ Siri**

Вы можете активировать Siri.

**1** Нажимайте кнопку **=** в течение 1 **секунды.**

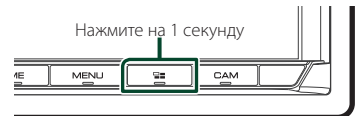

**2 Поговорите с Siri.**

#### *Чтобы отключить*

 $1$  **Нажмите кнопку**  $\Xi$ 

# **И Переключите на экран Apple CarPlay, прослушивая файлы другого источника**

#### $1$  Нажмите кнопку  $\Xi$ .

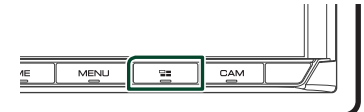

#### **ПРИМЕЧАНИЕ**

• При прослушивании другого источника с отображенным экраном Apple CarPlay, при воспроизведении музыки в режиме Apple CarPlay текущий источник переключится на источник Apple CarPlay.

# <span id="page-22-1"></span>**Управление Android Auto™**

Android Auto позволяет использовать удобные при управлении автомобилем функции смартфона на платформе Android. Во время управления автомобилем вы можете легко получить доступ к сопровождению по маршруту, выполнять звонки, слушать музыку и пользоваться удобными функциями на смартфоне на платформе Android.

Для получения подробной информации об Android Auto посетите веб-сайты *[https://](https://www.android.com/auto/) [www.android.com/auto/](https://www.android.com/auto/)* и *[https://support.](https://support.google.com/androidauto) [google.com/androidauto](https://support.google.com/androidauto)*.

#### *Совместимые смартфоны на платформе Android*

Вы можете использовать Android Auto со смартфонами на платформе Android под управлением операционной системы Android версии 6 или более поздней версии.

Для подключения к Wi-Fi, Android 8 или более поздняя версия.

#### **ПРИМЕЧАНИЕ**

• Функция Android Auto может быть недоступна на некоторых устройствах и в некоторых странах или регионах.

#### ● **О размещении смартфона**

Установите смартфон, подключенный как устройство Android Auto, там, где он может принимать сигналы GPS.

При использовании Google Assistant установите смартфон там, где он сможет беспрепятственно регистрировать голос с помощью микрофона.

#### **ПРИМЕЧАНИЕ**

- Не устанавливайте смартфон в местах, подверженных воздействию прямых солнечных лучей, или вблизи отверстия для выпуска воздуха кондиционера. Размещение смартфона в таких местах может привести к его неисправности или повреждению.
- Не оставляйте смартфон в автомобиле.

# **Подключение смартфона на платформе Android**

#### *Проводное соединение*

**1 Подключите смартфон на платформе Android через разъем USB.** *[\(c.80\)](#page-79-1)* Чтобы использовать функцию громкой связи, подключите Android-смартфон через Bluetooth.

Когда смартфон на платформе Android, совместимый с Android Auto, подключен к разъему USB, устройство подключается через Bluetooth автоматически, а подключенный на данный момент телефон с Bluetooth Hands-Free отключится.

- **2 Разблокируйте смартфон на платформе Android.**
- **3 Нажмите кнопку** HOME**.**
- **4** Коснитесь
- **5 Нажмите** Android Auto**.** *(c.13)*

#### *Беспроводное соединение*

Вы можете выбрать Android-смартфон, зарегистрированный в списке Device List, и использовать его в качестве устройства Android Auto. См. раздел *[Зарегистрируйте](#page-40-1)  [устройство Bluetooth \(c.41\)](#page-40-1)*.

- **1 Нажмите кнопку** HOME**.**
- $2$  Коснитесь
- **3 Нажмите** Android Auto**.** *(c.13)*

#### **ПРИМЕЧАНИЕ**

- Включите функцию Bluetooth и функцию Wi-Fi на смартфоне на платформе Android.
- Если зарегистрированы два или более смартфона на платформе Android, выберите смартфон на платформе Android, который будет использоваться в качестве источника Android Auto. *(c.24)*
- Чтобы вручную изменить пароль для беспроводного подключения, см. Reset [Android Auto Wireless Connection \(P.61\)](#page-60-1).
- Когда соединение Wi-Fi становится недоступным, отображается НАЧАЛЬНЫЙ экран.

# **П** Выберите смартфон на **платформе Android**

Если зарегистрированы два или более смартфона на платформе Android, выберите смартфоны на платформе Android, которые будут использоваться в качестве источника Android Auto.

См. *[Переключите подключенное](#page-41-0)  [устройство \(c.42\)](#page-41-0)*.

# Ñ **Кнопки управления и доступные приложения на экране Android Auto**

Вы можете выполнять операции с приложениями на подключенном смартфоне на платформе Android. Элементы, отображенные на экране, отличаются в зависимости от подключенного смартфона на платформе Android.

Чтобы войти в режим Android Auto, нажмите на иконку **Android Auto** на экране выбора источника. *(c.13)*

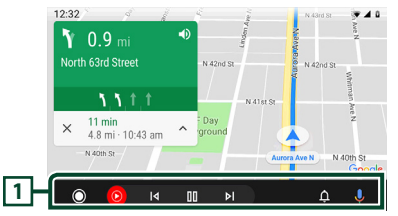

#### **1 Кнопки приложения/информации**

Запуск приложений или отображение информации.

### *Для выхода с экрана Android Auto*

**1 Нажмите кнопку** HOME**.**

### <span id="page-24-0"></span> $\blacksquare$  **Использование управления голосом**

**1** Нажимайте кнопку  $\Xi$  в течение 1 **секунды.**

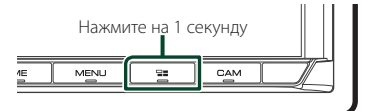

#### **2 Начните говорить.**

#### **ПРИМЕЧАНИЕ**

• Когда вы нажимаете и удерживаете кнопку во время записи голоса, вы можете начать сначала.

#### *Чтобы отменить*

 $1$  Нажмите кнопку  $\Xi$ 

# **Переключите на экран Android Auto, прослушивая файлы другого источника**

 $1$  Нажмите кнопку  $\Xi$ .

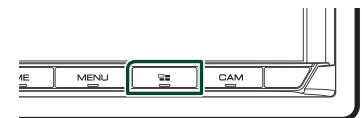

#### **ПРИМЕЧАНИЕ**

• При прослушивании другого источника с отображенным экраном Android Auto, при воспроизведении музыки в режиме Android Auto текущий источник переключится на источник Android Auto.

# **KENWOOD Traffic на базе INRIX**

Вы можете получать прогноз погоды от INRIX, подключив к этому устройству iPhone или Android-смартфон, на котором установлено приложение «KENWOOD Traffic Powered By INRIX».

#### **Подготовка**

- Установите последнюю версию приложения KENWOOD Traffic Powered By INRIX на свой iPhone или смартфон на платформе Android.
	- iPhone: Выполните поиск «KENWOOD Traffic Powered By INRIX» в Apple App Store, чтобы найти и установить самую последнюю действующую версию.
	- Android-смартфон: Выполните поиск «KENWOOD Traffic Powered By INRIX» в Google Play, чтобы найти и установить самую последнюю действующую версию.
- Подробную информацию см. в приложении «KENWOOD Traffic Powered By INRIX».
- Технические характеристики могут быть изменены, поскольку прогноз погоды INRIX предоставлен третьей стороной. Поэтому эта услуга может быть недоступна.

#### **1 Подключите устройство.**

- Чтобы подключить устройство через Bluetooth, зарегистрируйте его в качестве Bluetooth-устройства и заранее выполните настройку профиля App (SPP) для подключения. См. *[Зарегистрируйте устройство](#page-40-1)  [Bluetooth \(c.41\)](#page-40-1)* и *[Переключите](#page-41-0)  [подключенное устройство \(c.42\)](#page-41-0)*.
- Подключите iPhone через разъем USB. *[\(c.80\)](#page-79-0)*

#### **ПРИМЕЧАНИЕ**

• После подключения Apple CarPlay вы сможете получать прогноз погоды от INRIX.

**2 Разблокируйте устройство.**

# <span id="page-25-0"></span>**USB**

# **Подключение устройства USB**

**1 Подключите устройство USB через** 

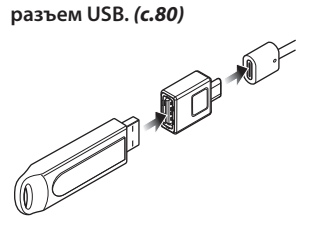

- **2 Нажмите кнопку** HOME**.**
- $3$  Коснитесь  $\mathbf{\mathbb{H}}$
- **4 Коснитесь** USB**.** *(c.13)*

# Ñ **Отключите USB-устройство**

- **1 Нажмите кнопку** HOME**.**
- **2 Коснитесь источника, отличного от**  USB**.**
- **3 Отсоедините USB-устройство.**

### **Используемые устройства USB**

С этим устройством можно использовать запоминающее устройство USB большой емкости.

Словосочетание «USB device», содержащееся в этом руководстве, обозначает устройство флэш-памяти.

#### ● **О файловой системе**

Файловая система должна быть как одна из ниже приведенных.

• FAT16 • FAT32 • exFAT • NTFS

#### **ПРИМЕЧАНИЕ**

- Установите устройство USB в месте, где оно не влияет на безопасность управления автомобилем.
- Не подсоединяйте устройство USB через концентратор USB или картридер.
- Делайте резервные копии аудиофайлов, используемых с этим устройством. Эти файлы можно стереть в зависимости от условий эксплуатации устройства USB. Мы не компенсируем какой-либо ущерб, возникший из-за стертых данных.

# **Основные операции USB**

Большинством функций можно управлять с экрана управления источника и экрана воспроизведения.

#### **ПРИМЕЧАНИЕ**

• Установите переключатель режимов пульта дистанционного управления на режим AUD, после этого запустите операцию; см. *[Переключатель рабочего режима \(c.70\)](#page-69-1)*.

**Экран управления 1 USB 2** Song Title **6 5** Artist Name **7 Album Title 3 4**  $\overline{0}$  $K<sub>1</sub>$  $\mathsf{H}$ **EE** 

### **Откройте панель LISR**  $10:00$ *n* Song Title  $\ddot{+}$ *n* Song Title **7 5** I a Song Title

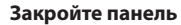

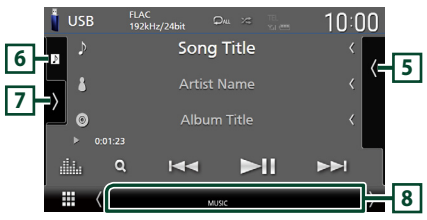

### **1 КОДЕК/Повтор/Случайный**

- Когда воспроизводится источник с высокой разрешающей способностью, отображается информация о его формате.
- $\bullet$ : Повторяет текущую дорожку/папку. При каждом касании кнопки режимы повтора переключаются в следующей последовательности:

Повтор файлов (  $\bullet$  ), повтор папок (  $\bullet$  ), повтор всего  $(24)$ 

**26**

•  $\overline{\mathbf{z}}$  : воспроизведение всех дорожек в текущей папке в случайном порядке. При каждом нажатии кнопки режимы случайного воспроизведения переключаются в следующем порядке: Случайный файл (<sup>241</sup>), опция «случайный»

выключена (  $\rightarrow$ 

#### **2 Информации о дорожке**

• Вывод на экран информации о текущем файле.

Отображается только название файла и название папки, если информация о тэге отсутствует.

• Измените размер текста информации, установив «Small Audio Text» на «ON»/«OFF» на экране пользовательского интерфейса *[\(c.57\)](#page-56-2)*.

#### **3 Индикатор режима воспроизведения/ время воспроизведения**

•  $\rightarrow$   $\rightarrow$  и т. д.: Индикатор текущего режима воспроизведения

Значения символов:

- D (воспроизведение),
- **-** (быстрая перемотка вперед),
- $\blacktriangleleft$  (быстрая перемотка назад), II (пауза).
- Для подтверждения текущей позиции воспроизведения. Перетащите кружок влево или вправо, чтобы изменить позицию воспроизведения. (только видеофайлы).

 $\sim$  0.0123  $\sim$  0.0123  $\sim$ 

#### **4 Кнопки управления**

- $\cdot$  Q : Поиск дорожки/файла. Лля получения дополнительной информации о работе поиска см. *Операция поиска (c.28)*.
- $\leftarrow$   $\leftarrow$ : Поиск предыдущей/следующей дорожки/файла.

Нажмите и удерживайте для быстрой перемотки вперед или назад. (Будет отменено автоматически примерно через 50 секунд).

- $\cdot$   $\blacktriangleright$   $\blacksquare$  : Воспроизводит или приостанавливает.
- • : Отображает экран Графический эквалайзер. *[\(c.65\)](#page-64-1)*

#### **5 Список контента**

- Коснитесь правой части экрана для отображения списка контента. Коснитесь еще раз, чтобы закрыть список.
- Отображает список воспроизведения. При касании дорожки/имени файла в списке, начинается воспроизведение.

### **6 Обложка/волюметр**

- Отобразить/скрыть область обложки.
- Отображается сводная воспроизводимого на данный момент файла.
- Коснитесь для переключения между обложкой и волюметром.

#### **7 Функциональная панель**

Коснитесь левой стороны экрана, чтобы отобразить функциональную панель. Коснитесь еще раз, чтобы закрыть панель.

 $\textcolor{red}{\div}$ : поиск прелылушей/слелующей папки.

#### **8 Индикаторы**

- **VIDEO**: Идентифицирует видеофайл.
- **MUSIC**: Идентифицирует музыкальный файл.

#### **Экран видео**

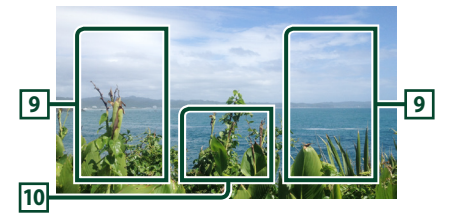

#### **9 Область поиска файла (только видеофайл)**

Коснитесь, чтобы выполнить поиск следующего/предыдущего файла.

#### **10 Область отображения кнопок (только видеофайл)**

Коснитесь, чтобы открыть экран управления.

<span id="page-27-0"></span>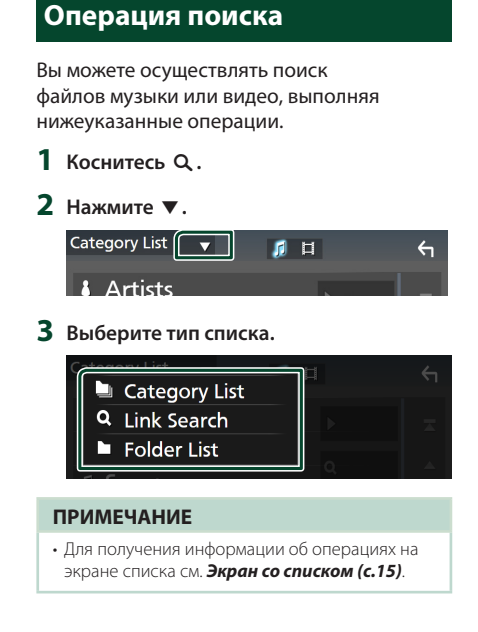

## **Поиск категории**

Можно выполнить поиск файла, выбрав категорию.

- **1 Нажмите** Category List**.**
- **2 Выберите, что искать: аудиофайлы или видеофайлы .**
- **3 Коснитесь желаемой категории.**

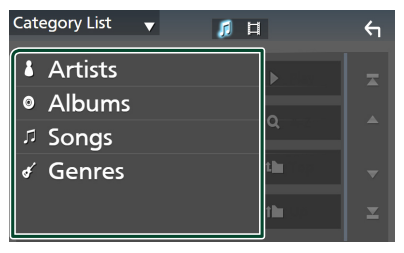

**• Отобразится список, соответствующий** выбору.

**4 Коснитесь, чтобы выбрать нужный элемент списка. Повторяйте этот шаг до тех пор, пока не найдете нужный файл.**

# **Поиск ссылки (только аудиофайл)**

Можно выполнить поиск файла того же исполнителя/альбома/жанра, что и в текущей дорожке.

- **1 Коснитесь** Link Search**.**
- **2 Коснитесь нужного типа тэгов. Вы можете выбирать из следующих параметров: исполнители, альбомы и жанры.**

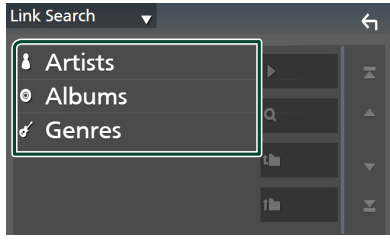

- hh Отобразится список, соответствующий выбору.
- **3 Коснитесь нужного элемента в списке содержимого.**

# **и Поиск папки**

Можно выполнить поиск файла в соответствии с иерархией.

- **1 Нажмите** Folder List**.**
- **2 Нажмите нужную папку.**

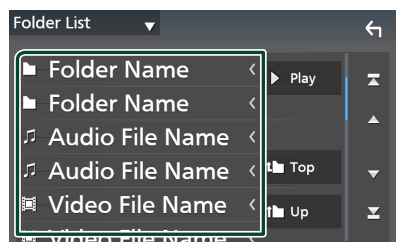

При касании папки отображается ее содержимое.

**3 Коснитесь, чтобы выбрать нужный элемент списка. Повторяйте этот шаг до тех пор, пока не найдете нужный файл.**

# <span id="page-28-0"></span>**iPod/iPhone**

# **Подготовка**

# Ñ **Подключаемые iPod/iPhone**

### Следующие модели можно подключить к данному устройству.

Изготовлено для

- iPhone 12 Pro Max • iPhone XR
	- iPhone X
- iPhone 12 Pro • iPhone 12
- iPhone 8 Plus • iPhone 8
- iPhone 12 mini
- iPhone SE (2-е поколение)
- iPhone 7 Plus • iPhone 7
- iPhone 11 Pro Max • iPhone 11 Pro
- iPhone SE • iPhone 6s Plus
- iPhone 11
- iPhone 6s
- iPhone XS Max • iPhone XS
- iPod touch (7-е поколение)

#### **ПРИМЕЧАНИЕ**

- Список последних совместимых iPod/iPhone. Дополнительную информацию см. на сайте *[www.kenwood.com/cs/ce/ipod/](https://www.kenwood.com/cs/ce/ipod/)*.
- Подключив iPod/iPhone к данному устройству, вы можете подключить питание на iPod/ iPhone, а также заряжать его во время воспроизведения музыки. Учтите, что питание этого устройства должно быть включено.
- При возобновлении воспроизведения после подключения iPod, музыка, которая воспроизводилась на iPod будет проиграна в первую очередь.

# $\blacksquare$  Подключите iPod/iPhone

### *Проводное соединение*

#### **Подготовка**

- Подключите iPod/iPhone, когда Apple CarPlay не подключен.
- Если iPhone совместим с Apple CarPlay, отключите Apple CarPlay, включив iPhone в режиме функциональной настройки перед подключением iPhone. Дополнительную информацию о способе настройки узнайте у производителя разъема.
- Можно подключить только один iPod/iPhone.
- **1 Подключите iPod/iPhone через разъем USB следующими способами.** *[\(c.80\)](#page-79-0)*
- Подключите с помощью KCA-iP103 (дополнительный аксессуар) и USBадаптера.
- Подключите с помощью USB-C к кабелю Lightning (продается отдельно).
- **2 Нажмите кнопку** HOME**.**
- $\overline{\mathbf{3}}$  Коснитесь  $\overline{\mathbf{H}}$  .
- **4 Коснитесь** iPod**.** *(c.13)*
- **Чтобы отсоединить устройство iPod/ iPhone, подключенное через кабель**
- **1 Отсоедините iPod/iPhone.**

### *Подключение Bluetooth*

Выполните сопряжение iPhone посредством Bluetooth.

#### **Подготовка**

• Чтобы подключить iPhone через Bluetooth, зарегистрируйте его в качестве Bluetoothустройства и выполните настройку профиля для подключения заранее. См.

*[Зарегистрируйте устройство Bluetooth](#page-40-1)  [\(c.41\)](#page-40-1)* и *[Переключите подключенное](#page-41-0)  [устройство \(c.42\)](#page-41-0)*.

- Полключите iPhone по Bluetooth, когла Apple CarPlay и iPod/iPhone не подключены по USB.
- Если iPhone совместим с Apple CarPlay, отключите Apple CarPlay, включив iPhone в режиме функциональной настройки перед подключением iPhone. Дополнительную информацию о способе настройки узнайте у производителя разъема.
- **Выберите способ выполнения соединений для вывода звука с источника iPod.**
- **1 Нажмите кнопку** MENU**.**
	- **> Появляется всплывающее окно.**
- **2 Коснитесь кнопки** SETUP **(Настройка). • Появится экран НАСТРОЙКА.**
- **3 Нажмите** AV**.**
	- **> Появится экран А/В.**
- **4 Коснитесь** iPod Bluetooth Connection**. Bluetooth** (по умолчанию): Выведите звук с помощью устройства Bluetooth.

**Bluetooth+HDMI** : Выведите звук с помощью устройства HDMI и выполните выбор композиции и т. п. с помощью устройства Bluetooth.

# <span id="page-29-0"></span>**iPod/iPhone, основные операции**

#### **ПРИМЕЧАНИЕ**

• Установите переключатель режимов пульта дистанционного управления на режим AUD, после этого запустите операцию; см. *[Переключатель рабочего режима \(c.70\)](#page-69-1)*.

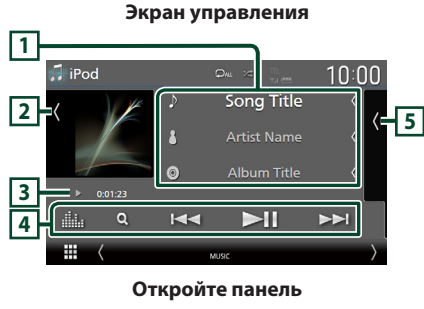

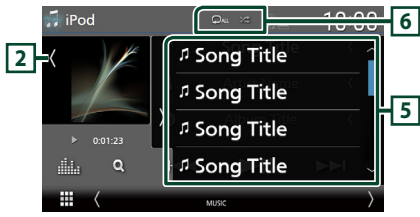

#### **Закройте панель**

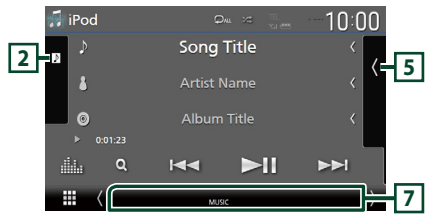

#### **1 Информации о дорожке**

- Вывод на экран информации о текущем файле.
- Коснитесь для отображения экрана списка категорий. См. *Поиск категории (c.31)*.
- Измените размер текста информации, установив «Small Audio Text» на «ON»/«OFF» на экране пользовательского интерфейса *[\(c.57\)](#page-56-2)*.

#### **2 Обложка/волюметр**

- Отобразить/скрыть область обложки.
- Отображается обложка воспроизводимого на данный момент файла.
- Коснитесь для переключения между
- **30** обложкой и волюметром.

### **3 Индикатор режима воспроизведения/ время воспроизведения**

•  $\rightarrow$   $\rightarrow$  и т. д.: Индикатор текущего режима воспроизведения

Значения символов:

- D (воспроизведение),
- $\blacktriangleright$  (быстрая перемотка вперед),
- A (быстрая перемотка назад), H (пауза).

## **4 Кнопки управления**

- $Q$ : Поиск дорожки/файла. Для получения дополнительной информации о работе поиска см. *Операция поиска (c.31)*.
- $\leftarrow \leftarrow \leftarrow$ : Поиск предыдущей/следующей дорожки/файла.

Нажмите и удерживайте для быстрой перемотки вперед или назад. (Будет отменено автоматически примерно через 50 секунд).

- $\cdot$   $\blacktriangleright$   $\blacksquare$  : Воспроизводит или приостанавливает.
- : Отображает экран Графический эквалайзер. *[\(c.65\)](#page-64-1)*

## **5 Список контента**

- Коснитесь правой части экрана для отображения списка контента. Коснитесь еще раз, чтобы закрыть список.
- Отображает список воспроизведения. При касании дорожки/имени файла в списке, начинается воспроизведение.

### **Подготовка**

• Список контента нельзя использовать, если не выбран список категорий. Чтобы выбрать файл, см. *Поиск категории (c.31)*.

# **6 Повтор/случайный**

- : Повторяет текущую дорожку/ текущий альбом. При каждом касании кнопки режимы повтора переключаются в следующей последовательности: Повтор песен ( $\Omega$ 0), повтор всех песен ( $\Omega$ ми), повтор выключен (  $\Box$
- : воспроизведение всех дорожек в текущем альбоме в случайном порядке. При каждом нажатии кнопки режимы случайного воспроизведения переключаются в следующем порядке:

Случайная песня ( 23), случайное воспроизвеление выключено (<sup>24</sup>)

# **7 Индикаторы**

• **MUSIC**: Идентифицирует музыкальный файл.

## <span id="page-30-0"></span>**Операция поиска**

Вы можете осуществлять поиск файлов музыки, выполняя нижеуказанные операции.

- **1** Коснитесь  $Q$ .
- $2$  **Haжмите**

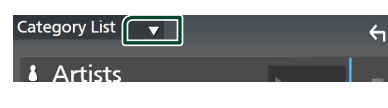

**3 Выберите тип списка.**

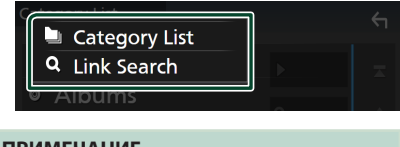

### **ПРИМЕЧАНИЕ**

• Для получения информации об операциях на экране списка см. *Экран со списком (c.15)*.

## **Поиск категории**

Можно выполнить поиск файла, выбрав категорию.

#### **1 Нажмите** Category List**.**

**2 Коснитесь желаемой категории.**

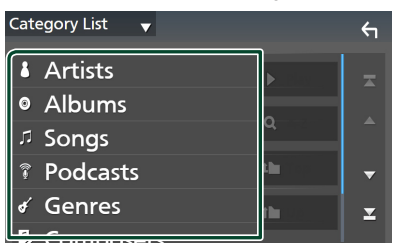

hh Отобразится список, соответствующий выбору.

**3 Коснитесь, чтобы выбрать нужный элемент списка. Повторяйте этот шаг до тех пор, пока не найдете нужный файл.**

# **Поиск ссылки (только аудиофайл)**

Можно выполнить поиск файла того же исполнителя/альбома/жанра/композитора, что и в текущей дорожке.

- **1 Коснитесь** Link Search**.**
- **2 Коснитесь нужного типа тэгов. Вы можете выбирать из следующих параметров: исполнитель, альбомы, жанры и композиторы.**

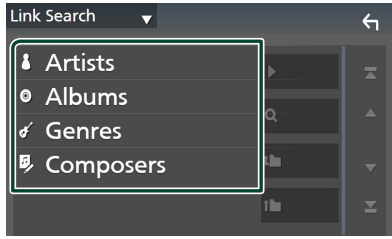

- hh Отобразится список, соответствующий выбору.
- **3 Коснитесь нужного элемента в списке содержимого.**

# <span id="page-31-1"></span><span id="page-31-0"></span>**Радио**

# **Основные операции радио**

Большинством функций можно управлять с экрана управления источником.

Чтобы слушать радиостанцию, нажмите на иконку **Radio** на экране выбора источника. *(c.13)*

#### **ПРИМЕЧАНИЕ**

• Установите переключатель режимов пульта дистанционного управления на режим AUD, а потом запустите операцию; см.

*[Переключатель рабочего режима \(c.70\)](#page-69-1)*.

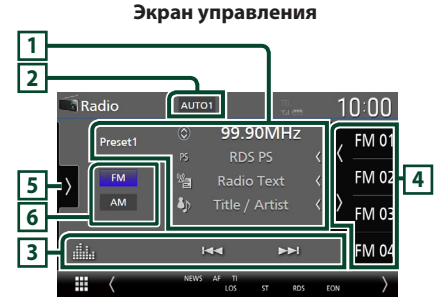

#### **Откройте панель**

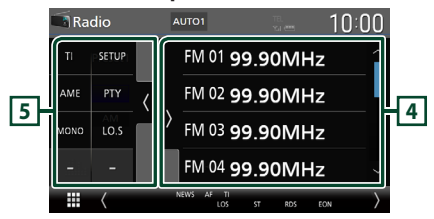

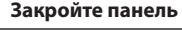

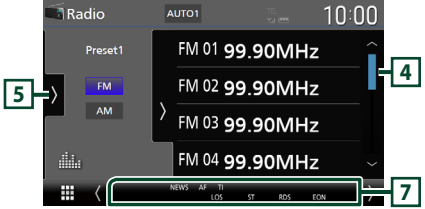

### **1 Информационный экран**

• Отображает информацию о текущей станции: Частота Касание © позволит переключаться между контентом А и контентом В. Контент А: Имя PS, радиотекст, название и имя исполнителя Контент В: Жанр PTY, Радиотекст плюс **Предустановка#**: Номер предустановки

• Измените размер текста информации, установив «Small Audio Text» на «ON»/«OFF» на экране пользовательского интерфейса *[\(c.57\)](#page-56-2)*.

#### **2 Режим поиска**

Нажмите для переключения режима поиска в следующей последовательности: AUTO1, AUTO2, MANUAL .

- **AUTO1**: Настраивает станцию с хорошим приемом автоматически.
- **AUTO2**: Настройка на сохраненные станции по порядку.
- **MANUAL**: Переключается на следующую частоту вручную.

#### **3 Кнопки управления**

- $\cdot$   $\blacktriangleright\blacktriangleright\blacktriangleright$ : Настраивает станцию. Способ переключения частот можно изменить (см. **2** Режим поиска).
- $\blacksquare$ : Отображает экран Графический эквалайзер. *[\(c.65\)](#page-64-1)*

#### **4 Список предустановленных настроек**

- Коснувшись  $\langle$  /  $\rangle$ , можно изменить размер дисплея.
- Вызывает сохраненную в памяти станцию.
- При нажатии в течении 2 секунл принимаемая в данный момент станция сохраняется в памяти.

#### **5 Функциональная панель**

Коснитесь левой стороны экрана, чтобы отобразить функциональную панель. Коснитесь еще раз, чтобы закрыть панель.

• **TI** (только FM): Выбор режима приема информации о движении. Дополнительную информацию см. в разделе *[Информация о](#page-33-1)  [дорожном движении \(c.34\)](#page-33-1)*.

- <span id="page-32-0"></span>• SETUP (только FM): Отображает экран настройки радио. Дополнительную информацию см. в разделе *[НАСТРОЙКА](#page-34-1)  [радио \(c.35\)](#page-34-1)*.
- **AME**: Автоматическое программирование радиостанций. Для получения дополнительной информации см. раздел *[Автоматическое запоминание \(c.33\)](#page-32-1)*.
- PTY (только FM): Выполняется поиск программы по типу программы. Для получения дополнительной информации см. раздел *[Поиск по типу программы](#page-33-2)  [\(c.34\)](#page-33-2)*.
- **MONO** (только FM): Выбор режима монофонического приема.
- LO.S (только FM): Включает или выключает функцию местного поиска.

#### **6 Кнопки диапазонов**

Переключение диапазонов (между FM и AM).

#### **7 Индикаторы**

- **ST** : Осуществляется прием стереовещания.
- **MONO**: Функция принудительного монофонического эффекта активирована.
- **AF** : Функция поиска AF активирована.
- **EON**: Станция Radio Data System отправляет **FON.**
- **LOS** : Функция местного поиска активирована.
- **NEWS** : Новостной бюллетень загружается.
- **RDS** : Отображает состояние станции Radio Data System при включенной функции AF. Белый: Получение данных Radio Data

System. Оранжевый: Данные Radio Data System не получаются.

• **TI** : Отображает состояние получения информации о движении.

Белый: Осуществляется прием TP.

Оранжевый: Прием TP не осуществляется.

## **Управление памятью**

### <span id="page-32-1"></span> $\blacksquare$  **Автоматическое запоминание**

Вы можете сохранять станции с хорошим сигналом в памяти автоматически.

#### **1 Коснитесь кнопки нужного диапазона.**

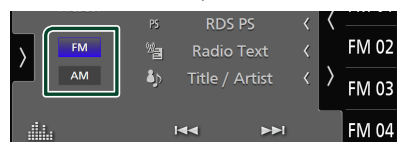

**2 Нажмите в левой части экрана. Коснитесь** AME**.**

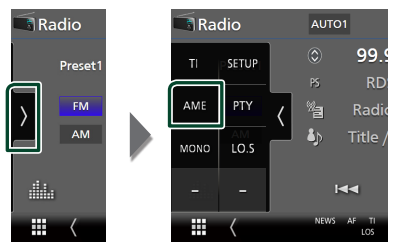

**3 Коснитесь** Yes **.**

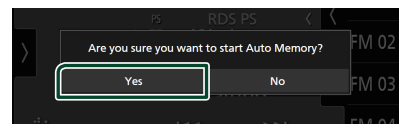

 $\blacktriangleright$  Булет запушено автоматическое запоминание.

### **И** Ручная память

Принимаемую в данный момент станцию можно сохранить в памяти.

- **1 Выберите станцию, которую нужно сохранить в памяти.**
- **2 Нажимайте номер** FM# **(#:1-15) или**  AM# **(#:1-5), под которым хотите сохранить станцию, в течение 2 секунд до звукового сигнала.**

# <span id="page-33-0"></span>**Операции выбора**

# **Выбор предустановки**

Можно отобразить список и выбрать сохраненную станцию.

**1 Нажмите в правой части экрана. Выберите станцию из списка.**

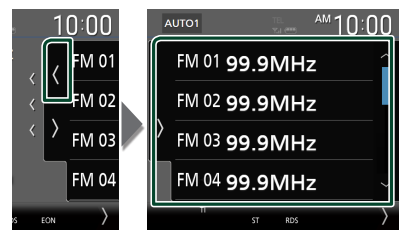

# <span id="page-33-2"></span>**И Поиск по типу программы (Только FM)**

Вы можете настроить станцию, передающую нужный тип программы при прослушивании FM.

### **1 Нажмите в левой части экрана. Коснитесь** PTY**.**

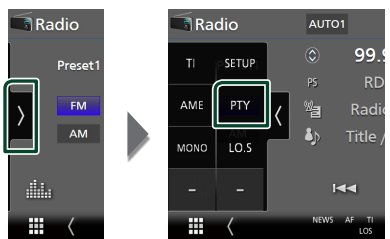

- **Появится экран поиска РТҮ.**
- **2 Выберите тип программы из списка.**
- **3 Коснитесь** Search**.**

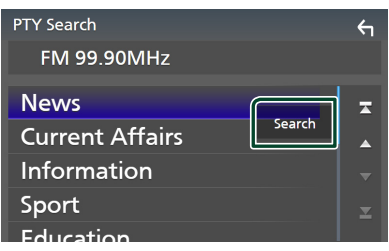

Можно выполнить поиск станции, передающей выбранный тип программы.

# <span id="page-33-1"></span>**Информация о дорожном движении (Только FM)**

Вы можете прослушивать и просматривать информацию о движении автоматически, когда запустится бюллетень с дорожной информацией. Однако данная функция требует наличия системы данных радиовещания, которая включает информацию о движении (TI).

#### **1 Нажмите в левой части экрана. Коснитесь** TI**.**

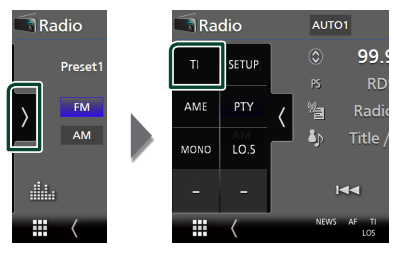

**> Задан режим информации о** движении.

## **И Когда запустится бюллетень с дорожной информацией**

Автоматически появится экран информации о движении.

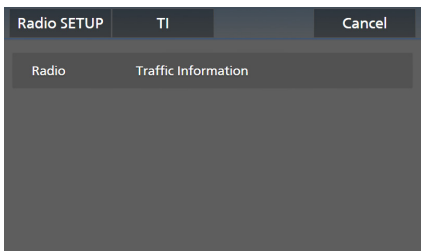

#### **ПРИМЕЧАНИЕ**

- Чтобы экран информации о движении появлялся автоматически, необходимо включить функцию информации о движении.
- Настройка громкости, выполненная во время приема информации о движении, сохраняется автоматически. Когда информация о движении будет получена в следующий раз, ресивер автоматически настроится на сохраненную громкость.
- Чтобы отменить прием информации о движении: Нажмите Cancel.

# <span id="page-34-1"></span><span id="page-34-0"></span>**НАСТРОЙКА радио**

Вы можете настроить параметры, относящиеся к радио.

**1 Нажмите в левой части экрана. Коснитесь кнопки** SETUP **(Настройка).**

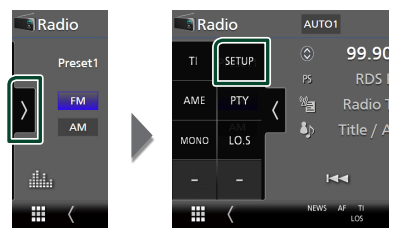

hh Откроется экран НАСТРОЙКА радио.

#### **2 Настройте все функции следующим образом.**

#### ■ NEWS

Устанавливает время прерывания новостей. По умолчанию "OFF" (ВЫКЛ.).

#### ■ AF

Когда прием станции плохой, автоматически переключается на станцию, которая вещает ту же программу по той же сети системы данных радио. По умолчанию установлено на "ON" (ВКЛ.).

#### ■ Regional

Устанавливает, переключать ли только станцию в указанном регионе при помощи управления "AF". По умолчанию установлено на "ON" (ВКЛ.).

#### ■ Auto TP Seek

Когда прием станции с информацией о движении плохой, автоматически производится поиск станции, которая может принимать лучше. По умолчанию установлено на "ON" (ВКЛ.).

#### ■ Language Select

Выбирает язык отображения для функции PTY.

# <span id="page-35-1"></span><span id="page-35-0"></span>**Цифровое радио**

# **Основные операции цифрового радио**

Большинством функций можно управлять с экрана управления источником.

Чтобы слушать источник цифрового радио, коснитесь иконки **Digital Radio** на экране выбора источника. *(c.13)*

#### **ПРИМЕЧАНИЕ**

• Установите переключатель режимов пульта дистанционного управления на режим AUD, после этого запустите операцию; см.

*[Переключатель рабочего режима \(c.70\)](#page-69-1)*.

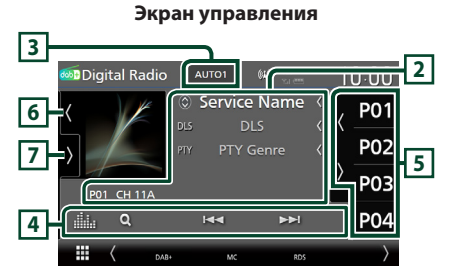

#### **Откройте панель**

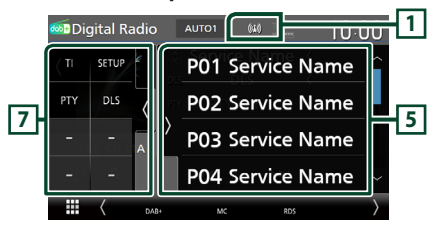

#### **Закройте панель**

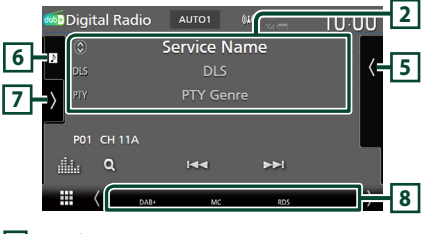

#### **1 Отображение индикатора**

Отображает уровень принимаемого сигнала.

### **2 Информационный экран**

• Отображает информацию о текущей станции: Наименование сервиса Касание © позволяет переключаться между контентом А, контентом В и контентом C.

Контент А: DLS, категория PTY Контент В: Название композиции, имя исполнителя, название группы Контент C: Текущее воспроизведение, Следующая программа, Качество звука Касайтесь, чтобы переключаться между экраном Управление и экраном Информация.

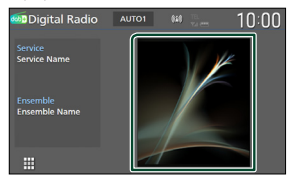

- Измените размер текста информации, установив «Small Audio Text» на «ON»/«OFF» на экране пользовательского интерфейса *[\(c.57\)](#page-56-2)*.
- P#: Номер предустановки
- **CH#**: Отображение канала

#### **3 Режим поиска**

Нажмите для переключения режимов поиска в следующей последовательности: AUTO1,

### AUTO2, MANUAL .

- **AUTO1**: Настраивает группу с хорошим приемом автоматически.
- **AUTO2**: Настройка на сохраненные группы по порядку.
- **MANUAL**: Переключает на следующую группу вручную.

#### **4 Кнопки управления**

- $\cdot$  Q : Отображает экран Список сервисов. Для получения дополнительной информации о работе поиска см. *[Поиск](#page-37-1)  [сервиса \(c.38\)](#page-37-1)*.
- $\cdot$   $\blacktriangleright$   $\blacktriangleright$   $\blacktriangleright$   $\blacktriangleright$  Настраивает группу, сервис и компонент. Переключение режима поиска можно изменить (см. **3** Режим поиска).
- : Отображает экран Графический эквалайзер. *[\(c.65\)](#page-64-1)*
# **5 Список предустановленных настроек**

- Коснувшись ( / ), можно изменить размер дисплея.
- Вызывает сохраненный в памяти сервис.
- При нажатии в течении 2 секунд принимаемая в данный момент станция сохраняется в памяти.

# **6 Обложка/волюметр**

- Отобразить/скрыть область обложки.
- Данные изображения отображаются, если они доступны в текущем содержании.
- Нажмите для переключения между обложкой и волюметром.

### **7 Функциональная панель**

Коснитесь левой стороны экрана, чтобы отобразить функциональную панель. Коснитесь еще раз, чтобы закрыть панель.

- **TI**: Выбор режима приема информации о движении. Дополнительную информацию см. в разделе *[Информация о дорожном](#page-37-0)  [движении \(c.38\)](#page-37-0)*.
- **SETUP**: Отображает экран НАСТРОЙКИ цифрового радио. Дополнительную информацию см. в разделе *[НАСТРОЙКА](#page-38-0)  [цифрового радио \(c.39\)](#page-38-0)*.
- PTY: Выполняется поиск программы по типу программы. Для получения дополнительной информации см. раздел *[Поиск по типу программы \(c.37\)](#page-36-0)*.
- **DLS**: Отображение экрана Сегмент динамических меток.

### **8 Индикаторы**

- **DAB+**: Прием Цифрового радио.
- **RDS** : Получение данных Radio Data System.
- **MC**: Отображается принимаемый сервис. Белый: Принимается Первичный компонент.

Оранжевый: Принимается Вторичный компонент.

• **TI** : Отображает состояние получения информации о движении.

Белый: Осуществляется прием TP.

Оранжевый: Прием TP не осуществляется.

# **Сохранение сервиса в памяти предустановок**

Принимаемую в данный момент станцию можно сохранить в памяти.

- **1 Выберите сервис, который хотите сохранить в памяти.**
- **2 Нажмите в правой части экрана.**

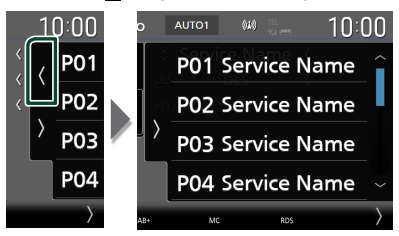

**3 Коснитесь номера** P# **(№:1–15), под которым хотите сохранить сервис, и не отпускайте палец в течение 2 секунд, пока не прозвучит звуковой сигнал.**

# **Операции выбора**

# <span id="page-36-0"></span>**Поиск по типу программы**

Вы можете настроить станцию, передающую нужный тип программы, при прослушивании цифрового радио.

**1 Нажмите в левой части экрана. Коснитесь** PTY**.**

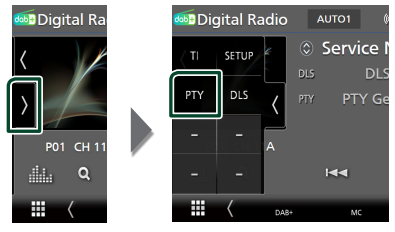

**> Появится экран поиска РТҮ.** 

**2 Выберите тип программы из списка.**

**3 Нажмите** Search**.**

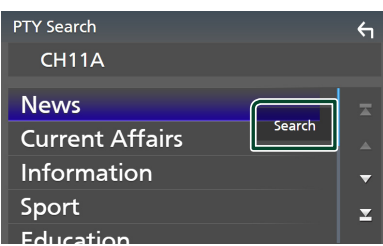

Можно выполнить поиск станции, передающей выбранный тип программы.

# **Поиск сервиса**

Можно выбирать сервис из списка всех сохраненных сервисов.

**1** Коснитесь  $Q$ .

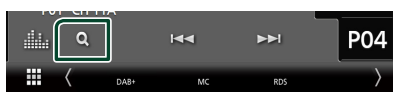

**2 Выберите нужный контент из списка.**

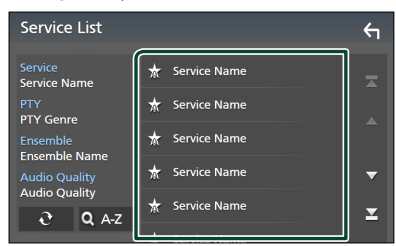

# ■

Коснитесь и удерживайте, чтобы обновить найти последний список сервисов.

# $\blacksquare$  QA-Z

Отображает экран клавиатуры.

Переход к введенной букве (поиск по алфавиту).

# <span id="page-37-0"></span>**Информация о дорожном движении**

Вы можете прослушивать и просматривать информацию о движении автоматически, когда запустится бюллетень с дорожной информацией. Однако данная функция требует наличия цифрового радио, которое включает информацию о дорожном движении.

# **1 Нажмите в левой части экрана. Коснитесь** TI**.**

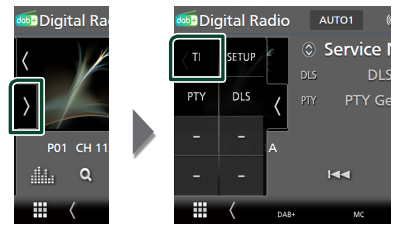

**> Задан режим информации о** движении.

# **П** Когда запустится бюллетень с **дорожной информацией**

Автоматически появится экран информации о движении.

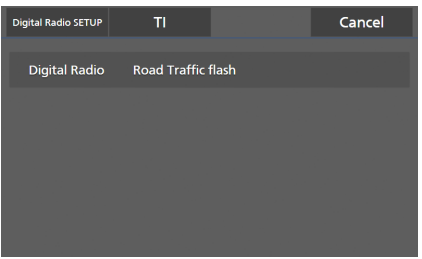

- Чтобы экран информации о движении появлялся автоматически, необходимо включить функцию информации о движении.
- Настройка громкости, выполненная во время приема информации о движении, сохраняется автоматически. Когда информация о движении будет получена в следующий раз, ресивер автоматически настроится на сохраненную громкость.
- Чтобы отменить прием информации о движении: Нажмите Cancel.

# <span id="page-38-0"></span>**НАСТРОЙКА цифрового радио**

Можно настроить параметры, связанные с Цифровым радио.

**1 Нажмите в левой части экрана. Коснитесь кнопки** SETUP **(Настройка).**

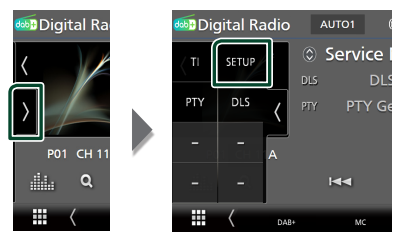

hh Откроется экран НАСТРОЙКА цифрового радио.

# **2 Настройте все функции следующим образом.**

# ■ Priority

Если тот же сервис предлагается Цифровым радио во время приема Radio Data System, автоматически переключает на Цифровое радио. Если тот же сервис предлагается Radio Data System, когда качество приема сервиса, предлагаемого Цифровым радио, ухудшается, автоматически переключает на Radio Data System.

### ■ PTY Watch

Если начинается передача сервиса заданного типа программы во время приема группы, переключает с любого источника на Цифровое радио с целью приема сервиса.

### ■ Announcement Select

Переключает на Услугу предоставления извещений. Дополнительную информацию см. в разделе *[Настройка извещений](#page-38-1)  [\(c.39\)](#page-38-1)*.

# ■ Antenna Power

Устанавливает подачу питания к антенне Цифрового радио. Установите в положение «ON», когда используемая антенна Цифрового радио оборудована бустером. По умолчанию установлено на "ON" (ВКЛ.).

### ■ Related Service

Если выбрано ВКЛ., то устройство переключается на принимаемый сервис (если имеется), когда сеть сервиса цифрового радио недоступна.

По умолчанию установлено на «OFF».

#### ■ Language Select

Выбирает язык отображения для функции PTY.

# <span id="page-38-1"></span>Ñ **Настройка извещений**

Когда сервис, для которого выбирается ВКЛ., начинает работу, переключает с любого источника на Извещение, чтобы его принять.

- **1 Нажмите** Announcement Select **на экране НАСТРОЙКА цифрового радио.**
	- **Появится экран Выбор извешений.**
- **2 Коснитесь Списка извещений и установите вкл. или выкл.**

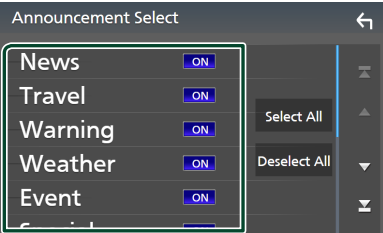

# ■ Select All

Включите все извещения.

#### ■ Deselect All

Выключите все извещения.

# **ПРИМЕЧАНИЕ**

• Настройка громкости во время приема Услуги предоставления извещений сохраняется автоматически. В следующий раз, когда будет прием Услуги предоставления извещений, это устройство вызовет настройку громкости автоматически.

# **Управление Bluetooth**

Функция Bluetooth позволяет использовать различные функции, такие как

прослушивание аудиофайла и выполнение/ прием вызова.

# **Информация относительно использования устройств Bluetooth®**

# **& Bluetooth**®

Bluetooth – это технология беспроводной радиосвязи с малым радиусом действия для мобильных устройств (например, смартфонов/мобильных телефонов, портативных компьютеров и других устройств).

Соединение и обмен данными между устройствами Bluetooth может осуществляется без использования кабелей.

# **ПРИМЕЧАНИЕ**

- При управлении транспортным средством не выполняйте сложные операции, такие как набор номеров, использование телефонной книги и т. д. Если Вы выполняете эти действия, остановите автомобиль в безопасном месте.
- В зависимости от версии Bluetooth устройства, не все устройства Bluetooth могут быть подключены к ресиверу.
- Данное устройство может не работать с некоторыми устройствами Bluetooth.
- Качество соединения может зависеть от условий окружающей среды.
- Некоторые устройства Bluetooth отсоединяются при выключении данного устройства.
- Устройства Bluetooth нельзя использовать во время использования Apple CarPlay.
- Когда подключается iPhone, поддерживающий Apple CarPlay, соединение с другим устройством по Bluetooth прерывается.

# $\Box$  **О смартфоне/мобильном телефоне и аудиоустройстве Bluetooth**

Данное устройство соответствует следующим техническим характеристикам Bluetooth:

Версия

Bluetooth версии 5.0

#### Профили

#### Смартфон/мобильный телефон:

HFP (V1.7) (профиль Hands Free) SPP (профиль последовательного порта) PBAP (профиль доступа к телефонной книге)

#### Аудиоустройство:

A2DP (профиль расширенного распространения звука) AVRCP (V1.6) (профиль удаленного управления звуком и видеоизображением)

### Звуковой кодек

SBC, AAC

- Устройства, поддерживающие функцию Bluetooth, имеют сертификацию соответствия стандарту Bluetooth, согласно процедуре, предписанной Bluetooth SIG.
- Однако соединение таких устройств со смартфоном/мобильным телефоном может оказаться невозможным (в зависимости его типа).

# <span id="page-40-0"></span>**Зарегистрируйте устройство Bluetooth**

Требуется зарегистрировать

аудиоустройство Bluetooth или смартфон/ мобильный телефон в данном устройстве, прежде чем использовать функцию Bluetooth.

# Можно зарегистрировать до 10 устройств Bluetooth.

# **ПРИМЕЧАНИЕ**

- Можно зарегистрировать до 10 устройств Bluetooth. Если будет совершена попытка зарегистрировать 11-ое устройство Bluetooth, для его регистрации будет удалено первое из ранее зарегистрированных устройств Bluetooth.
- Данное устройство совместимо с функцией простого сопряжения Apple. При повторном подключении iPod touch или iPhone, подключенного через разъем USB, снова появится диалоговое окно аутентификации. Выполняя операцию аутентификации на данном устройстве, iPod touch или iPhone регистрируют смартфон как устройство Bluetooth.

# **1 Нажмите кнопку** MENU**.**

- $\blacktriangleright$  Появляется всплывающее окно.
- **2 Коснитесь кнопки** SETUP **(Настройка).**

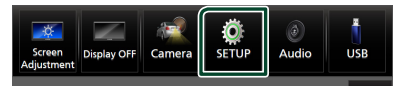

**• Появится экран меню НАСТРОЙКИ.** 

# **3 Коснитесь** Connection**.**

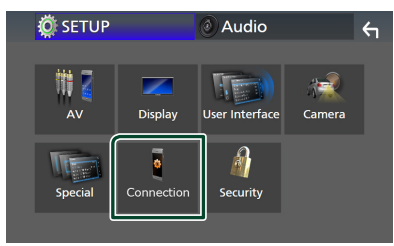

- **Откроется экран НАСТРОЙКИ** подключения.
- **4 Нажмите** Device List **на экране настройки подключения.**

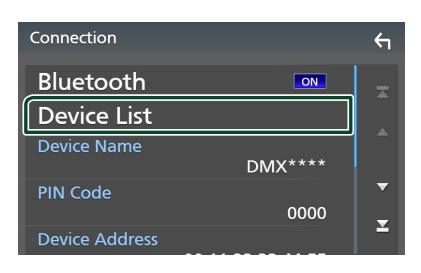

**5** Коснитесь кнопки **DU** на экране списка **устройств.**

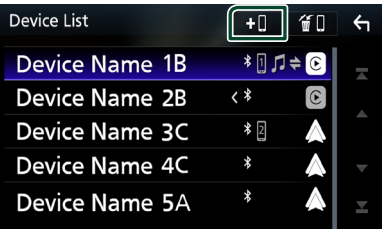

**• Появится диалоговое окно ожидания** сопряжения по Bluetooth.

### **ПРИМЕЧАНИЕ**

- Если устройство Apple CarPlay в данный момент подключено, устройство Apple CarPlay будет отключено.
- Если телефон Apple CarPlay, Android Auto или Bluetooth Hands-Free не подключены, при нажатии и удерживании кнопки отображается диалоговое окно ожидания сопряжения по Bluetooth.
- **6 Выполните поиск устройства («DMX\*\*\*\*») со своего смартфона/ мобильного телефона.**

Выполните шаги с 6 по 8 в течение 30 секунд.

- **7 Следуйте инструкциям, отображаемым на дисплее смартфона/мобильного телефона.**
	- **Подтвердите запрос на смартфоне/ мобильном телефоне.**

Are you sure you want to add this Bluetooth device ? Passkey 012345<br>Device Name

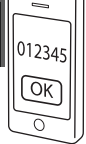

#### ● **Введите PIN-код на смартфоне/ мобильном телефоне.**

PIN-код по умолчанию установлен на «0000».

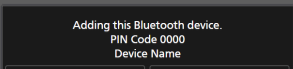

# **8 Коснитесь** Yes **.**

После завершения передачи данных и выполнения подключения на экране появится иконка Bluetooth-соединения.

### **ПРИМЕЧАНИЕ**

- При регистрации iPhone, доступного для Apple CarPlay по беспроводной сети, появляется подтверждающее сообщение.
	- Yes: Отображение экрана Apple CarPlay для беспроводного подключения.
	- $-$  No: Apple CarPlay не подключен. Информацию об использовании Apple CarPlay см. в разделе *[Выберите](#page-21-0)  [устройство Apple CarPlay \(c.22\)](#page-21-0)*.
- Можно изменить имя устройства, выбранного в шаге 6. См. *[Изменение названия](#page-60-0)  [устройства для Bluetooth \(c.61\)](#page-60-0)*.

# <span id="page-41-0"></span>**И Переключите подключенное устройство**

Если были зарегистрированы два или более устройств Bluetooth, выберите устройство, которое будет использоваться.

- **1 Нажмите** Device List **на экране настройки подключения.**
- **2 Нажмите на название устройства, которое нужно подключить.**

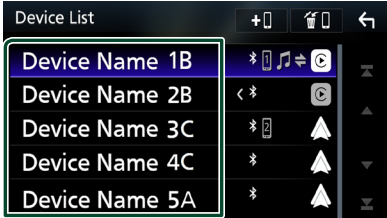

- Если иконка горит, это означает, что устройство будет использовать это устройство.
- Вы можете проверить состояние соединения Bluetooth, Apple CarPlay или Android Auto следующим образом.
	- Bluetooth: Если устройство, совместимое с Bluetooth, сопряжено, то горят  $\blacksquare$  (синий). (синий) или  $\bullet$  (синий).
	- Apple CarPlay: Если подключено устройство, совместимое с Apple CarPlay, загораются название устройства (синий) и (белый).
	- Android Auto: Если подключено устройство, совместимое с Android Auto, загораются название устройства (синий) и (белый).
- Даже если устройство совместимо с Apple CarPlay или Android Auto, иконки не отображаются, когда:
	- Apple CarPlay отключается на стороне подключенного устройства;
	- Подключенное устройство поддерживает только проводное устройство Android Auto.
- Если выбрать имя устройства, к которому подключен Apple CarPlay/Android Auto, оно будет отключено.
- Вы можете быстро отобразить экран списка устройств, коснувшись **III** во всплывающем меню. *(c.12)*

# *Чтобы переключить подключенное устройство на устройство Bluetooth*

**1 Коснитесь области иконки с правой стороны названия устройства Bluetooth, которое хотите подключить.**

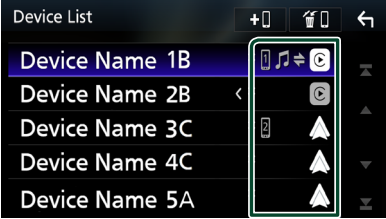

### **ПРИМЕЧАНИЕ**

- В следующих случаях появляется подтверждающее сообщение о разъединении. Коснитесь Yes и перейдите к следующему шагу 2.
	- Выберите любое устройство, когда подключено Apple CarPlay.
	- Выберите любое устройство, когда подключено Android Auto.

# **2 Установите каждый профиль следующим образом.**

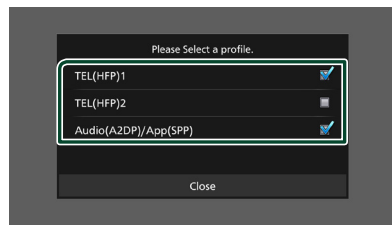

# ■ **TEL (HFP) 1, TEL (HFP) 2**

При подключении к устройству выберите телефон в качестве громкой связи 1 или 2.

# ■ Audio (A2DP)/App (SPP)

Выберите для использования в качестве аудиоустройства или для взаимодействия с приложением, установленным на смартфоне.

# **3 Нажмите** Close **.**

# *Чтобы удалить зарегистрированное устройство*

Вы можете удалить устройство, зарегистрированное в списке устройств.

 $1$  **Коснитесь кнопки**  $\P$  **на экране списка устройств.**

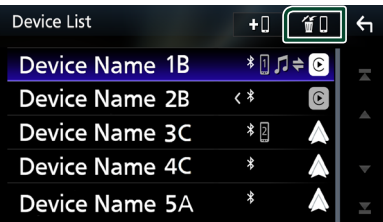

**2 Коснитесь названия устройства, чтобы поставить галочку.**

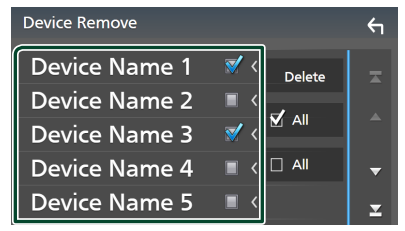

# ■ þ All

Выбор всех Bluetooth-устройств.

# $\blacksquare$   $\Box$  All

Снятие всех галочек.

### **ПРИМЕЧАНИЕ**

- Следующие устройства не удаляются.
	- Проводное устройство Apple CarPlay, которое не сопряжено
	- Подключенное устройство Android Auto

# **3 Нажмите** Delete **.**

**• Появится подтверждающее** сообщение.

# **4 Коснитесь** Yes **.**

**• Все выбранные устройства будут** удалены.

# **Воспроизведение с аудиоустройства Bluetooth**

Большинством функций можно управлять с экрана управления источником.

Для выбора источника Bluetooth нажмите на иконку **Bluetooth Audio** на экране выбора источника. *(c.13)*

### **ПРИМЕЧАНИЕ**

- Источник звука Bluetooth отключен при использовании Apple CarPlay.
- Источник звука Bluetooth отключен, если устройство, установленное как Audio(A2DP)/ App(SPP), использует Android Auto.

**L** Основные операции Bluetooth

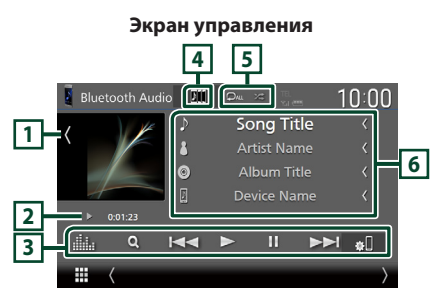

# **1 Обложка/волюметр**

- Отобразить/скрыть область обложки.
- Нажмите для переключения между обложкой и волюметром.

# **2 Индикатор режима воспроизведения/ время воспроизведения**

**>. II:** Индикатор текущего режима воспроизведения Значения символов:

 $\blacktriangleright$  (воспроизвеление),  $\blacktriangleright$  (быстрая перемотка вперед),  $\blacktriangleleft$  (быстрая перемотка назад), II (пауза), ■ (остановка).

# **3 Кнопки управления \***

- 1: Поиск файла. См. *[Поиск файла \(c.45\)](#page-44-0)*.
- $\leftarrow$   $\leftarrow$   $\leftarrow$  гоиск предыдущего/следующего контента.

Нажмите и удерживайте для быстрой перемотки вперед или назад. (Будет отменено автоматически примерно через 50 секунд).

- $\blacktriangleright$ : Воспроизводит.
- H: Приостанавливает.
- **80**: Отображает экран «Connection Setup». *[\(c.60\)](#page-59-0)*
- **: Нем** : Отображает экран Графический эквалайзер. *[\(c.65\)](#page-64-0)*

# **4 KENWOOD Music Mix**

Аудиоустройства Bluetooth можно легко переключать для воспроизведения музыки. См. *[KENWOOD Music Mix \(c.45\)](#page-44-1)*.

# **5 Повтор/случайный \***

• : Повторяет текущую дорожку/папку. При каждом касании кнопки режимы повтора переключаются в следующей последовательности:

повтор файла ( $\Box$ 0), повтор папки ( $\Box$ 1) повтор всех песен ( $\Box$ ш),

не повторять  $\left( \begin{array}{c} \mathbb{D} \end{array} \right)$ 

•  $\overline{\mathsf{24}}$  : воспроизведение всех дорожек в текущей папке в случайном порядке. При каждом нажатии кнопки режимы случайного воспроизведения переключаются в следующем порядке:

воспроизводить в случайном порядке в папке (  $\overline{21}$  ), воспроизводить в случайном порядке все (  $\left| \right\rangle$  ), не воспроизводить в случайном порядке ( $\rightarrow$ 

# **6 Информационный экран \***

- Отображает название информации о дорожке.
- Имя подключенного устройства.
- Измените размер текста информации, установив «Small Audio Text» на «ON»/«OFF» на экране пользовательского интерфейса *[\(c.57\)](#page-56-0)*.
- \* Эти пункты появляются только, когда подключено аудиоустройство, которое поддерживает профиль AVRCP.

- Кнопки управления, индикаторы и информация, отображаемые на экране, различаются в зависимости от подключенного устройства.
- Если кнопки управления не появляются, производите управление с устройства.
- В зависимости от смартфона/мобильного телефона или аудиоустройства, можно слушать и управлять звуком, но текстовая информация может и не отображаться.
- Если громкость слишком низкая, увеличьте ее на смартфоне/мобильном телефоне или аудиоустройстве.

# <span id="page-44-1"></span>**KENWOOD Music Mix**

До 5 аудиоустройств Bluetooth можно подключать и легко переключать для воспроизведения музыки.

# **1** Коснитесь **...**

- **> Отображается список** зарегистрированных устройств.
- **2 Нажмите рядом с названием устройства, которое нужно подключить.**
	- $\cdot$  Если нажать  $\blacksquare$ , появится экран со списком устройств. *[\(c.42\)](#page-41-0)*
	- При нажатии **ВШ** слева от подключенного устройства ( $\boxed{90}$ , это устройство отключается.

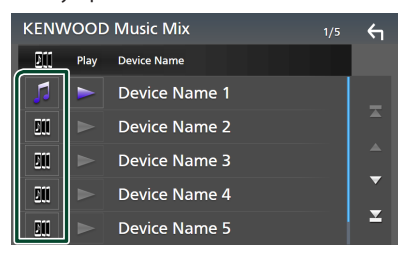

- : Устройство, используемое обычно.
- : Устройство, используемое для KENWOOD Music Mix
- **3 Нажмите (белый) слева от названия устройства для воспроизведения.**

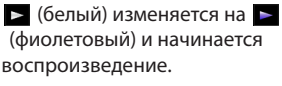

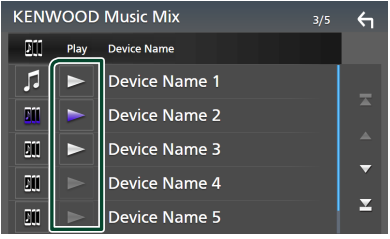

- (серый): Не подключено.
- • (белый): Подключено.
- (фиолетовый): Во время воспроизведения.

# **4** Коснитесь 5

# **ПРИМЕЧАНИЕ**

- Если подключенное аудиоустройство Bluetooth используется для воспроизведения музыки, соединения переключаются.
- Когда источник Bluetooth переключен на другой, его настройки удаляются, и восстанавливается соединение, работавшее перед переключением источника.
- Смартфон на платформе Android, подключенный как устройство Android Auto, выбрать нельзя.

# <span id="page-44-0"></span>Ñ **Поиск файла**

- **1** Коснитесь **Q**.
- **2 Нажмите на нужный файл или папку.**

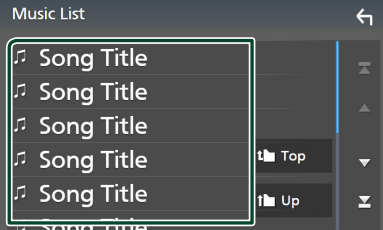

При касании папки отображается ее содержимое.

- **3 Коснитесь нужного элемента в списке содержимого.**
	- **>** Начнется воспроизведение.

### **ПРИМЕЧАНИЕ**

• Для получения информации об операциях на экране списка см. *Экран со списком (c.15)*.

# **Использование устройства громкой связи**

Вы можете использовать функцию телефона, подключив телефон с Bluetooth к данному устройству.

### **ПРИМЕЧАНИЕ**

- Если вы часто используете функцию громкой связи, переместите кнопку быстрого доступа TEL (иконку) на начальный экран. *(c.14)*
- При использовании функции громкой связи по Bluetooth, приложения Apple CarPlay или Android Auto недоступны.
- Пока подключены Apple CarPlay или Android Auto, нельзя использовать функцию Bluetooth Hands-Free и подключать два устройства Bluetooth. Можно использовать только функцию Apple CarPlay или Android Auto Hands-Free.

# **В Сделайте вызов**

# **1 Нажмите кнопку** HOME**.**

- $2$  Коснитесь
- **3 Нажмите** TEL **.**

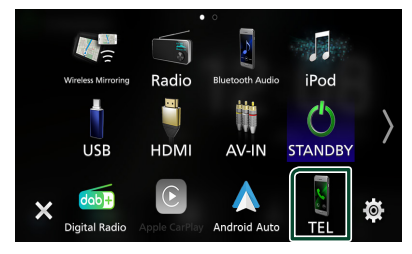

**• Появится экран громкой связи.** 

### **ПРИМЕЧАНИЕ**

- Если смартфон/мобильный телефон поддерживает PBAP, вы можете отображать телефонную книгу и списки звонков на экране сенсорной панели при подсоединении смартфона/мобильного телефона.
	- Телефонная книга: до 1 000 записей
	- До 50 записей, включая сделанные вызовы, принятые вызовы и пропущенные вызовы

**4 Выберите способ набора.**

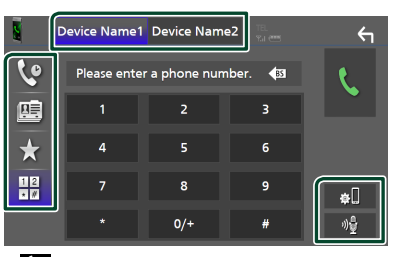

- : Вызов с использованием записей вызова
- ■: Вызов с использованием телефонной книги
- : Вызов с помощью предустановленного номера
- : Выполните вызов путем ввода номера телефона
- **Выберите смартфон/мобильный телефон, который хотите использовать**

При подключении двух смартфонов/ мобильных телефонов

1) Коснитесь **Device names Device names**, чтобы выбрать телефон, который хотите использовать.

### ● **Настройка соединения**

1) Коснитесь  $\blacksquare$ Откроется экран НАСТРОЙКИ подключения.

### ● **Распознавание голоса**

1) Коснитесь **.** *(с.48)* 

- Иконки состояния, такие как батарея и антенна, могут отличаться от тех, которые отображены на смартфоне/мобильном телефоне.
- Установка смартфона/мобильного телефона в частный режим может отключить функцию громкой связи.

# *Вызов с использованием записей вызова*

- **1** Коснитесь **Се**
- **2 Выберите номер телефона из списка.**

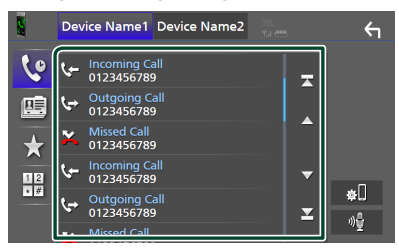

# <span id="page-46-0"></span>*Вызов с использованием телефонной книги*

- **1** Коснитесь  $\blacksquare$
- $2$  **Kochlatech**  $Q$   $A-Z$
- **3 Выберите инициал.**

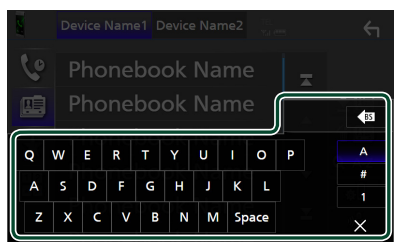

- Символы без соответствующего названия не появятся.
- Если в первой букве есть надстрочный знак, как в «ü», будет выполнен поиск по букве без надстрочного знака, в данном случае – «u». Если буква с надстрочным знаком находится в середине, поиск выполняться не будет.

# **4 Выберите лицо, которому хотите позвонить, из списка.**

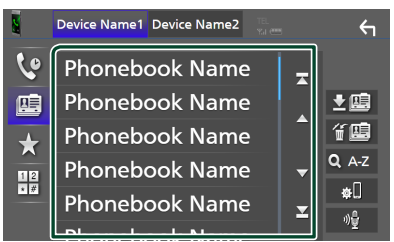

**5 Выберите номер телефона из списка.**

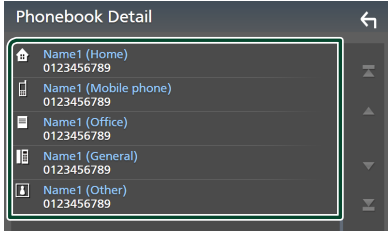

### **ПРИМЕЧАНИЕ**

• Вы можете отсортировать телефонные номера в списке по фамилии или имени. Дополнительную информацию см. в разделе *[Настройка Hands-Free \(c.51\)](#page-50-0)*.

# *Вызов с помощью предустановленного номера*

- **1 Коснитесь .**
- **2 Нажмите на имя или номер телефона.**

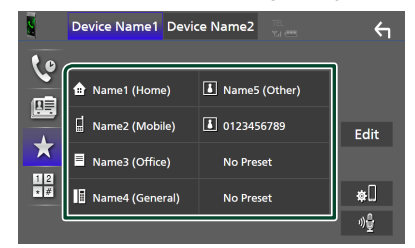

# <span id="page-46-1"></span>*Выполните вызов путем ввода номера телефона*

- **1 Коснитесь .**
- **2 Введите номер телефона при помощи цифровых клавиш.**

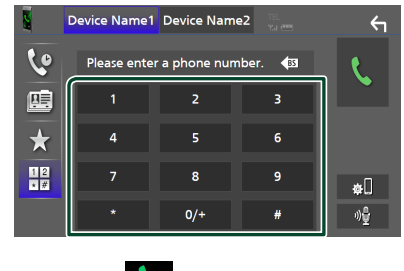

**3 Коснитесь .**

# <span id="page-47-0"></span>**и Распознавание голоса**

Можно получить доступ к функции распознавания голоса смартфона/ мобильного телефона, подключенного к данному устройству. Можно выполнить голосовой поиск по телефонной книге смартфона/мобильного телефона. (Функциональность зависит от смартфона/ мобильного телефона).

### **1** Нажимайте кнопку  $\Xi$  в течение 1 **секунды.**

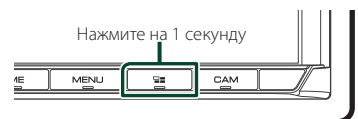

**> Появится экран распознавания голоса.** 

# **2 Начните говорить.**

# **ПРИМЕЧАНИЕ**

- Вы можете использовать функцию распознавания голоса, нажав  $\frac{100}{2}$  на экране громкой связи.
- Можно использовать функцию распознавания голоса для подключенного смартфона/ мобильного телефона, если выбрать **Hands** Free1 или Hands Free2 для HFP при регистрации.

# **Прием вызова**

**1** Нажмите , чтобы ответить на **входящий вызов, или** 

**, чтобы отклонить его.**

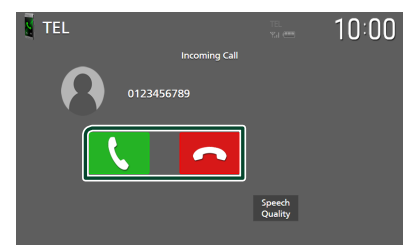

### **ПРИМЕЧАНИЕ**

- При переключении передачи в положение заднего хода (R) и отслеживании изображения с камеры заднего вида, этот экран не появляется даже при входящем звонке.
- Портрет, зарегистрированный в телефонной книге, отображается во время совершения/ приема вызовов и во время разговора.
- Если вы редактируете телефонную книгу на стороне подключенного устройства после загрузки телефонной книги, портрет может не отображаться в зависимости от отредактированного содержимого. Рекомендуется загружать телефонную книгу всякий раз, когда вы ее редактируете.
- Качество изображения отображаемого портрета может зависеть от подключенного устройства.

# *Чтобы завершить вызов*

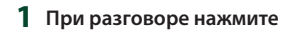

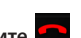

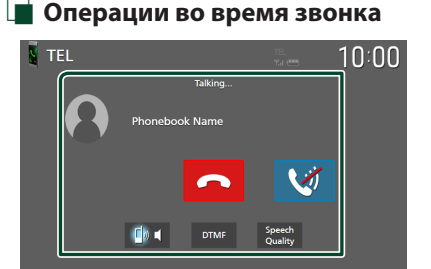

### ● **Настройте громкость Вашего голоса**

- 1) Нажмите Speech Quality.
- 2) Нажмите < или > для Microphone Level.

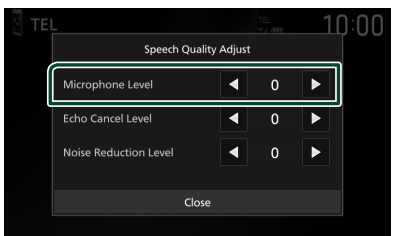

#### ● **Настройте громкость ресивера**

Нажмите кнопку ▼ или ▲.

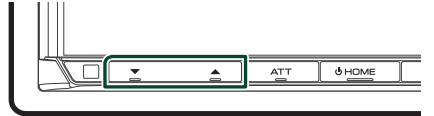

# ● **Отключите звук голоса**

Коснитесь **, чтобы выключить или** включить звук Вашего голоса.

#### ● **Вывести звук набора**

Коснитесь DTMF , чтобы отобразить экран ввода звука.

Вы можете отправлять звуки путем нажатия нужных кнопок на экране.

#### ● **Переключение между адресатами вывода голоса**

При каждом нажатии **| вывод** голоса переключается между смартфоном/ мобильным телефоном и динамиком.

#### ● **Ожидание вызова**

Если новый вызов поступает, когда вы разговариваете по телефону, можно ответить на него, нажав на **С**. Текущий звонок будет удерживаться.

При каждом нажатии будет выполняться переключение между звонками.

Нажав В, можно завершить текущий вызов и переключиться на удержанный вызов.

# **Предустановка номера телефона**

Вы можете зарегистрировать часто используемые номера телефонов в данном устройстве.

**1 Коснитесь .**

# **2 Нажмите** Edit**.**

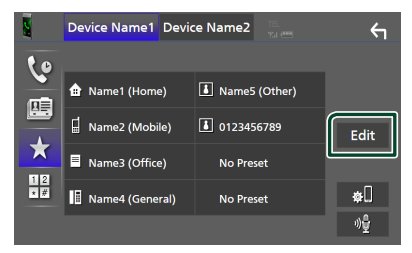

# **3 Выберите место предустановки.**

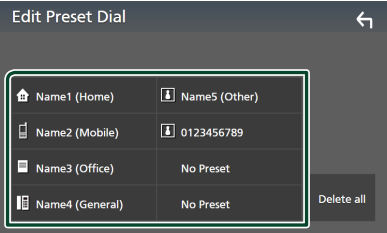

# ■ Delete all

Чтобы удалить все предустановленные номера, нажмите Delete all, а затем OK на экране подтверждения.

## **4 Выберите способ предустановки.**

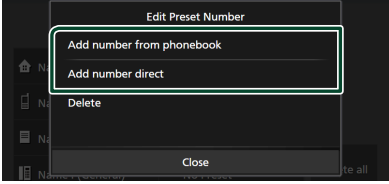

## ■ Add number from phonebook

Выберите номер для предустановки из телефонной книги. См. *[Вызов с](#page-46-0)  [использованием телефонной книги](#page-46-0)  [\(c.47\)](#page-46-0)*.

### ■ Add number direct

Введите номер телефона напрямую и нажмите SET. См. *[Выполните вызов](#page-46-1)  [путем ввода номера телефона](#page-46-1)  [\(c.47\)](#page-46-1)*.

#### ■ Delete

Чтобы удалить предустановленный номер, нажмите **Delete**, а затем **OK** на экране подтверждения.

# **И Передача телефонной книги**

Вы можете переместить телефонную книгу своего смартфона с Bluetooth посредством PBAP.

- $1$  **Коснитесь**
- $2$  Коснитесь  $\frac{1}{2}$

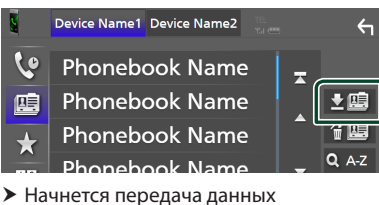

телефонной книги.

### **ПРИМЕЧАНИЕ**

- Если телефонная книга содержит более 1000 записей, передается только 1000 записей. 1001 я и более поздние записи не передаются.
- Если телефонная книга не загружена, коснитесь **Download Phonebook Now**, чтобы начать загрузку телефонной книги.
- Портрет, зарегистрированный в телефонной книге, отображается во время совершения/ приема вызовов и во время разговора. Если вы редактируете телефонную книгу на стороне подключенного устройства после загрузки телефонной книги, портрет может не отображаться в зависимости от отредактированного содержимого. Рекомендуется загружать телефонную книгу всякий раз, когда вы ее редактируете.

# *Удаление телефонной книги*

- **1** Коснитесь <del>"</del>
- **2 Коснитесь названия, чтобы поставить галочку.**

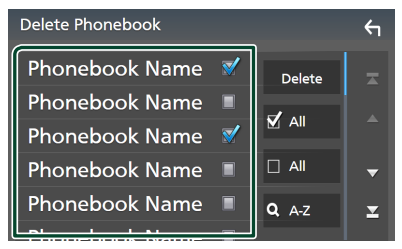

■ þ All Поставьте галочки во все поля.

 $\blacksquare$   $\Box$  All

Снятие всех галочек.

# **3 Нажмите** Delete **.**

- **>** Появится подтверждающее сообщение.
- **4 Коснитесь** OK**.**

# <span id="page-50-0"></span>**Настройка Hands-Free**

Вы можете выполнить различные настройки для функции громкой связи.

- **1 Нажмите кнопку** MENU**.**
	- **> Появляется всплывающее окно.**

#### **2 Коснитесь кнопки** SETUP **(Настройка).**

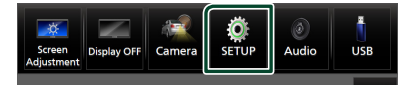

**• Появится экран меню НАСТРОЙКИ.** 

# **3 Коснитесь** Connection**.**

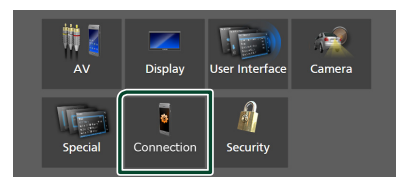

**• Откроется экран НАСТРОЙКИ** подключения.

### **4 Нажмите** TEL SETUP**.**

- **Появится экран НАСТРОЙКА** ТЕЛЕФОНА.
- **5 Настройте все функции следующим образом.**

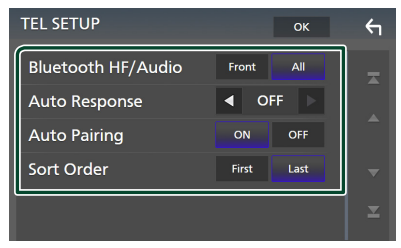

## ■ Bluetooth HF/Audio

Выберите динамики для вывода звука со смартфона/мобильного телефона (например, голоса при звонке и сигнала соединения) и аудиоустройства Bluetooth.

- **Front**: Выводит звук из передних динамиков.
- **All** (по умолчанию): Выводит звук из всех динамиков.

#### ■ Auto Response **\***

Задает время автоматического ответа на входящий вызов.

- **OFF** (по умолчанию): Отключает функцию автоматического ответа.
- **1** / **5** / **10** / **15** / **20** / **25** / **30** : Установка времени звонка (в секундах).

#### ■ Auto Pairing

Когда установлено на "ON" (ВКЛ.), функция автоматического сопряжения Apple включается автоматически для регистрации iPod touch или iPhone, подключенного к данному устройству.

- **ON** (по умолчанию): Включает функцию автоматического сопряжения Apple.
- **OFF** : Отключает функцию автоматического сопряжения Apple.

#### ■ Sort Order

Установка порядка сортировки данных в телефонной книге смартфона/мобильного телефона.

**First** (по умолчанию): Сортировка данных по имени.

**Last**: Сортировка данных по фамилии.

\* Действует либо время автоответчика, установленное на данном устройстве, либо время, установленное на смартфоне/мобильном телефоне, в зависимости от того, что короче.

# **6** Коснитесь **OK**

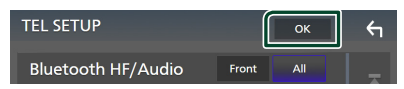

# **Другие внешние компоненты**

# **Просмотр камеры**

# **ПРИМЕЧАНИЕ**

- Чтобы подключить камеру, см. *[Подключение](#page-80-0)  [камеры \(c.81\)](#page-80-0)*.
- Чтобы использовать камеру заднего вида, требуется подключение РЕВЕРСИВНОГО провода. *[\(c.77\)](#page-76-0)*
- Если параметр Rear Camera Interruption включен, при перемещении передачи в положение заднего хода (R) отобразится экран камеры.
- Камера, вид с которой отображался последним, сохраняется, и вид с той же камеры будет отображаться в следующий раз. Если заданная настройка меняется, то отображается вид с камеры заднего вида.
- Экран прерывания камеры переднего/заднего вида не сохраняется как экран камеры, который будет отображаться в следующий раз.

# **И Отображение экрана камеры**

# **1 Нажмите кнопку** MENU**.**

- **> Появляется всплывающее окно.**
- **2 Нажмите** Camera **(Камера).**

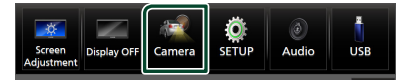

- **Появится экран камеры просмотра.**
- **3 Настройте каждый элемент следующим образом.**

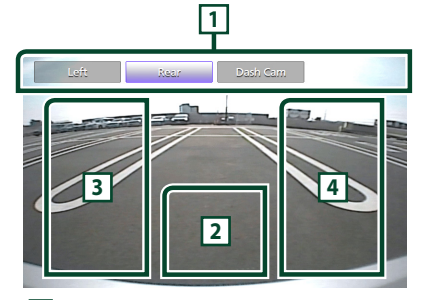

# **1 Кнопки переключения камеры \*1**

Коснитесь, чтобы переключить камеру обзора. Необходимо настроить «Camera Assignment Settings» заранее, кроме «Rear». См. *[Чтобы изменить настройки](#page-52-0)* 

# **2 Камера отключена**

Нажмите для выхода с экрана камеры.

**3 Переключение направляющей линии \*2**

При каждом касании направляющая линия включается или отключается.

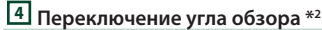

При каждом касании угол обзора камеры изменяется.

- \*1 Когда две или более камеры заднего, переднего, левого и правого вида, бортовые камеры и 3-я подключены к данному устройству.
- \*2 Только при отображении экрана камеры заднего вида и подключении модели серии CMOS-3xx к данному устройству в качестве камеры заднего вида.

# <span id="page-51-0"></span>Ñ **Настройка камеры**

# **1 Нажмите кнопку** MENU**.**

- **> Появляется всплывающее окно.**
- **2 Коснитесь кнопки** SETUP **(Настройка).** hh Появится экран меню НАСТРОЙКИ.
- **3 Нажмите** Camera **(Камера).**

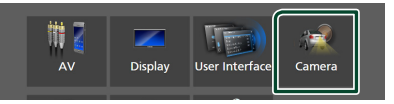

- **> Появится экран камеры.**
- **4 Установите каждый элемент следующим образом.**

### ■ Camera Assignment Settings

Настройте назначение камеры. См. *[Чтобы](#page-52-0)  [изменить настройки назначения](#page-52-0)  [камеры \(c.53\)](#page-52-0)*.

### ■ Rear Camera Interruption

- **ON**(По умолчанию) : Отображение картинки с камеры заднего вида при переключении коробки передач на задний ход (R).
- **OFF**: Выберите эту опцию, когда камера не подсоединена.

# ■ Rear Camera Message \*<sup>1</sup>

- **Always display** (по умолчанию): Всегда отображает предупреждающее сообщение на экране прерывания камеры заднего вида.
- Clear after 5 seconds : Отображает предупреждающее сообщение в течение приблизительно 5 секунд на экране прерывания камеры заднего вида.

# ■ Rear Camera for Car interface

- **ON**: Выберите после подключения устройства внешней системы. Не отображаются ни кнопки, ни заголовки.
- **OFF** (по умолчанию): Выберите после подключения задней камеры.

# ■ Rear Camera Settings \*<sup>2</sup>

Регулировка серии CMOS-3xx с установленным ID 1 («Rear Camera»). Дополнительную информацию см. в руководстве по эксплуатации своей камеры.

### ■ Parking Guidelines

Можно отобразить указания по парковке для более легкой парковки при перемещении передачи в положение заднего хода (R).

По умолчанию установлено на "ON" (ВКЛ.).

### ■ Guidelines SETUP

Выбрав ON для Parking Guidelines , можно настроить указания по парковке. См. *[Для настройки указаний по](#page-53-0)  [парковке \(c.54\)](#page-53-0)*.

### ■ Front Camera Settings \*<sup>3</sup>

Регулировка серии CMOS-3xx с установленным ID 2 («Front Camera»). Дополнительную информацию см. в руководстве по эксплуатации своей камеры.

### ■ Front Camera Interruption \*<sup>4</sup>

**10 sec** / **15 sec** (по умолчанию)/ **20 sec** : При возврате передачи из положения заднего хода (R) отобразится экран передней камеры.

**OFF** : Отмена.

\*1 Чтобы использовать эту функцию, необходимо установить **ON** для Rear

# Camera Interruption.

\*2 Когда серия CMOS-3xx подключена к ресиверу.

- \*3 Для использования функции необходимо подключить серию CMOS-3xx и установить Camera Assignment Settings на Front. *[\(c.53\)](#page-52-0)*
- \*4 Для использования функции необходимо установить Rear Camera Interruption на **ON**, Rear Camera for Car interface на OFF , а Camera Assignment Settings на Front. *[\(c.53\)](#page-52-0)*

# <span id="page-52-0"></span>**П** Чтобы изменить настройки **назначения камеры**

- **1 Нажмите** Camera Assignment Settings **на экране камеры.** *[\(c.52\)](#page-51-0)*
- **2 Выберите элемент для настройки.**

# ■ FRONT VIEW CAMERA / DASH CAM

Установите назначение камеры от камеры обзора, подключенной к входному разъему камеры переднего вида/бортовой камеры.

### ■ 3rd VIEW CAMERA

Установите назначение камеры от камеры обзора, подключенной ко входному терминалу 3-й камеры обзора.

# ■ AV-IN

Установите назначение камеры от камеры обзора, подключенной к входному разъему ВИДЕО.

# **3 Выберите камеру обзора для настройки.**

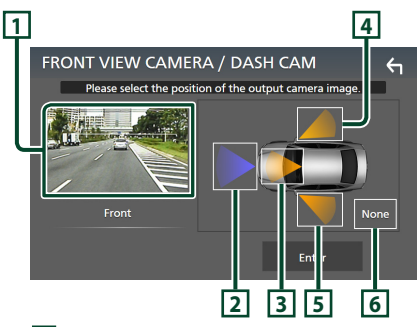

# **1 Изображение с камеры обзора**

Отображение изображения с камеры обзора, подключенной к входному разъему, которую необходимо настроить. *[\(c.81\)](#page-80-0)*

# **2** Front

Назначьте переднее положение для камеры обзора, подключенной к выбранному входному разъему.

# **3** Dashboard Camera

Назначьте положение бортовой камеры для камеры обзора, подключенной к выбранному входному разъему.

# **4** Right

Назначьте правое положение для камеры обзора, подключенной к выбранному входному разъему.

# **5** Left

Назначьте левое положение для камеры обзора, подключенной к выбранному входному разъему.

# **6** None

Не назначайте никакого положение для камеры обзора, подключенной к выбранному входному разъему.

# **4 Коснитесь** Enter **.**

# **ПРИМЕЧАНИЕ**

- Снимок экрана предназначен для экрана настройки FRONT VIEW CAMERA / DASH CAM. Он может отличаться от снимка для 3rd **VIEW CAMERA и AV-IN.**
- Можно выбрать бортовую камеру, если она подключена. *[\(c.81\)](#page-80-0)*

# <span id="page-53-0"></span>**П** Для настройки указаний по **парковке**

# **ПРИМЕЧАНИЕ**

- Установите камеру заднего вида в подходящем положении в соответствии с инструкцией по эксплуатации, прилагаемой к камере заднего вида.
- Во время регулировки парковочных правил обязательно включайте стояночный тормоз для предотвращения движения автомобиля.
- **1 Нажмите** Parking Guidelines **на экране камеры и установите на** ON**.** *[\(c.52\)](#page-51-0)*
- **2 Нажмите** Guidelines SETUP **на экране камеры.**
- **3 Отрегулируйте указания по парковке путем выбора метки .**

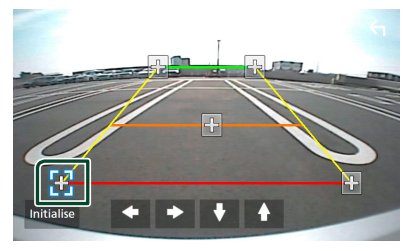

**4 Регулировка положения выбранной метки .**

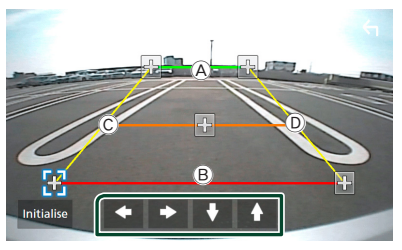

Убедитесь, что линии  $\widehat{A}$  и  $\widehat{B}$ параллельны по горизонтали, а линии C и D имеют одинаковую длину.

# **ПРИМЕЧАНИЕ**

• Нажмите Initialise, а затем Yes, чтобы установить все метки в исходное положение по умолчанию.

# **Использование бортовой камеры**

Если бортовая камера, DRV-N520 (факультативное дополнительное оборудование), подключается к этому устройству, можно воспроизводить данные видеозаписей и т. п.

Дополнительную информацию см. в руководстве по эксплуатации бортовой камеры DRV-N520 (факультативное дополнительное оборудование).

#### **ПРИМЕЧАНИЕ**

- Чтобы подключить бортовую камеру, см. *[Подключение камеры \(c.81\)](#page-80-0)*.
- Для использования функции бортовой камеры необходимо установить «Camera Assignment Settings» на «Dashboard Camera». *[\(c.53\)](#page-52-0)*

# **П** Отображение экрана **бортовой камеры**

#### **1 Нажмите кнопку** MENU**.**

- **> Появляется всплывающее окно.**
- **2 Нажмите** Camera **(Камера).**

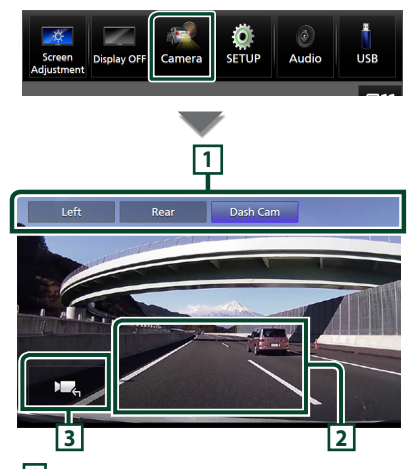

# **1 Кнопки переключения камеры**

Коснитесь, чтобы переключить камеру обзора. Необходимо настроить «Camera Assignment Settings» заранее, кроме «Rear». См. *[Чтобы изменить настройки](#page-52-0)  [назначения камеры \(c.53\)](#page-52-0)*.

# **2 Камера отключена**

Нажмите для выхода с экрана камеры.

# **3 Отображение кнопок**

Коснитесь, чтобы отобразить кнопки управления бортовой камерой.

# **Внешние аудио/ видеопроигрыватели (AV-IN)**

- **1 Подключите внешний компонент к входному разъему VIDEO и входному аудиоразъему AV.** *[\(c.79\)](#page-78-0)*
- **2 Выберите** AV-IN **в качестве источника.**  *(c.13)*
- **3 Включите подключенный компонент и начните воспроизведение источника.**

### **ПРИМЕЧАНИЕ**

• Для выбора источника AV-IN необходимо установить «AV-IN» НА «None» в **Camera** Assignment Settings . *[\(c.53\)](#page-52-0)*

# **Источник HDMI**

**1 Подключите смартфон к входному разъему HDMI.** *[\(c.79\)](#page-78-1)*

Используйте HDMI-кабель KCA-HD200 (дополнительная принадлежность).

- **2 Выберите** HDMI **в качестве источника.**  *(c.13)*
- **3 Запустите приложение или воспроизведение со своего смартфона.**

# **Настройка**

# **Настройка экрана монитора**

Можно отрегулировать качество изображения в видео, на экране меню и т. д.

# **1 Нажмите кнопку** MENU**.**

**• Появляется всплывающее окно.** 

# **2 Коснитесь** Screen Adjustment**.**

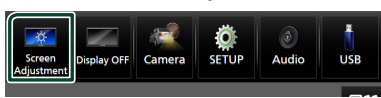

- **Появится окно настройки экрана.**
- **3 Выполните настройку следующим образом.**

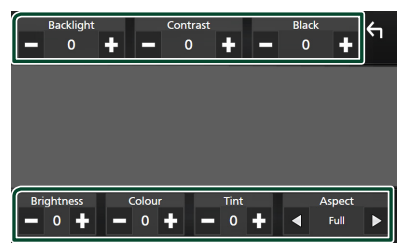

# ■ Backlight**/**Contrast**/**Black**/** Brightness **/**Colour **/** Tint

Выполните настройки.

### ■ Aspect

Выберите режим экрана.

- **Full** : Изменяет соотношение сторон видео и отображает видео на экране полностью.
- **Normal** : Отображает видео с соотношением сторон 4:3.

### **Auto**:

Устройство USB: Отображает видео полностью (по вертикали или горизонтали) без изменения соотношения.

### **ПРИМЕЧАНИЕ**

• Выполняемые настройки отличаются в зависимости от текущего источника.

# **Настройка системы**

# **1 Нажмите кнопку** MENU**.**

**> Появляется всплывающее окно.** 

**2 Коснитесь кнопки** SETUP **(Настройка).**

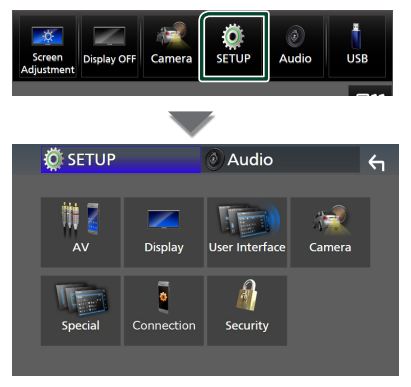

# **Смотрите следующий раздел для каждой установки.**

- Настройте А/В *[\(c.60\)](#page-59-1)*
- Настройте дисплей *[\(c.58\)](#page-57-0)*
- Настроить интерфейс пользователя *[\(c.57\)](#page-56-1)*
- Настройте камеру *[\(c.52\)](#page-51-0)*
- Установите особый параметр *[\(c.58\)](#page-57-1)*
- Настроить соединение *[\(c.60\)](#page-59-0)*
- Настройте безопасность *(c.9)*

# <span id="page-56-1"></span>**Настройка пользовательского интерфейса**

Можно задать параметры интерфейса пользователя.

- **1 Нажмите кнопку** MENU**.**
	- **Появляется всплывающее окно.**

# **2 Коснитесь кнопки** SETUP **(Настройка).**

**• Появится экран НАСТРОЙКА.** 

### **3 Коснитесь** User Interface **.**

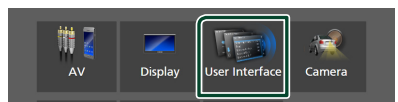

**• Появится экран интерфейса** пользователя.

#### **4 Настройте параметры следующим образом.**

### <span id="page-56-0"></span>■ Small Audio Text

Измените размер текста для экрана управления источником.

**ON** (по умолчанию): Уменьшить размер текста.

**OFF** : Отмена.

### ■ Steering Remote Controller

Устанавливает нужную функцию с рулевого пульта дистанционного управления. (За подробной информацией обращайтесь к дилеру KENWOOD.)

### ■ Beep

Включение и выключение звука нажатия кнопки.

По умолчанию установлено на "ON" (ВКЛ.).

# ■ Widget SETUP

Настройте виджет, отображаемый на главном экране. *(c.20)*

### ■ Vehicle Adaptor Information \*<sup>1</sup>

Отображает информацию о транспортном средстве.

Для этой функции необходим адаптер, имеющийся в продаже. За подробной информацией обращайтесь к дилеру KENWOOD.

# $\blacksquare$  Beep for Parking distance control  $*^1$

Устанавливает, будет ли звучать предупредительный звуковой сигнал, когда бортовой датчик приближения обнаруживает человека или какой-либо предмет.

За подробной информацией обращайтесь к дилеру KENWOOD.

# ■ Parking Distance Display \*<sup>1</sup>

Можно отобразить информацию о препятствиях вокруг автомобиля.

- **ON**: Информация отображается постоянно.
- **Dyn.** (по умолчанию): Информация отображается, когда датчик выявляет препятствия.

### **OFF** : Отмена.

Для этой функции необходим адаптер, имеющийся в продаже. За подробной информацией обращайтесь к дилеру KENWOOD.

#### ■ Parking Distance Position \*<sup>1</sup>

Выберите, в каком месте на экране будет отображаться информация о препятствиях (слева или справа).

«Left»/«Right» (по умолчанию)

Для этой функции необходим адаптер, имеющийся в продаже. За подробной информацией обращайтесь к дилеру KENWOOD.

- Language Select Выберите язык.
- Time Format
- Clock
- Time Zone

#### ■ Clock Adjust

Можно установить дату и время. См. *Настройте дату и время вручную (c.10)*.

# *\*1 Эта настройка доступна, когда подключен адаптер, имеющийся в продаже.*

# <span id="page-57-1"></span>**Особая настройка**

Можно задать особые параметры.

- **1 Нажмите кнопку** MENU**.**
	- $\blacktriangleright$  Появляется всплывающее окно.
- **2 Коснитесь кнопки** SETUP **(Настройка). • Появится экран НАСТРОЙКА.**
- **3 Нажмите** Special**.**

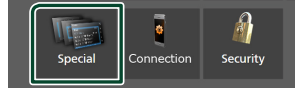

#### **> Появится особый экран.**

**4 Настройте параметры следующим образом.**

# ■ DEMO

Выберите демонстрационный режим. По умолчанию установлено на "ON" (ВКЛ.).

#### ■ Software Information

Проверьте версию ПО устройства. *[\(c.58\)](#page-57-2)*

#### ■ Open Source Licenses

Отображаются лицензии с открытым исходным кодом.

#### ■ Initialise

Нажмите **Initialise**, а затем Yes, чтобы установить все настройки на исходные настройки по умолчанию.

• Память НАСТРОЙКИ аудио не инициализирована.

# <span id="page-57-2"></span>**Информация о ПО**

Вы можете подтвердить версию ПО данного устройства.

- **1 Коснитесь** Software Information **на особом экране.**
- **2 Подтвердите версию ПО.**

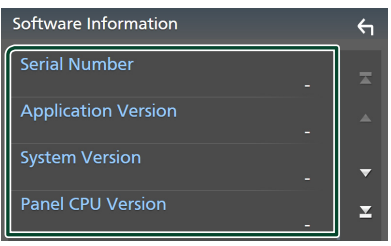

#### **ПРИМЕЧАНИЕ**

• Информацию о том, как обновить ПО, см. в соответствующей процедуре обновления в руководстве, которое идет вместе с ПО.

# <span id="page-57-0"></span>**Настройка дисплея**

# **1 Нажмите кнопку** MENU**.**

**• Появляется всплывающее окно.** 

**2 Коснитесь кнопки** SETUP **(Настройка). • Появится экран НАСТРОЙКА.** 

# **3 Нажмите** Display **.**

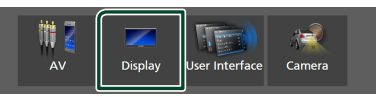

- **> Появится экран дисплея.**
- **4 Настройте параметры следующим образом.**

#### ■ Dimmer

Выберите режим регулятора света.

**OFF** : Не затемнять дисплей и кнопки.

**ON**: Затемнять дисплей и кнопки.

**SYNC** (по умолчанию): Включает или выключает функцию регулятора света, когда переключатель регулировки освещения автомобиля включен или выключен.

### ■ OSD Clock

Выберите, будут ли отображаться часы при выключенном экране или при просмотре видеофайлов на USB и т. д. «ON» (По умолчанию)/«OFF»

### ■ Key Colour

Можно установить цвет подсветки кнопок. *[\(c.59\)](#page-58-0)*

### ■ Wallpaper Customize

Вы можете изменить изображение или цвет обоев. *[\(c.59\)](#page-58-1)*

### ■ Viewing Angle

Если изображение на экране сложно увидеть, настройте угол обзора. Чем меньше (отрицательное) значение, тем белее будут изображения на экране. «0» (По умолчанию)/«-1»/«-2»/«-3»

# ■ Screen transition effect

Выберите, использовать ли эффект перехода экрана, когда экран управления источником переключается на главный экран.

«ON» (По умолчанию)/«OFF»

# <span id="page-58-0"></span>**Пользовательская настройка цвета кнопок**

Можно установить цвет подсветки кнопок.

- **1 Нажмите** Key Color **на экране дисплея.**
- **2 Коснитесь нужного цвета.**

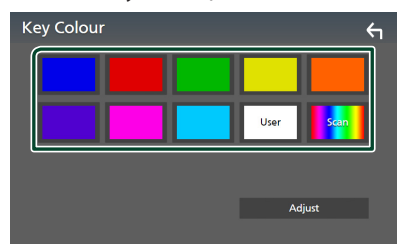

# ■ User

Регистрируется цвет, который был установлен в процессе Adjust.

# ■ Scan

Можно установить цвет кнопок, чтобы непрерывно сканировать по спектру цветов.

**3** Коснитесь ...

# *Чтобы установить исходный цвет*

Можно зарегистрировать свой исходный цвет.

- **1 Нажмите** User **на экране цвета кнопок.**
- **2 Коснитесь** Adjust**.**
- **3 Используйте** - **и** +**, чтобы отрегулировать значение каждого цвета.**

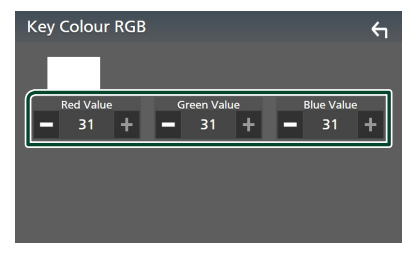

**4** Коснитесь ...

# <span id="page-58-1"></span>**Изменение изображения или цвета обоев**

- **1 Нажмите** Wallpaper Customize **на экране дисплея.**
- **2 Выберите изображение.**

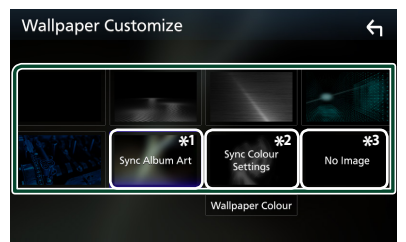

- \*1 Обложка альбома, отображаемая в данный момент, используется в качестве обоев.
- \*2 Выберите цвет обоев заранее.
- \*3 Заранее выберите оригинальное изображение.

# *Чтобы выбрать цвет обоев*

**1 Коснитесь** Wallpaper Colour **на экране пользовательской настройки обоев.**

# **2 Выберите цвет обоев.**

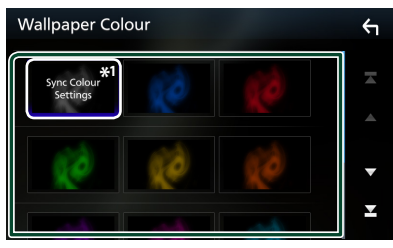

\*<sup>1</sup> Цвет, выбранный в **Key Colour**, добавляется к изображению. Если в Кеу **Color** выбрано «Scan», это изображение выбрать нельзя.

**3** Коснитесь 5

# *Чтобы установить оригинальное изображение*

С приложением «KENWOOD Portal APP», установленным на вашем iPhone или Android-смартфоне, вы можете загружать файлы изображений на это устройство и устанавливать изображение в качестве обоев.

См. *Импорт файлов изображений (c.20)*.

# <span id="page-59-1"></span>**Настройка А/В**

Вы можете задать параметры А/В.

- **1 Нажмите кнопку** MENU**.**
	- **> Появляется всплывающее окно.**
- **2 Коснитесь кнопки** SETUP **(Настройка).**
	- hh Появится экран НАСТРОЙКА.

# **3 Нажмите** AV**.**

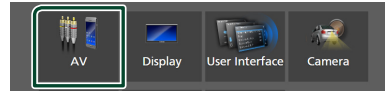

- **> Появится экран А/В.**
- **4 Настройте параметры следующим образом.**

■ Guidance/Voice Recognition Volume

Отрегулируйте громкость навигации и распознавания голоса в режиме Apple CarPlay/Android Auto. По умолчанию установлено на «19».

### ■ Incoming Call Volume (Ring)

Отрегулируйте громкость звонка в режиме Apple CarPlay/Android Auto. По умолчанию установлено на «15».

# ■ In Call Volume (Talking)

Отрегулируйте громкость тона набора и громкость во время вызова в режиме Apple CarPlay/Android Auto. По умолчанию установлено на «15».

# ■ Speech Ouality Adjust

Отрегулируйте качество речи.

- Microphone Level: Отрегулируйте уровень усиления микрофона. По умолчанию установлено на «0».
- **Echo Cancel Level**: Отрегулируйте уровень эхоподавления. По умолчанию установлено на «0».
- Noise Reduction Level: Уменьшите фоновый шум без изменения громкости микрофона. Используйте эту функцию, если голос звонящего не слышен четко. По умолчанию установлено на «0».

# ■ iPod Bluetooth Connection См. раздел *Выберите способ выполнения соединений для вывода звука с источника iPod. (c.29)*.

# ■ Driving Position

Выберите положение места водителя (слева или справа). «Left» (по умолчанию)/«Right»

# ■ Reverse with ATT

Выберите, следует ли автоматически уменьшать громкость звука при переключении передачи в положение заднего хода (R). По умолчанию установлено на «ON».

# <span id="page-59-0"></span>**Настройка соединения**

### **ПРИМЕЧАНИЕ**

- Некоторые элементы в Настройке подключения отключены при использовании Apple CarPlay.
- **1 Нажмите кнопку** MENU**.**
	- **> Появляется всплывающее окно.**
- **2 Коснитесь кнопки** SETUP **(Настройка).** hh Появится экран меню НАСТРОЙКИ.

# **3 Коснитесь** Connection**.**

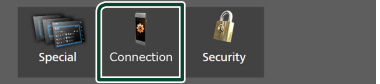

- hh Откроется экран НАСТРОЙКИ подключения.
- **4 Настройте параметры следующим образом.**

### ■ Bluetooth

Включает или выключает функцию Bluetooth.

# ■ Device List

Выберите подключенное устройство, которое будет использоваться. *[\(c.41\)](#page-40-0)*

### ■ Device Name

При выборе ВКЛ. для Bluetooth вы можете изменить название устройства Bluetooth.

См. *[Изменение названия устройства](#page-60-0)  [для Bluetooth \(c.61\)](#page-60-0)*.

### ■ PIN Code Вы можете изменить ПИН-код. См. *[Изменить PIN-код \(c.61\)](#page-60-1)*.

■ Device Address Отображение адреса устройства Bluetooth.

# ■ TEL SETUP

Вы можете изменить различные настройки для функции громкой связи. См. *[Настройка Hands-Free \(c.51\)](#page-50-0)*.

### ■ Wi-Fi SETUP

Можно изменить название устройства для беспроводного дублирования экрана и отобразить адрес устройства, пароль.

См. *[Изменение имени устройства для](#page-60-2)  [беспроводного дублирования экрана](#page-60-2)  [\(c.61\)](#page-60-2)*.

# ■ Android Auto Auto Launch

Выберите необходимость отображения экрана Android Auto автоматически. По умолчанию установлено на «ON».

# ■ Reset Android Auto Wireless Connection

Вы можете сбросить пароль для беспроводного Android Auto. Система устройства перезагружается после выбора YES.

# <span id="page-60-0"></span>Ñ **Изменение названия устройства для Bluetooth**

- **1 Нажмите** Device Name **на экране настройки подключения.**
	- hh Появится экран Изменить имя устройства.
- **2** Нажмите и удерживайте ...
- **3 Введите имя устройства.**

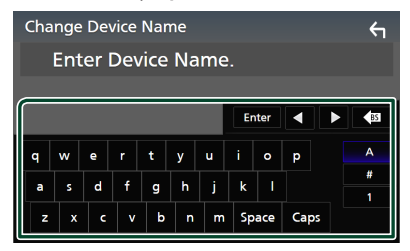

**4 Коснитесь** Enter **.**

<span id="page-60-1"></span>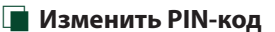

- **1 Нажмите** PIN Code **на экране настройки подключения.**
	- **> Появится экран изменения PIN-кода.**
- **2** Нажмите и удерживайте ...

**3 Введите PIN-код.**

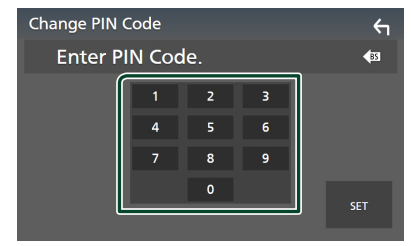

**4 Коснитесь кнопки** SET **(Установка).**

# <span id="page-60-2"></span>**Изменение имени устройства для беспроводного дублирования экрана**

**1 Нажмите** Wi-Fi SETUP **на экране настройки подключения.**

# **2 Нажмите** Device Name **.**

- **Появится экран Изменить имя** устройства.
- **3** Нажмите и удерживайте  $\overline{\text{ss}}$ .

# **4 Введите имя устройства.**

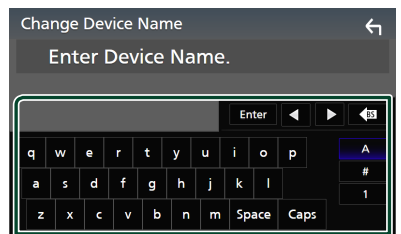

**5 Коснитесь** Enter **.**

# <span id="page-61-1"></span>**Управление звуком**

Можно отрегулировать различные настройки, такие как баланс звука или уровень сабвуфера.

#### **1 Нажмите кнопку** MENU**.**

**> Появляется всплывающее окно.** 

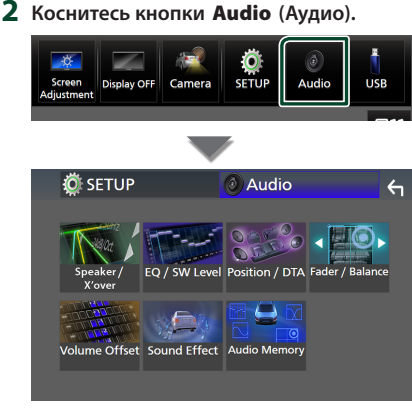

### **Смотрите следующий раздел для каждой установки.**

- Настройте динамик/кроссовер *[\(c.63\)](#page-62-0)*
- Управление уровнем эквалайзера / SW *[\(c.65\)](#page-64-0)*
- Установите положение / DTA *[\(c.68\)](#page-67-0)*
- Управление микшером / балансом *[\(c.65\)](#page-64-1)*
- Установите смещение громкости *[\(c.66\)](#page-65-0)*
- Установите звуковой эффект *[\(c.67\)](#page-66-0)*
- Используйте память аудио *[\(c.69\)](#page-68-0)*

# <span id="page-61-0"></span>**Настройка 3-полосной системы динамиков**

Выберите подходящий режим сети кроссовера для используемой системы динамиков (2-полосная или 3-полосная система динамиков).

# #**ОСТОРОЖНО**

- Подключение 3-полосных динамиков с выбранным 2-полосным режимом может привести к поломке динамиков.
- **1 Нажмите кнопку** HOME**.**

**• Появится НАЧАЛЬНЫЙ экран.** 

- $2$  Коснитесь  $\mathbf{\#}$ .
	- **Появится экран выбора источника.**
- **3 Коснитесь** STANDBY**.**
- **4 Нажмите кнопку 1**, а затем кнопку  $(2)$ **и удерживайте их в течение 1 секунды одновременно.**

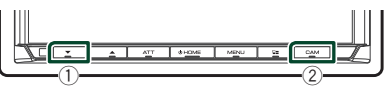

- **Появится экран выбора системы** динамиков.
- **5 Выберите режим сети кроссовера.**

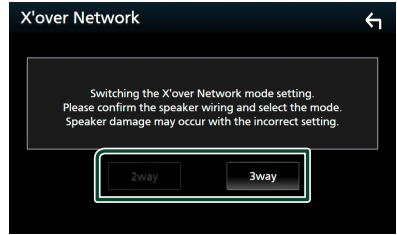

**• Появится экран подтверждения.** 

# **6 Коснитесь** Yes **.**

- Когда 3-полосная система динамиков выбрана, следующие функции будут отключены.
	- Фокусировка положения прослушивания спереди/DTA
	- Микшер для управления общим звуком
	- Выбор динамиков для вывода звука из смартфона/мобильного телефона с Bluetooth HF/Audio
	- Звуковой сигнал для настройки пользовательского интерфейса
- Акустическая система не может быть переключена во время разговора по сопряженному телефону или использования функции распознавания голоса.

# <span id="page-62-0"></span>**Настройка динамика/ кроссовера**

- **1 Нажмите кнопку** MENU**.**
	- **> Появляется всплывающее окно.**
- **2 Коснитесь кнопки** Audio **(Аудио).**
	- **> Появится экран аудио.**

# **3 Коснитесь** Speaker/X'over **.**

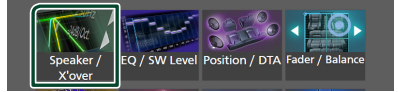

# **4 Выберите тип автомобиля.**

# Можно выбрать тип автомобиля, сеть динамиков и т. д.

После выбора типа автомобиля выравнивание времени задержки включается автоматически (для регулировки синхронизации вывода звука для каждого канала), что позволяет оптимизировать качество звука.

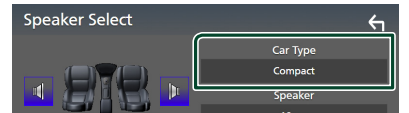

**5 Коснитесь динамика (**1**), который нужно отрегулировать, и настройте параметры (**2**) следующим образом.**

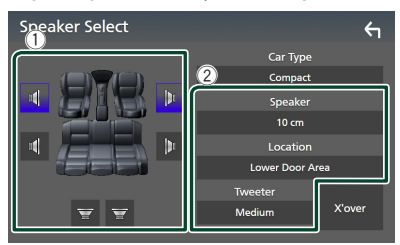

# ■ Speaker

Можно выбрать тип динамика и его размер для получения наилучших звуковых эффектов.

После выбора типа динамика и размера сеть кроссовера динамика задается автоматически.

■ Location **(только для размещения спереди, сзади)**

Выберите положение установленного динамика.

#### ■ Tweeter **(только спереди)**

При выборе передних динамиков можно настроить ВЧ-динамик. Отсутствует, Малое, Среднее, Большое

# ■ X'over

Отображается экран настройки динамика кроссовера.

Можно отрегулировать частоту кроссовера, которая была задана автоматически при выборе типа динамика.

Дополнительную информацию см. в

### разделе *[Настройка сети кроссовера](#page-62-1)  [\(c.63\)](#page-62-1)*

# *Когда сеть динамиков установлена на 3-полосную:*

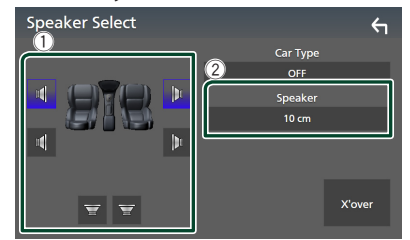

# **ПРИМЕЧАНИЕ**

• Порядок переключения на 3-полосную систему динамиков см. в разделе *[Настройка](#page-61-0)  [3-полосной системы динамиков \(c.62\)](#page-61-0)*. Подключение 3-полосных динамиков с

выбранным 2-полосным режимом может привести к поломке динамиков.

• Выберите "None" (Нет), если динамики отсутствуют.

# <span id="page-62-1"></span>**Настройка сети кроссовера**

Можно задать частоту кроссовера динамиков.

### **1 Нажмите** X'over **.**

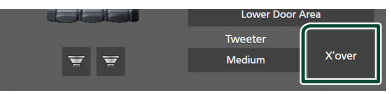

**2 Коснитесь динамика, который нужно настроить.**

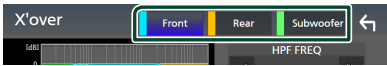

# **3 Настройте параметры следующим образом.**

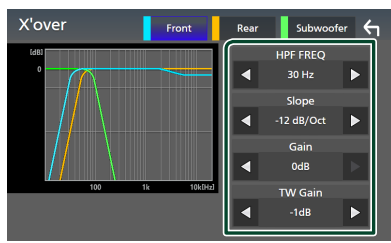

### **E** HPF FREQ

Регулировка фильтра высоких частот. (Когда передний или задний динамик выбран на экране выбора динамика)

### **ELPF FREQ**

Регулировка фильтра низких частот. (Когда сабвуфер выбран на экране выбора динамика)

# ■ Slope **\*1**

Установка наклона кроссовера.

#### ■ Gain

Регулировка усиления переднего динамика, заднего динамика или сабвуфера.

### ■ TW Gain**\*2**

Регулировка уровня ВЧ-динамика. (когда передние динамики выбраны на экране выбора динамика)

#### ■ Phase Inversion<sup>\*3</sup>

Установка фазы вывода сабвуфера.

Выберите Phase Inversion для смещения фазы на 180 градусов. (Когда сабвуфер выбран на экране выбора динамика)

- \*1 Только когда «LPF FREQ»/«HPF FREQ» установлен на режим, отличный от «Through», в **X'over**.
- \*2 Только когда «Tweeter» установлен на значения «Small», «Medium», «Large» в разделе Speaker Setup.
- \*3 Только когда «Subwoofer» установлен на режим, отличный от «None», в **Speaker** Setup.

# *Когда сеть динамиков установлена на 3-полосную:*

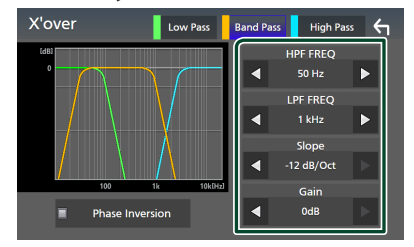

#### ■ FREQ **(высокие частоты)**

Регулировка фильтра высоких частот.

#### ■ HPF FREQ**,** LPF FREQ **(полоса пропускания частот)**

Регулировка полосового фильтра. (Когда динамик среднего диапазона выбран на экране выбора динамика)

### ■ FREQ **(низкие частоты)**

Регулировка фильтра низких частот. (Когда НЧ-динамик выбран на экране выбора динамика)

#### ■ Slope  $*1*2$

Установка наклона кроссовера.

#### ■ Gain

Установка усиления каждого динамика.

# ■ Phase Inversion

Установка фазы вывода ВЧ-динамика, динамика средних частот и НЧ-динамика.

Выберите Phase Inversion для смещения фазы на 180 градусов.

- \*1 Только когда «LPF FREQ»/«HPF FREQ» (полоса пропускания частот) установлен на режим, отличный от «Through», в X'over .
- \*2 Только когда «FREQ» (низкие частоты) установлен на режим, отличный от «Through», в X'over .

# **ПРИМЕЧАНИЕ**

• Порядок переключения на 3-полосную систему динамиков см. в разделе *[Настройка](#page-61-0)  [3-полосной системы динамиков \(c.62\)](#page-61-0)*. Подключение 3-полосных динамиков с выбранным 2-полосным режимом может

привести к поломке динамиков.

# <span id="page-64-1"></span>**Управление общим звуком**

- **1 Нажмите кнопку** MENU**.**  $\blacktriangleright$  Появляется всплывающее окно.
- **2 Коснитесь кнопки** Audio **(Аудио). > Появится экран аудио.**
- **3 Коснитесь** Fader / Balance **.**

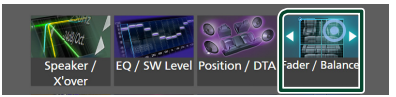

**4 Настройте параметры следующим образом.**

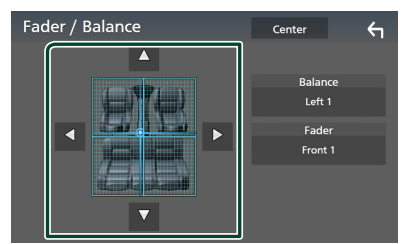

# ■ Fader / Balance

Отрегулируйте баланс громкости вокруг целевой зоны.

 $\blacktriangleleft$  и  $\blacktriangleright$  регулируют баланс громкости справа и слева.

• и • регулируют баланс громкости спереди и сзади.

# ■ Center

Удалите настройку.

#### **ПРИМЕЧАНИЕ**

• Когда выбрана 3-полосная акустическая система, регулировка «Fader» будет отключена.

# <span id="page-64-0"></span>**Управление эквалайзером**

Можно отрегулировать эквалайзер, выбрав оптимизированную настройку для каждой категории.

**1 Нажмите кнопку** MENU**.**

**> Появляется всплывающее окно.** 

- **2 Коснитесь кнопки** Audio **(Аудио).**
	- **> Появится экран аудио.**
- **3 Нажмите** EQ / SW Level**.**

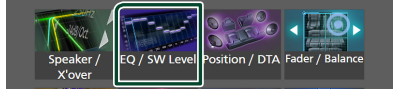

**4 Нажмите на экран и задайте графический эквалайзер по желанию.**

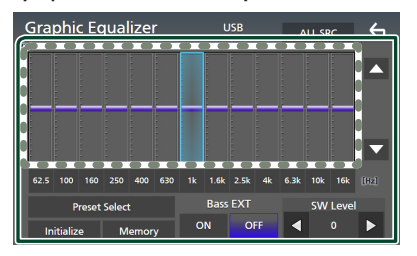

#### ■ **Уровень усиления (зона в пунктирной рамке)**

Отрегулируйте уровень усиления, нажимая на каждый регулятор частоты. Можно выбрать регулятор частоты и отрегулировать уровень частоты с помощью  $\blacktriangle$ .  $\blacktriangledown$ .

#### ■ Preset Select

Отображается экран для выбора кривой предустановленного эквалайзера. *[\(c.66\)](#page-65-1)*

#### ■ Memory

Сохранение отрегулированной кривой эквалайзера под именем от «User1» до «User4». *[\(c.66\)](#page-65-2)*

#### ■ Initialise

Сброс (выпрямление) текущей кривой эквалайзера.

# ■ ALL SRC

Применение отрегулированной кривой эквалайзера ко всем источникам. Нажмите **ALL SRC** (ВСЕ ИСТОЧНИКИ), а затем нажмите ОК на экране подтверждения.

# ■ Bass EXT **(настройки расширения басов)**

Если эта настройка включена, частоты ниже 62,5 Гц повышаются до того же уровня усиления (62,5 Гц).

# ■ SW Level

Регулировка громкости сабвуфера. Эта настройка недоступна, когда сабвуфер установлен на «None». См. *[Настройка](#page-62-0)  [динамика/кроссовера \(c.63\)](#page-62-0)*.

# <span id="page-65-1"></span>**Вызовите кривую эквалайзера**

# **1 Коснитесь** Preset Select**.**

**2 Выберите кривую эквалайзера.**

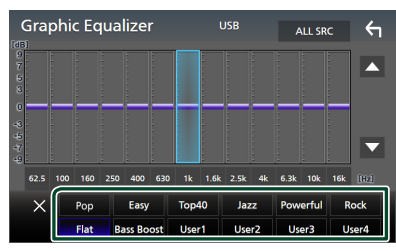

# <span id="page-65-2"></span>**П** Сохраните кривую **эквалайзера**

- **1 Настройте кривую эквалайзера.**
- **2 Коснитесь** Memory **.**
- **3 Выберите место сохранения.**

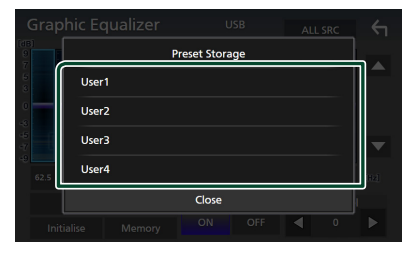

# <span id="page-65-0"></span>**Смещение громкости**

Тонко настройте громкость текущего источника для минимизации различия громкости между разными источниками.

# **1 Нажмите кнопку** MENU**.**

**> Появляется всплывающее окно.** 

- **2 Коснитесь кнопки** Audio **(Аудио).**
	- **> Появится экран аудио.**
- **3 Коснитесь** Volume Offset**.**

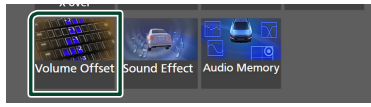

# **4 Нажмите** + **или** - **для регулировки уровня.**

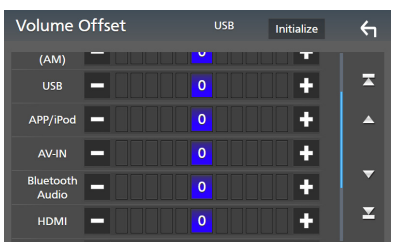

# ■ Initialise

Возвращается к исходным настройкам. Нажмите **Initialise**, а затем YES на экране подтверждения.

### **ПРИМЕЧАНИЕ**

• Если вы сначала увеличили громкость, уменьшите ее с помощью «Volume Offset». Внезапное переключение текущего источника на другой может привести к очень громкому звуку.

# <span id="page-66-0"></span>**Звуковой эффект**

Вы можете задать звуковые эффекты.

- **1 Нажмите кнопку** MENU**.**
	- **> Появляется всплывающее окно.**

#### **2 Коснитесь кнопки** Audio **(Аудио).**

**>** Появится экран аудио.

# **3 Нажмите** Sound Effect**.**

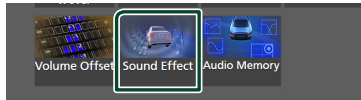

# **4 Настройте параметры следующим образом.**

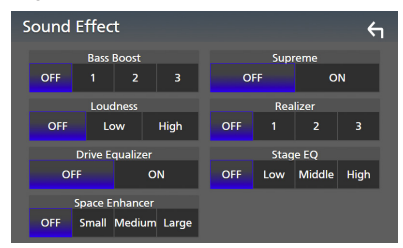

#### ■ Bass Boost

Задайте величину усиления басов: «OFF»/«1»/«2»/«3».

# ■ Loudness

Задайте величину усиления низких и высоких тонов. «OFF» (ВЫКЛ.), «Low» (Низкий), «High» (Высокий)

# ■ Drive Equalizer

Снижение шума от движения автомобиля посредством повышения полосы пропускания. «OFF» (ВЫКЛ.), «ON» (ВКЛ.)

#### ■ Space Enhancer

Выберите ощущение звука в увеличенном пространстве.

«OFF»/«Small»/«Medium»/«Large».

Этот параметр недоступен для источника цифрового радио.

#### ■ Supreme

Включение/выключение функции Supreme.

Технология экстраполирования и дополнения собственного алгоритма, высокочастотный диапазон отключаются при кодировании.

### ■ Realizer

Виртуальное улучшение звука для достижения более реалистичного звучания с помощью системы Digital Signal Processor (DSP).

Выберите уровень из «OFF»/«1»/«2»/«3».

# ■ Stage EQ

Вы можете настроить высоту динамиков виртуально, чтобы Вам было удобно слушать.

«OFF»/«Low»/«Middle»/«High».

# <span id="page-67-0"></span>**Положение прослушивания/ DTA**

Функция Положение прослушивания/ DTA позволяет улучшить звуковое поле, в зависимости от того, где Вы сидите.

Функция Положение прослушивания/DTA позволяет установить параметры «Listening Position» и «Front Focus». Нельзя установить оба параметра одновременно.

# **1 Нажмите кнопку** MENU**.**

**• Появляется всплывающее окно.** 

### **2 Коснитесь кнопки** Audio **(Аудио).**

**> Появится экран аудио.** 

# **3 Нажмите** Position/DTA**.**

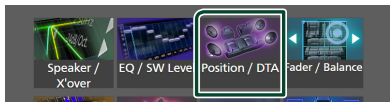

- Задать положение прослушивания *[\(c.68\)](#page-67-1)*
- <span id="page-67-1"></span>• Задать передний фокус *[\(c.68\)](#page-67-2)*

# **И Положение прослушивания**

Отрегулируйте время задержки звука так, чтобы звуки из разных динамиков доходили до слушателя, сидящего на выбранном сиденье, одновременно.

- **1 Нажмите** Listening Position **на экране Положение /DTA.**
- **2 Выберите положение прослушивания из** Front R **(переднее правое),**  Front L **(переднее левое),**  Front All **(все передние) и** All**.**

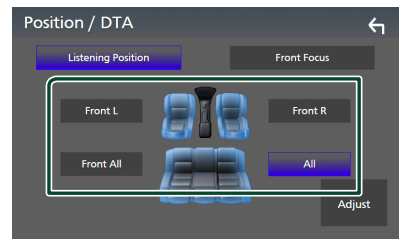

# *Управление положением DTA*

Можно выполнить тонкую настройку положения прослушивания.

- **1 Коснитесь** Adjust**.**
- **68 2** Коснитесь **Delay**.

**3** Коснитесь ◀ или ▶ для регулировки **времени задержки выбранного динамика.** 

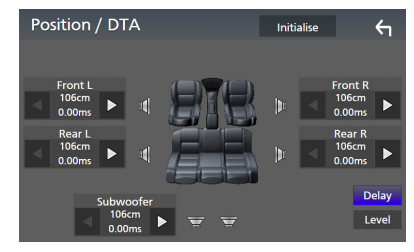

# **4 Коснитесь** Level**.**

**5** Коснитесь ◀ или ▶ для регулировки **уровня звука выбранного динамика.** 

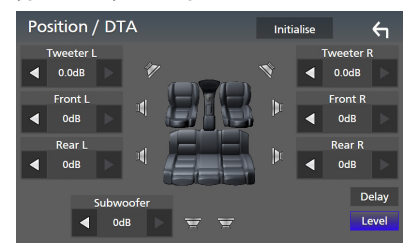

#### **ПРИМЕЧАНИЕ**

• Чтобы сбросить настройки задержки и уровня, коснитесь Initialise и Yes на экране подтверждения.

# <span id="page-67-2"></span>Ñ **Передний фокус**

Вы можете сфокусировать воображаемый звуковой образ на передней части выбранного сиденья.

- **1 Коснитесь** Front Focus **на экране Положение/DTA.**
- **2 Выберите положение переднего фокусирования.**

Для Front All и All выберите приоритет слева или справа в зависимости от того, на какой стороне Вы хотите вывести воображаемое звуковое изображение.

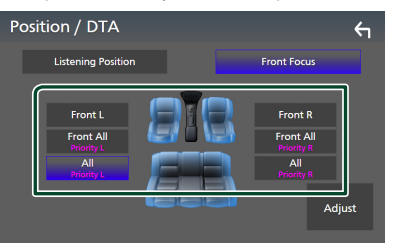

#### **ПРИМЕЧАНИЕ**

• Когда выбрана 3-полосная акустическая система, функция переднего фокуса будет отключена.

# **При Тонкая настройка переднего фокусирования**

- **1 Коснитесь** Adjust**.**
- **2 Коснитесь** Delay **.**
- **3 Настройте параметры следующим образом.**

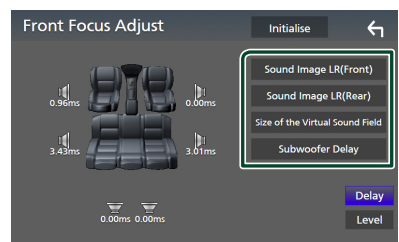

#### ■ Sound Image LR (Front)

Сфокусируйте звуковой образ на передней части передних сидений.

#### ■ Sound Image LR (Rear)

Сфокусируйте звуковой образ на передней части задних сидений.

#### ■ Size of the Virtual Sound Field

Отрегулируйте размер звукового изображения по Вашему вкусу. Если звуковой образ переместился из переднего положения, переместите его обратно с помощью Sound Image LR (Front) или Sound Image LR (Rear).

### ■ Subwoofer Delay

Настройте время задержки звука сабвуфера.

### **4 Коснитесь** Level**.**

# **5** Коснитесь ◀ или ▶ для регулировки **уровня звука выбранного динамика.**

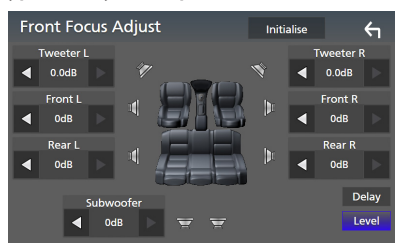

#### **ПРИМЕЧАНИЕ**

• Чтобы сбросить настройки задержки и уровня, коснитесь **Initialise** и Yes на экране подтверждения.

# <span id="page-68-0"></span>**Память настройки звука**

Настройки управления звуком можно сохранить. Сохраненные настройки можно применить в любое время.

#### **1 Нажмите кнопку** MENU**.**

- **> Появляется всплывающее окно.**
- **2 Коснитесь кнопки** Audio **(Аудио).**
	- **Появится экран аудио.**

#### **3 Нажмите** Audio Memory **.**

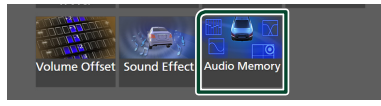

#### ■ SETUP Memory

Установите или снимите блокировку настроек Audio SETUP Memory/Recall/Clear.

#### ■ Audio SETUP Memory

Сохранение в памяти текущих настроек звука.

• Микшер/ Баланс, Динамик / Кроссовер, Эквалайзер (пользовательская предустановка, уровень SW), Положение/DTA, Звуковой эффект *[\(c.62\)](#page-61-1)*

# ■ Audio SETUP Recall

Применение сохраненной в памяти настройки звука.

#### ■ Audio SETUP Clear

Очистка памяти настройки звука и текущей сохраненной в памяти настройки звука.

# **Пульт дистанционного управления**

Данным устройством можно управлять с помощью пульта дистанционного управления KCA-RCDV340 (опциональное оборудование).

# #**ОСТОРОЖНО**

- Положите пульт дистанционного управления в место, где он не будет сдвинут по время торможения или выполнения других действий. Может возникнуть опасная ситуация, если пульт дистанционного управления упадет и застрянет под педалями во время вождения.
- Существует опасность возгорания или взрыва в случае замены батареи на батарею ненадлежащего типа. Обязательно заменяйте только на батарею того же типа.
- Существует опасность возгорания, взрыва или утечки легковоспламеняющейся жидкости или газа, если батарея остается в среде с чрезвычайно высокой температурой и/или подвергается воздействию чрезвычайно низкого давления воздуха. Батарейный блок или батареи не должны подвергаться чрезмерному нагреву, например, воздействию солнечного света, огня или подобного источника тепла.
- Существует опасность возгорания, взрыва или утечки легковоспламеняющейся жидкости или газа, если батарею бросить в огонь или горячую духовую печь, перезарядить, замкнуть накоротко, сломать механическим способом или разрезать.
- Если пролитая жидкость попадет в глаза или на одежду, немедленно промойте водой и обратитесь к врачу.

# **Установка батарей**

Если пульт дистанционного управления работает только на коротких расстояниях или совсем не работает, возможно, батареи разрядились.

В подобных случаях заменяйте обе батареи новыми.

**1 Устанавливайте батареи размера «AAA»/«R03» с правильной**  ориентацией полюсов  $\oplus$  и  $\ominus$ *.* следуя **иллюстрации внутри корпуса.**

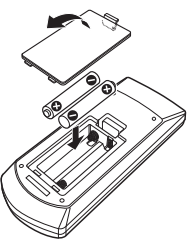

# **Функции кнопок пульта дистанционного управления**

# Ñ **Переключатель рабочего режима**

Функции, управляемые с пульта дистанционного управления, отличаются в зависимости от положения переключателя режимов.

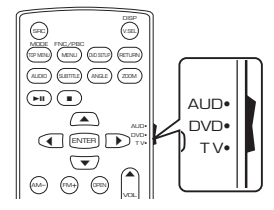

#### **1. . . . . .** ■ Режим AUD

управления выбранным источником или Переключайте в этот режим для источником тюнера и т. п.

■ **Режим DVD/режим ТВ**

Не используется.

### **ПРИМЕЧАНИЕ**

• При управлении проигрывателем, отличным от встроенного в данное устройство, выбирайте режим "AUD".

# <span id="page-69-0"></span>**В Режим прямого поиска**

С помощью пульта дистанционного управления можно сразу перейти к нужному значению частоты радиостанции, введя номер, соответствующий контенту.

- Эту операцию нельзя выполнить для устройства USB и iPod.
- **1 Нажмите кнопку** DIRECT**.**
- **2 Введите номер контента, который Вы хотите воспроизвести, с помощью цифровой клавиатуры.**
- $3$  Нажмите кнопку ◀ или ►.
	- **Будет воспроизведен материал,** соответствующий введенному номеру.

# **П** Основные операции

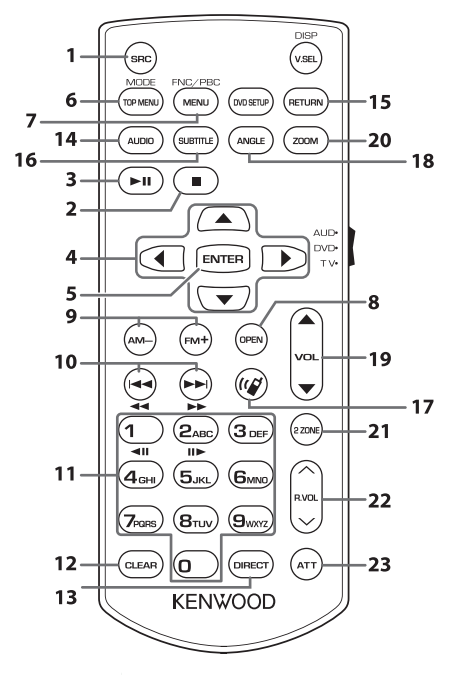

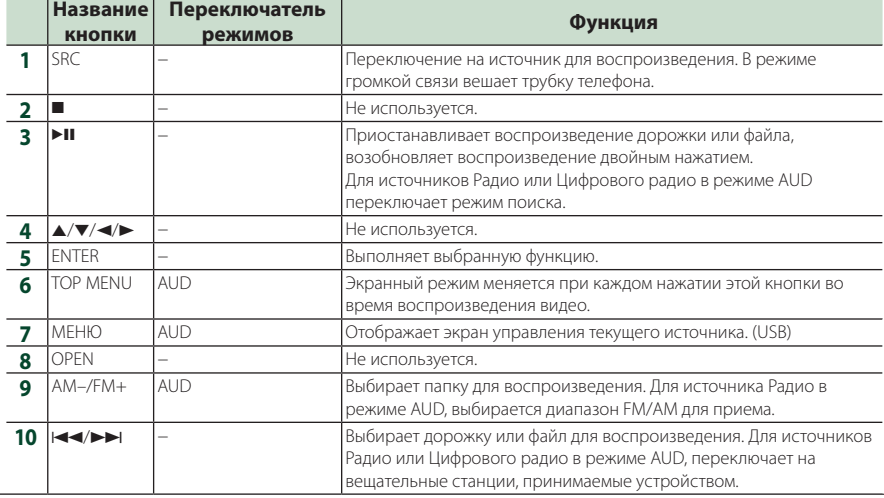

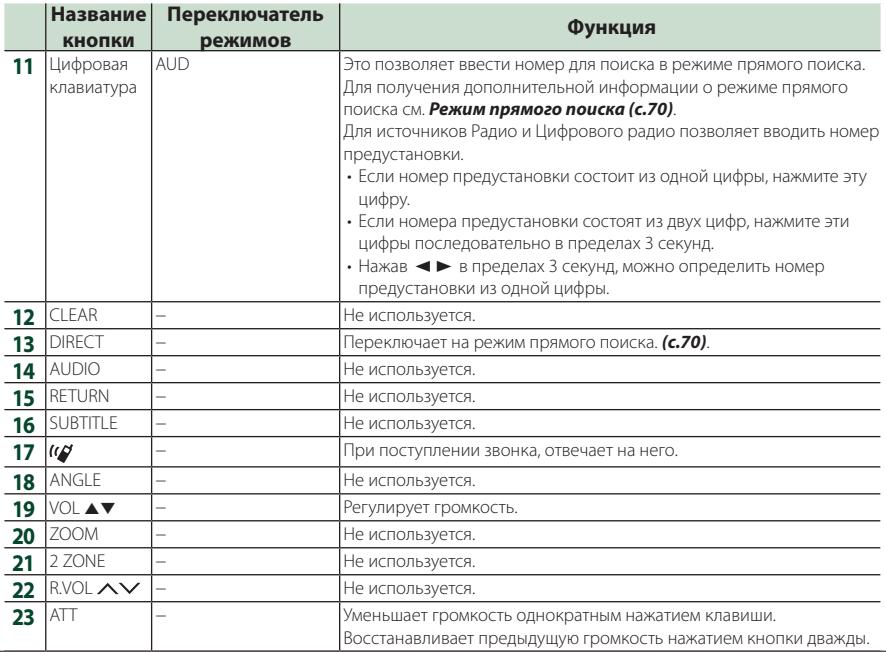
# **Подключение/установка**

Этот раздел предназначен для профессионального специалиста по установке.

Из соображений безопасности предоставьте проводку и монтаж специалистам. Проконсультируйтесь с дилером автомобильной аудиосистемы.

# **Перед установкой**

Перед установкой данного устройства имейте в виду следующие меры предосторожности.

# **АПРЕДУПРЕЖДЕНИЯ**

- Если вы подключаете провод зажигания к шасси автомобиля (масса), это может вызвать короткое замыкание и последующее возгорание. Всегда подключайте эти провода к источнику питания через блок плавких предохранителей.
- Не удаляйте предохранитель из провода зажигания (красный) и провода батареи (желтый). Источник питания должен быть подсоединен к этим проводам через предохранитель.

# #**ОСТОРОЖНО**

• Это устройство нужно установить в консоль автомобиля.

Не прикасайтесь к металлическим деталям устройства во время и в течение некоторого времени после использования устройства. Металлические детали, таких как радиатор охлаждения и кожух, сильно нагреваются.

# **ПРИМЕЧАНИЕ**

- Установка и подключение данного изделия требует умений и опыта. Из соображений безопасности предоставьте установку и подключение специалистам.
- Убедитесь в том, что устройство заземлено на отрицательный полюс источника питания 12 B постоянного тока.
- Не устанавливайте устройство в местах, подверженных воздействию прямых солнечных лучей, а также в местах с повышенной температурой или влажностью. Также избегайте сильно запыленных мест и возможного попадания воды.
- Не используйте собственные винты. Применяйте только винты из комплекта поставки. Применение других винтов может привести к повреждению устройства.
- Если питание не включено (Отображается «There is an error in the speaker wiring. Please check the connections.») провод динамика может быть замкнут или касаться шасси автомобиля, а функция защиты может быть

активирована. Поэтому провод динамика следует проверить.

- Если зажигание вашего автомобиля не имеет положения ACC, подключите провода зажигания к источнику питания, который можно включать и выключать с помощью ключа зажигания. Если присоединить провод зажигания к источнику питания с постоянной подачей напряжением, например к проводам батареи, батарея может быть разряжена.
- Если консоль имеет крышку, обязательно установите устройство так, чтобы передняя панель не ударялась о крышку при закрытии/открытии.
- Если сгорел предохранитель, прежде всего убедитесь в отсутствии короткого замыкания проводов, а затем установите новый предохранитель с такими же характеристиками.
- Изолируйте неприсоединенные провода виниловой изолентой или подобным материалом. Во избежание короткого замыкания не снимайте колпачки с концов свободных проводов или выводов.
- Правильно подключите кабели акустической системы к соответствующим выводам. — — — — состоетствующим выводам.<br>Если провода ⊖ используются совместно<br>или заземлены на любую металлическую часть автомобиля, устройство может быть повреждено или не работать.
- Если к системе подключаются только два динамика, подключите разъемы либо к обеим передним выходным клеммам, либо к обеим задним выходным клеммам (не смешивайте передние и задние клеммы). Например, если разъем  $\bigoplus$  левого динамика присоединен к передней выходной клемме, не присоединенти передней выкодной и к задней выходной клемме.
- После установки устройства убедитесь, что стоп-сигналы, указатели поворота, стеклоочистители и т.д. автомобиля работают нормально.
- Данное устройство имеет вентилятор охлаждения для снижения внутренней температуры. Не устанавливайте устройство в месте, где работа охлаждающего вентилятора устройства может оказаться заблокирована. Блокировка этих отверстий воспрепятствует охлаждению внутренней температуры и приведет к неисправности.

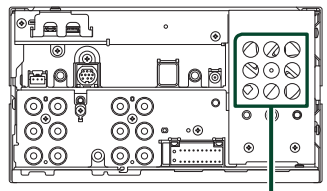

Вентилятор охлаждения

#### *Подключение/установка*

- Установите устройство таким образом, чтобы угол его наклона не превышал 30°.
- Не подключайте ничего к разъему с распечатанной меткой «NC». «NC» означает «Non Connection» или «No Connecting». Если на разъем подаются другие сигналы, устройство может работать неправильно.
- При установке устройства в автомобиль не нажимайте сильно на поверхность панели. Это может привести к возникновению царапин, повреждений или выходу устройства из строя.
- Прием может снизиться, если рядом с антенной Bluetooth/Wi-Fi имеются металлические объекты.

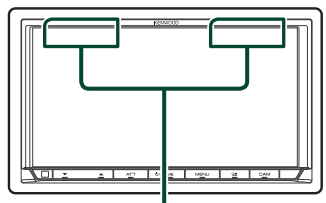

Модуль антенны Bluetooth/Wi-Fi

# **Прилагаемые принадлежности для установки**

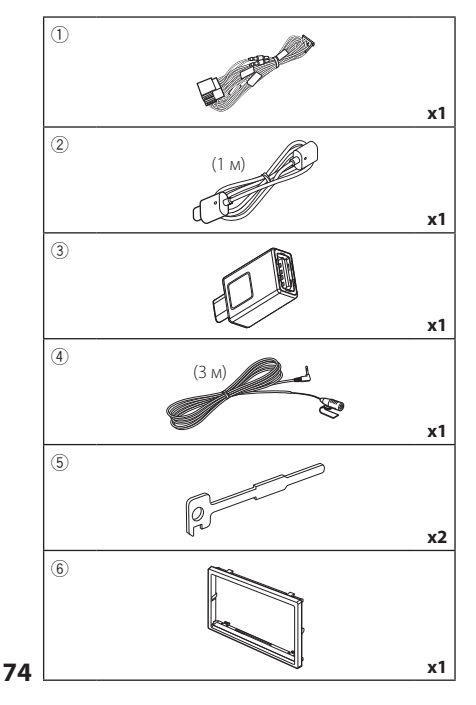

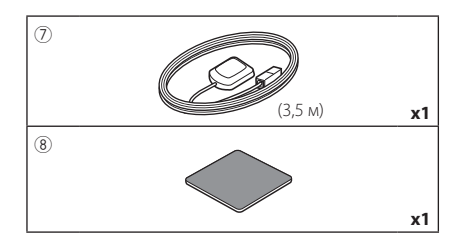

# **Процедура установки**

- 1) Во избежание короткого замыкания выньте ключ зажигания и отсоелините клемму  $\ominus$ батареи.
- 2) Обеспечьте правильные соединения проводов входа и выхода для каждого устройства.
- 3) Подсоедините провод к жгуту проводов.
- 4) Подсоедините разъем ISO к жгуту проводов.
- 5) Присоедините разъем жгута проводов к устройству.
- 6) Установите устройство в автомобиль.
- 7) Подключите разъем  $\ominus$  батареи снова.
- 8) Выполните первоначальную настройку. См. раздел *Начальная НАСТРОЙКА (c.8)*.

# **Установка устройства**

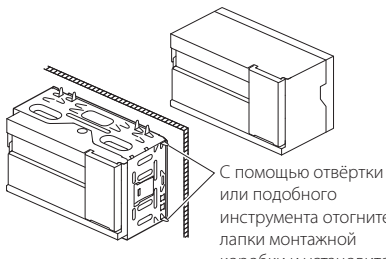

или подобного инструмента отогните лапки монтажной коробки и установите её на место.

## **ПРИМЕЧАНИЕ**

• Убедитесь, что устройство надежно зафиксировано. Если устройство неустойчиво, оно может работать неправильно (например, звук может пропадать).

# **П** Отделочная панель

1) Подсоедините принадлежность  $(6)$  к устройству.

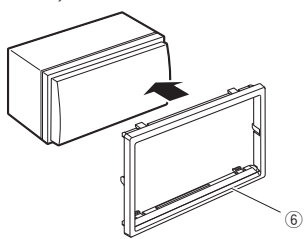

# Ñ **Антенна GPS**

Антенна GPS установлена внутри автомобиля. Она должна быть установлена максимально горизонтально, чтобы лучше принимать сигналы спутника GPS.

#### Чтобы установить антенну GPS внутри автомобиля:

- 1) Очистите панель приборов или другую поверхность.
- 2) Удалите разделитель металлической пластины (принадлежность 8).
- 3) Нажмите на металлическую пластину (принадлежность 8) с усилием на панели приборов или другой монтажной поверхности. Можно согнуть металлическую пластину (принадлежность 8) для соответствия кривой поверхности по необходимости.
- 4) Удалите разделитель антенны GPS (принадлежность 7) и прикрепите антенну к металлической пластине (принадлежность 8).

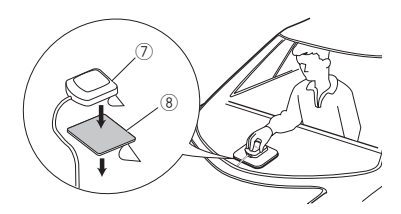

#### **ПРИМЕЧАНИЕ**

- Используйте прилагаемую GPS-антенну. Использование другой GPS-антенны может привести к снижению точности определения местоположения.
- В зависимости от типа автомобиля прием сигналов спутника GPS может быть невозможен с внутренней установкой.
- Установите данную GPS-антенну подальше от антенн, которые используются для CB-радио или спутникового телевидения.
- Антенна GPS должна быть установлена в положении на расстоянии не менее 30 см от смартфона/мобильного телефона или других передающих антенн. Сигналам со спутника GPS могут помешать эти типы соединения.
- Окрашивание антенны GPS (металлической) краской может стать причиной снижения производительности.

# **П** Блок микрофона

- 1) Проверьте положение установки микрофона (принадлежность 4).
- 2) Очистите поверхность установки.
- 3) Удалите разделитель микрофона (принадлежность 4) и прикрепите микрофон в место, указанное ниже.
- 4) Подключите кабель микрофона к устройству, закрепленному в нескольких положениях при помощи ленты или другим образом.
- 5) Отрегулируйте направление микрофона (принадлежность 4) к водителю.

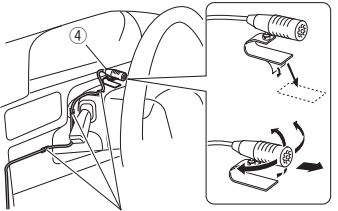

Зафиксируйте кабель доступной лентой.

# <span id="page-75-0"></span>**П** Снятие декоративной панели

1) Зацепите захваты на ключе для демонтажа (дополнительная принадлежность 5) и снимите два фиксатора в нижней части. Опустите декоративную панель (дополнительная принадлежность 6) и потяните ее вперед, как показано на рисунке.

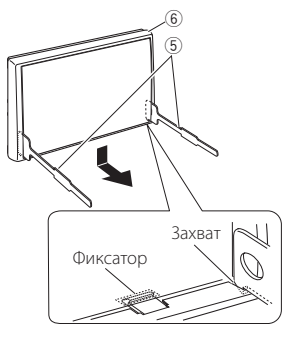

#### **ПРИМЕЧАНИЕ**

- Таким же образом декоративную панель можно снять с верхней части.
- 2) Когда нижний уровень снят, снимите два верхних установочных положения.

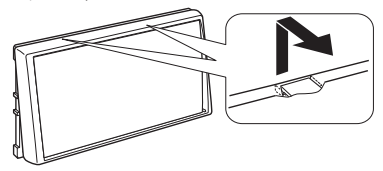

# **П** Демонтаж устройства

- 1) Снимите декоративную панель. *[\(c.76\)](#page-75-0)*
- 2) Вставьте два ключа-съемника (принадлежность5) в слоты с каждой стороны, как показано на рисунке.

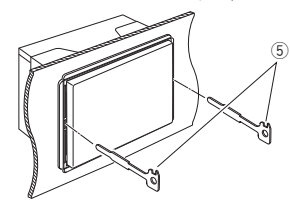

3) Опустите ключ-съемник вниз и наполовину вытяните устройство, нажимая во внутреннюю сторону.

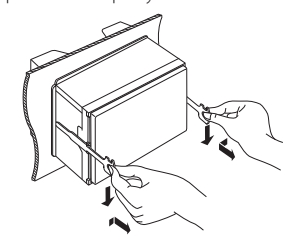

#### **ПРИМЕЧАНИЕ**

- Будьте осторожны, чтобы не пораниться захватами ключа-съемника.
- 4) Руками извлеките устройство полностью, соблюдая осторожность, чтобы не уронить его.

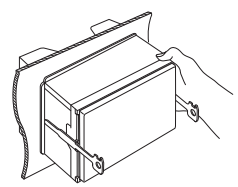

<span id="page-76-0"></span>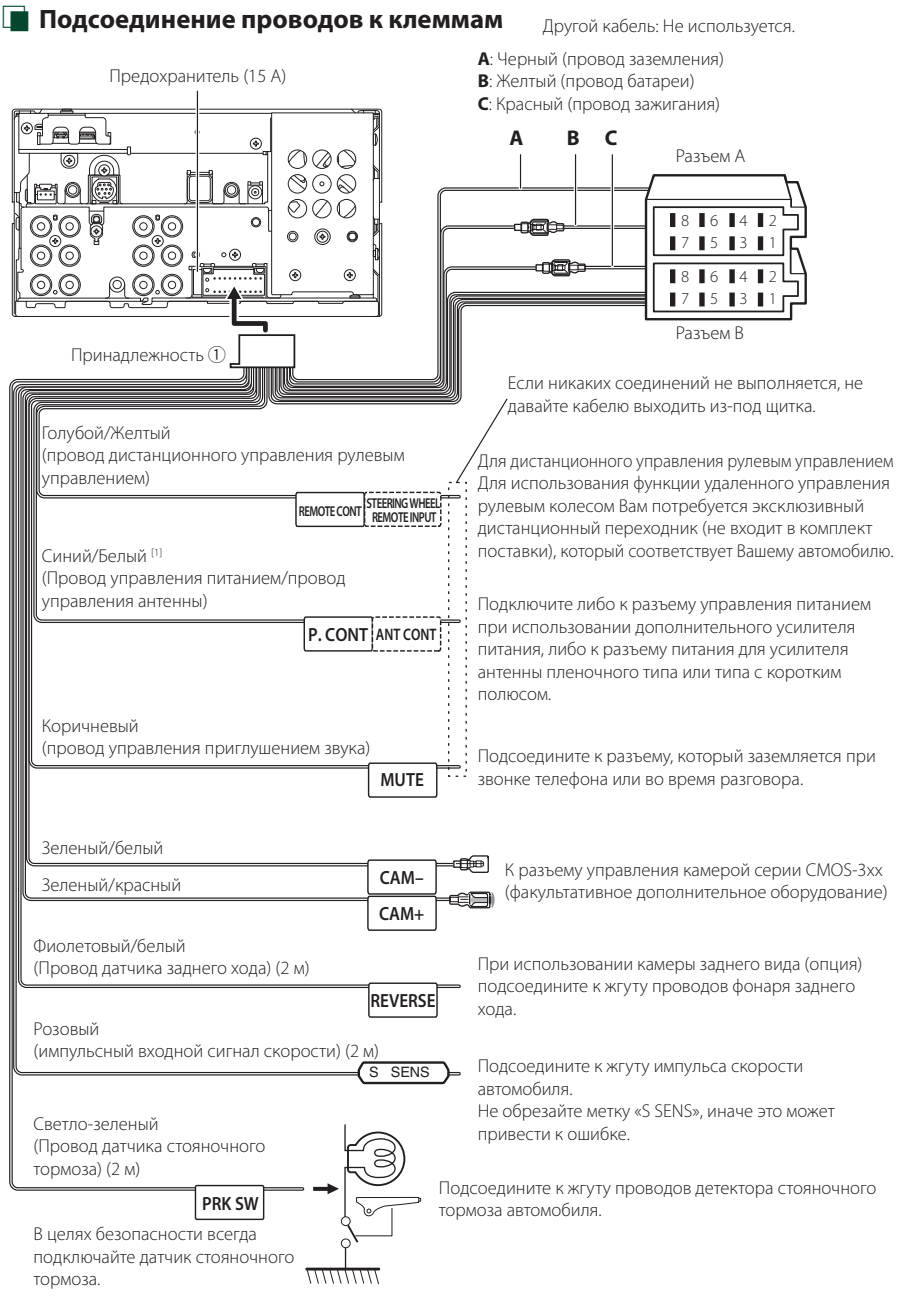

[1] [2]: Синий/белый провод имеется в двух проводах - [1] и [2]. Общий вывод синего/белого провода - ([1] + [2]):  $12 B = 350 mA$ 

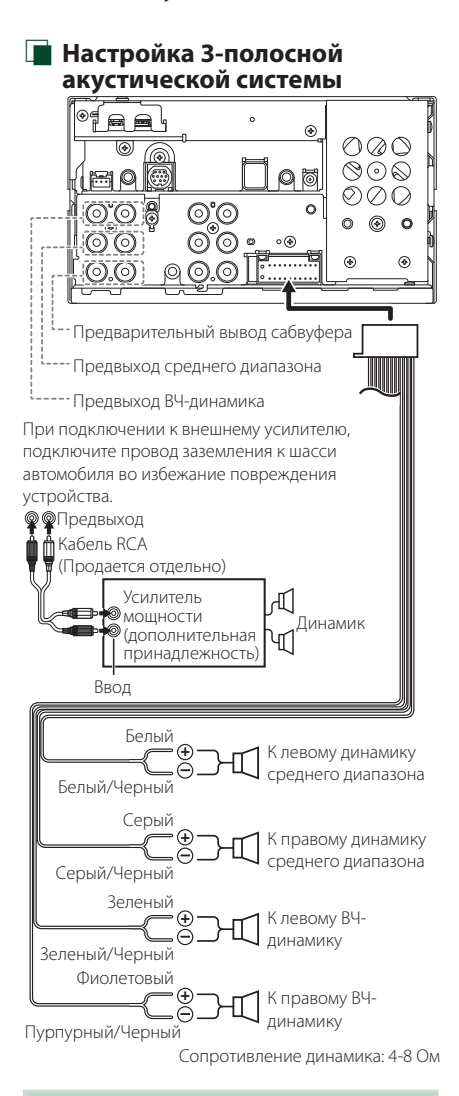

#### **ПРИМЕЧАНИЕ**

- Настройку системы динамиков см. в разделе *[Настройка 3-полосной системы](#page-61-0)  [динамиков \(c.62\)](#page-61-0)*.
- Настройку динамика и кроссовера см. в разделе *[Настройка динамика/кроссовера](#page-62-0)  [\(c.63\)](#page-62-0)*.
- Способ подключения проводов динамика к разъемам, отличным от разъемов динамика, и разъемам предвыхода см. в разделе *[Подключение системы и внешних](#page-78-0)  [компонентов \(c.79\)](#page-78-0)* и *[Подсоединение](#page-76-0)  [проводов к клеммам \(c.77\)](#page-76-0)*.

# **В Руководство к функциям разъема жгута проводов (принадлежность** 1**)**

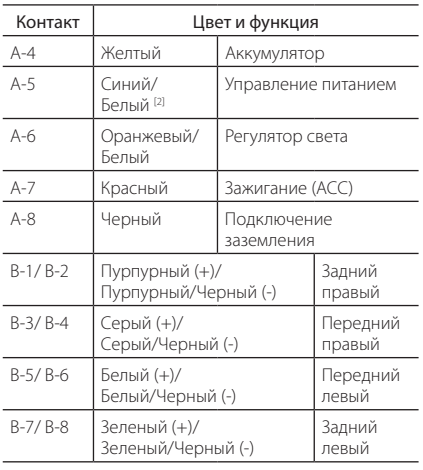

Для получения подробной информации см. *[Подсоединение проводов к клеммам](#page-76-0)  [\(c.77\)](#page-76-0)*.

\*Сопротивление динамика: 4-8 Ом

- [1] [2]: Синий/белый провод имеется в двух проводах
	- [1] и [2]. Общий вывод синего/белого провода ([1] + [2]): 12 В = 350 мА

## #*ПРЕДУПРЕЖДЕНИЕ относительно разъема ISO*

-<br>Расположение контактов для разъемов ISO зависит от типа автомобиля, на котором Вы передвигаетесь. Обязательно выполните надлежащие соединения для предотвращения повреждения устройства. Соединение по умолчанию для жгута проводов описано в пункте (1) ниже. Если контакты разъема ISO заданы, как описано в пункте (2), выполните подключение, как описано. Обязательно подключите кабель снова, как показано в пункте (2) ниже, для установки этого устройства в автомобили Volkswagen и т.д.

#### (1): Настройка по умолчанию

Красный контакт (контакт A-7) разъема ISO связан с зажиганием, а желтый - (контакт А-4) связан с постоянной подачей питания.

Красный (кабель зажигания) Красный (контакт А-7)

*Устройство Автомобиль*

Желтый (Кабель батареи) Желтый (контакт А-4)

#### $(2)$

Красный контакт (контакт A-7) разъема ISO подключен к постоянной подаче питания, а желтый - (контакт А-4) связан с зажиганием.

Красный (кабель зажигания) Красный (контакт А-7)

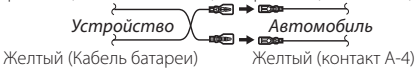

<span id="page-78-0"></span>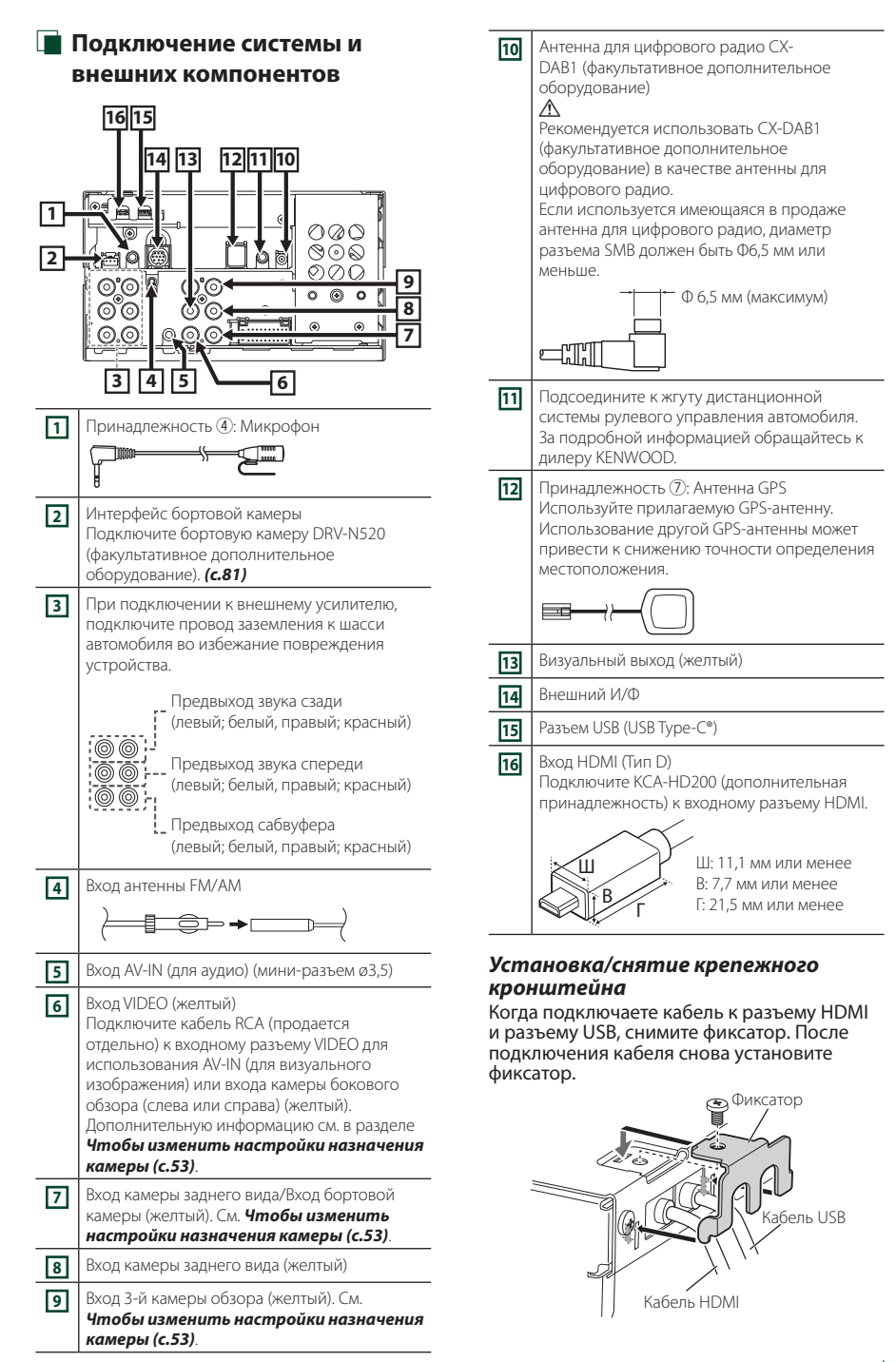

# **Подключение устройства USB**

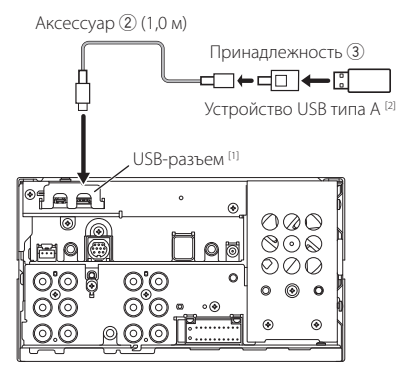

- [1] Максимальный ток источника питания USB: 5 В пост. тока = 3.0 А
- [2] Продается отдельно

# **Подключение iPod/iPhone**

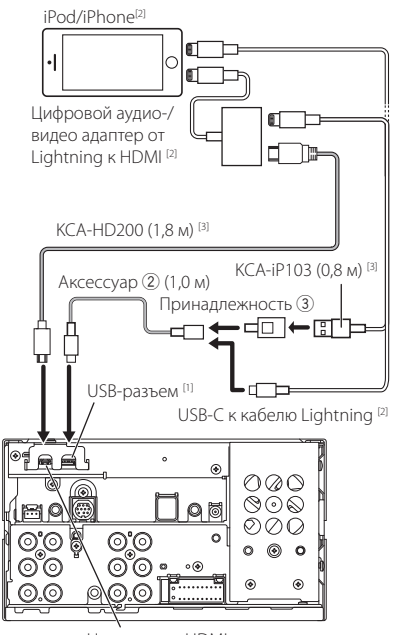

Наконечник HDMI

- [1] Максимальный ток источника питания USB: 5 В пост. тока = 3.0 А
- [2] Продается отдельно
- [3] Дополнительная принадлежность

# **Подключение смартфона на платформе Android**

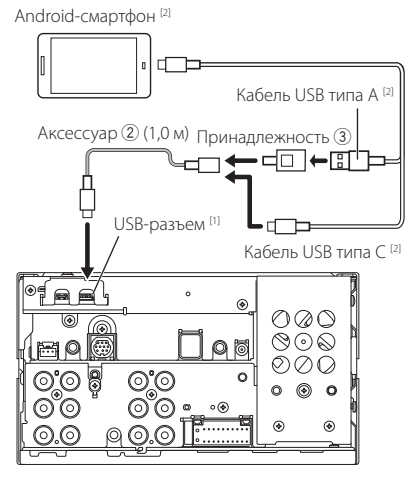

- [1] Максимальный ток источника питания USB: 5 В пост. тока = 3.0 А
- [2] Продается отдельно

# <span id="page-80-0"></span>**Подключение камеры**

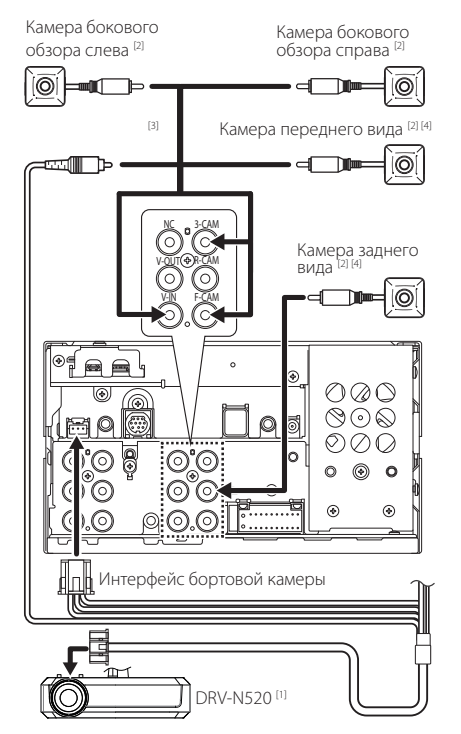

- [1] Дополнительная принадлежность
- [2] Продается отдельно
- [3] Можно подключить до 3 камер из следующих: бортовая камера, камера переднего вида, камера левого вида и камера правого вида. Дополнительную информацию см. в разделе *[Чтобы](#page-52-0)  [изменить настройки назначения](#page-52-0)  [камеры \(c.53\)](#page-52-0)*.
- [4] Серия CMOS-3xx (факультативное дополнительное оборудование) или доступная в продаже камера.

# **Устранение проблем**

# **Проблемы и решения**

При возникновении неисправности, сначала проверьте следующую таблицу на предмет возможных проблем.

#### **ПРИМЕЧАНИЕ**

- Некоторые функции данного устройства могут быть заблокированы определенными настройками, сделанными на устройстве.
- То, что может выглядеть как неисправность Вашего устройства, может быть результатом слегка некорректного управления или неверного подключения.

# **П** О настройках

- **• Не удается настроить сабвуфер.**
- **• Не удается настроить фазу сабвуфера.**
- **• Отсутствие выхода из сабвуфера.**
- **• Не удается настроить фильтр низких частот.**

**• Не удается настроить фильтр высоких частот.** Сабвуфер не включен.

 Включите сабвуфер. См. *[Настройка динамика/](#page-62-0) [кроссовера \(c.63\)](#page-62-0)*.

# **Про работу с аудио**

#### **Плохой прием радио.**

- Автомобильная антенна не выдвинута.
- Вытяните антенну полностью.
- Провод управления антенны не подключен.
- Правильно подключите провод. См. *[Подключение системы и внешних](#page-78-0)  [компонентов \(c.79\)](#page-78-0)*.

#### **Не удается выбрать папку.**

Включена функция воспроизведения в случайном порядке.

 Выключите функцию воспроизведения в случайном порядке.

# Ñ **Другие**

#### **Не слышно звук тона сенсорного экрана.**

Используется разъем предварительного выхода.

 Звук тона сенсорного экрана не выводится через разъем предварительного выхода.

# **Сообщения об ошибках**

Когда Вы управляете устройством неверно, на экране отображается сообщение о причине.

#### **Имеется ошибка в проводке динамика. Проверьте соединения.**

Была активирована защитная цепь из-за замыкания кабеля динамика или его соприкосновения с шасси автомобиля.

 Выполните проводку шнура динамика или изолируйте его надлежащим образом и выключите, а затем снова включите питание.

#### **Ошибка перегрева**

Когда внутренняя температура этого устройства поднимается до 60 °C или выше, срабатывает защитная схема и становится невозможным управлять устройством.

 Используйте устройство, после того как оно остынет.

#### **Error 07–67/ Ошибка 07–67**

Устройство не работает правильно по какой-либо причине.

 Выключите, а затем снова включите питание. Если сообщение «Error 07−67» не исчезает, обратитесь к ближайшему дилеру KENWOOD.

#### **Нет устройства (USB-устройство)**

Выбрано устройство USB в качестве источника, хотя устройство USB не подсоединено.

 Измените источник на любой другой, кроме USB/ iPod. Подключите USB устройство и измените источник на USB еще раз.

#### **Отключено (iPod, аудиоустройство Bluetooth)**

Аудиоустройство iPod/Bluetooth выбрано в качестве источника звука, хотя аудиоустройство iPod/ Bluetooth не подсоединено.

 Измените источник на любой другой, кроме iPod/Bluetooth. Подключите аудиоустройство iPod/Bluetooth и измените источник на аудиоустройство iPod/Bluetooth еще раз.

#### **No Media File/ Нет файла мультимедиа**

Подключенное устройство USB не содержит воспроизводимых аудиофайлов. Носитель не содержит записанные данные, которые может воспроизвести устройство.

 См. *[Воспроизводимые носители и файлы](#page-83-0)  [\(c.84\)](#page-83-0)*.

#### **Обнаружена перегрузка USB-устройства по току.**

Подсоединенное устройство USB считается устройством с большей действительной емкостью, чем допустимый предел.

- Проверьте устройство USB. Некоторая проблема может возникнуть с подсоединенным устройством USB.
- Измените источник на любой другой, кроме USB. Извлеките устройство USB.

# **E** Apple CarPlay

**Для работы Apple CarPlay в беспроводном режиме должна быть подключена GPS-антенна. Проверьте правильность подключений или выполните подключение через USB, чтобы использовать Apple CarPlay.**

Подключение GPS-антенны не выполняется, когда Apple CarPlay запускается при беспроводном подключении или когда iPhone, поддерживающий беспроводной Apple CarPlay, зарегистрирован в Device List.

 Проверьте подключение GPS-антенны или выполните подключение через USB, чтобы использовать Apple CarPlay.

# **Приложение**

# <span id="page-83-0"></span>**Воспроизводимые носители и файлы**

Вы можете воспроизводить различные виды дисковых носителей и файлов на данном устройстве.

# **П** О файлах

Поддерживаются следующие аудиофайлы и видеофайлы.

#### **■ Воспроизводимые аудиофайлы**

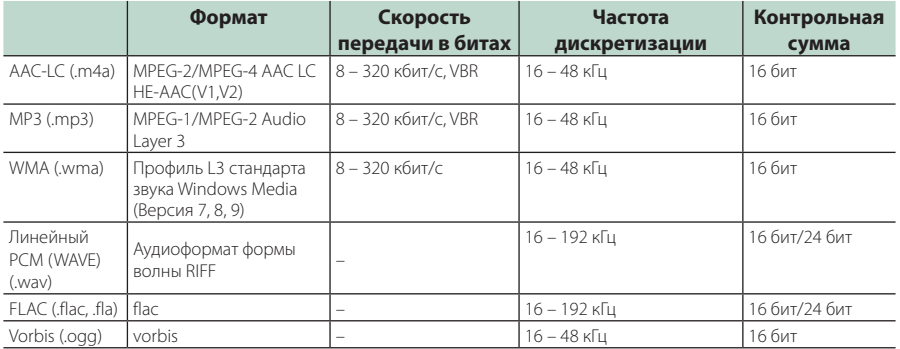

• Файлы WMA и AAC с DRM (технические средства защиты авторских прав), воспроизвести невозможно.

• Хотя аудиофайлы удовлетворяют стандартам, перечисленным ниже, их воспроизведение может быть невозможно в зависимости от типа и состояния носителя или устройства.

• Это устройство поддерживает воспроизведение аудиофайлов высокого разрешения. Для получения звука высокого качества рекомендуется, чтобы все компоненты автомобильной аудиосистемы, от проигрывателя до динамика, поддерживали аудио высокого разрешения.

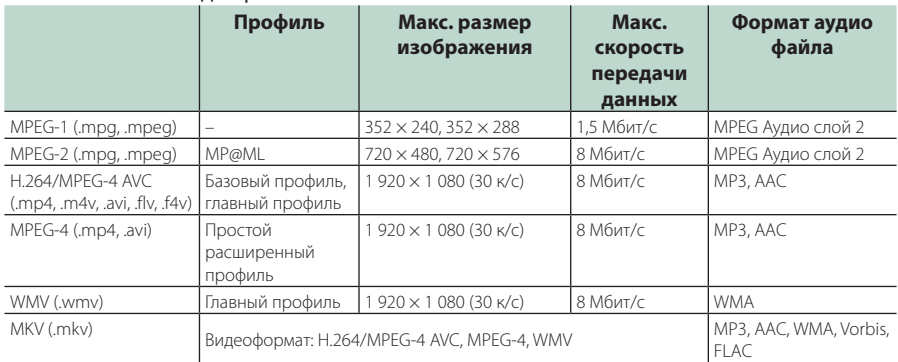

#### ■ Совместимые видеофайлы

• Это устройство может воспроизводить только файлы размером менее 4 ГБ.

#### ■ Ограничение на структуру файла и папки

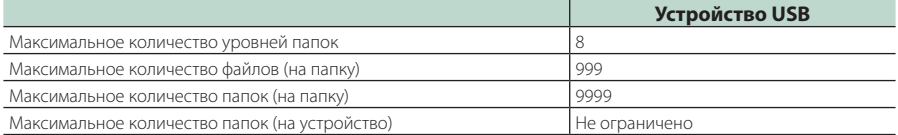

• Можно ввести имя папки или файла длиной 255 или менее однобайтовых символов.

**84** • Файлы в папке, имя которой начинается с точки (.), не могут быть воспроизведены.

#### **Технические характеристики**

#### ■ Блок монитора

#### Размер изображения

: 6,95 дюйма (по диагонали)  $: 156.6$  MM (III)  $\times$  81.6 MM (B) 6-3/16 × 3-3/16 дюйма

#### Система дисплея

: Панель TN LCD

#### Система управления

: Активная матрица TFT

#### Число пикселей : 1 152 000 (800H x 480V x RGB)

#### Эффективные пиксели

: 99,99 %

#### Конфигурация размещения пикселей

: Расположение полосами RGB

#### Задняя подсветка

: LED (светодиодная)

#### ■ Характеристики USB-интерфейса

#### Тип соединительной муфты : Тип C

Стандарт USB : USB 2.0 High Speed (высокоскоростной)

#### Система файлов : FAT16, FAT32, exFAT, NTFS

# Максимальная мощность тока питания

 $: 5 B$  ПОСТОЯННОГО ТОКА  $\div 3.0 A \times 1$ 

#### Цифро-аналоговый преобразователь : 24 бит/32 бит

#### Аудиодекодер

: MP3/WMA/AAC/WAV/FLAC/Vorbis

#### Видеодекодер

: MPEG-1 / MPEG-2 / MPEG-4 / WMV / H.264

#### Частотная характеристика

- 192 кГц: 20 88 000 Гц
- 96 кГц : 20 44 000 Гц
- 48 кГц : 20 22 000 Гц
- 44,1 кГц : 20 20 000 Гц

#### Общее гармоническое искажение

: 0,010 % (1 кГц)

#### Отношение "сигнал-шум" (дБ)

: 98,5 дБ

#### Динамический диапазон

: 89 дБ

#### **■ Блок беспроводного дублирования** экрана

#### Режим

: прием

#### Защита авторских прав

: HDCP2.2

# Сенсорное управление

: UIBC

#### ■ Блок Wi-Fi

#### Стандарт IEEE

: 802.11 a/b/g/n/ac

#### Диапазон частот

Каналы

: двойной диапазон (2,4 ГГц/5 ГГц)

#### : авто (1-11 кан.)/авто (149, 153, 157, 161 кан.)

#### Скорость передачи данных (макс.)

: 11a: 54 Мбит/с / 11b: 11 Мбит/с / 11g: 54 Мбит/с / 11n: 300 Мбит/с / 11ac: 867 Мбит/с

#### Выходная мощность

#### 2,4 ГГц/SISO

- : 11b: 14 дБм ± 2 дБ / 11g: 13 дБм ± 2 дБ /
- 11n (20 МГц): 12 дБм ± 2 дБ

#### 5 ГГц/SISO

- : 11a: 9 дБм ± 2 дБ /
- 11n (20 МГц)/11ac (20 МГц): 9 дБм ± 2 дБ /
- 11n (40 МГц)/11ac (40 МГц): 8 дБм ± 2 дБ /
- 11ac (80 МГц): 8 дБм ± 2 дБ

#### 5 ГГц/MIMO

: 11n (20 МГц)/11ac (20 МГц): 11 дБм ± 2 дБ / 11n (40 МГц)/11ac (40 МГц): 11 дБм ± 2 дБ / 11ac (80 МГц): 11 дБм ± 2 дБ

#### ■ Блок Bluetooth

# Технология

: Bluetooth версии 5.0

#### Частота

:  $2,402 - 2,480$  ГГц

#### Выходная мощность

: +4 дБм (макс.), класс мощности 2

#### Максимальный диапазон соединения

: Поле зрения прим. 10 м (32,8 ф)

#### Аудиокодек

: SBC/ AAC

#### Профиль (Поддержка Мультипрофиля)

- HFP (V1.7) (профиль Hands Free)
- SPP (профиль последовательного порта)
- A2DP (профиль расширенного распространения звука)
- AVRCP (V1.6) (профиль удаленного управления звуком и видеоизображением)
- PBAP (профиль доступа к телефонной книге)

#### ■ Блок HDMI

#### Тип соединительной муфты

: Тип D

#### Разрешающая способность на входе

- VGA (640 x 480p @59,94 Гц/60 Гц)
- 480p (720 x 480p @59,94 Гц/60 Гц)
- $\cdot$  720p (1280 x 720p @59.94  $\Gamma$ u/60  $\Gamma$ u)

#### Тип входного аудио

- : 32000/44100/48000/88200/96000/176200/ 192000 Гц
- 16 бит/20 бит/24 бит, линейный PCM

# ■ Блок DSP

#### Графический эквалайзер

Диапазон: 13 диапазонов Частота (ДИАПАЗОН 1 – 13)  $.625/100/160/250/400/630/1k/16k/25k/4k/63k/$ 10k/16k Гц

#### Усиление

: -9/-8/-7/-6/-5/-4/-3/-2/-1/0/1/2/3/4/5/6/7/8/9 дБ

#### 2-полосный кроссовер

Фильтр высоких частот Частота: Весь диапазон, 30/40/50/60/70/80/90/100/ 120/150/180/220/250 Гц

Крутизна характеристики: -6/-12/-18/-24 дБ/окт Фильтр низких частот

Частота: 30/40/50/60/70/80/90/100/120/150/ 180/220/250 Гц, весь диапазон Крутизна характеристики: -6/-12/-18/-24 дБ/окт

#### 3-полосный кроссовер

#### Фильтр высоких частот

Частота: 250/300/1k/1,6k/2,5k/4k/5k/6,3k/8k/ 10k/12.5k Гц

Крутизна характеристики: -12/-18/-24 дБ/окт Полосовой фильтр

Частота: Весь диапазон,

50/60/70/80/90/100/120/150/ 180/220/250/300 Гц 250/300/1k/1,6k/2,5k/4k/5k/6,3k/8k Гц, весь диапазон

Крутизна характеристики: -12/-18/-24 дБ/окт

#### Фильтр низких частот

Частота: 30/40/50/60/70/80/90/100/120/150 Гц, весь диапазон

Крутизна характеристики: -12/-18/-24 дБ/окт

#### Позиция

Передний/Задний/Низкочастотный Задержка : 0 – 6,1 м (с шагом в 0,01 м) Усиление : -8 – 0 дБ

Уровень сабвуфера  $-50 - +10$  лБ

# ■ Раздел FM-тюнера

#### Диапазон частот (шаг) : 87,5 МГц - 108,0 МГц (50 кГц)

Полезная чувствительность (S/N: 30 дБ) : 9,3 дБф (0,8 мкВ/75 Ом)

Пороговая чувствительность (S/N: 46 дБ) : 15,2 дБф (1,6 мкВ/75 Ом)

Частотная характеристика (±3,0 дБ) : 30 Гц – 15 кГц

Отношение "сигнал-шум" (дБ) : 65 дБ (МОНО)

Избирательность (± 400 кГц) : Выше 80 дБ

Разделение стереозвука : 45 дБ (1 кГц)

#### ■ Блок AM-тюнера

Диапазон частот (шаг) LW: 153 – 279 кГц (9 кГц) MW: 531 – 1611 кГц (9 кГц)

Реальная чувствительность MW: 25 мкВ LW: 45 мкВ

# ■ Блок цифрового радио

Диапазон частот BAND III: 174,928 – 239,200 (МГц)

Чувствительность : -100 дБм

Отношение "сигнал-шум" (дБ) : 90 дБ

#### ■ Блок соединительной муфты цифровой антенны

Тип соединительной муфты : SMB

Выходное напряжение : 12 В ПОСТОЯННОГО ТОКА

Максимальный ток

: < 100 мA

#### ■ Видеохарактеристики

Система цветности внешнего входного видеосигнала

: NTSC/PAL

Макс. уровень внешнего входного аудиосигнала (мини-разъем) : 2 В/ 25 Ом

Уровень входного видеосигнала (разъемы RCA) : 1 В пик-пик/ 75 Ом

Уровень выходного видеосигнала (разъемы RCA) : 1 В пик-пик/ 75 Ом

#### ■ Аудиохарактеристики

Максимальная мощность (фронтальная и тыловая) :  $50 B\tau \times 4$ 

Типичная выходная мощность (спереди и сзади) Максимальная пропускная способность (как минимум 1% THD)  $\cdot$  22  $Br \times 4$ 

Диапазон выходных частот  $: 20 - 88000$  Гц

Уровень предварительного усилителя (В) : 5 В/10 кОм

Импеданс выхода предусилителя : ≤ 300 Ом

Импеданс громкоговорителей : 4 – 8 Ом

#### ■ Общие сведения

#### Рабочее напряжение

: 12 В пост. тока (аккумулятор автомобиля)

#### Монтажные размеры (Ш × В × Г)

 $: 178 \times 100 \times 85$  MM

## с монтажной коробкой

 $: 182 \times 112 \times 85$  MM

#### Вес с монтажной коробкой

: 1,5 кг

#### **ПРИМЕЧАНИЕ**

• Эффективные пиксели жидкокристаллической панели составляют 99,99% или более, однако 0,01% пикселей может не светиться или светиться неправильно.

#### **Технические характеристики могут быть изменены без предварительного уведомления.**

# **Информация об устройстве**

#### ■ Авторские права

- Словесный знак Bluetooth® и соответствующие логотипы являются зарегистрированными торговыми знаками, принадлежащими компании Bluetooth SIG, Inc., и любое их использование компанией JVCKENWOOD Corporation осуществляется по лицензии. Прочие товарные знаки и торговые марки являются собственностью соответствующих владельцев.
- USB Type-C® and USB-C® are registered trademarks of USB Implementers Forum.
- The product with the Hi-Res Audio logo is conformed to Hi-Res Audio standard defined by Japan Audio Society.

The logo is used under license from Japan Audio Society.

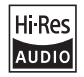

- Windows Media is a registered trademark or trademark of Microsoft Corporation in the United States and/or other countries. This product is protected by certain intellectual property rights of Microsoft. Use or distribution of such technology outside of this product is prohibited without a license from Microsoft.
- This software is based in part on the work of the independent JPEG Group.
- Use of the Made for Apple badge means that an accessory has been designed to connect specifically to the Apple product(s) identified in the badge and has been certified by the developer to meet Apple performance standards. Apple is not responsible for the operation of this device or its compliance with safety and regulatory standards. Please note that the use of this accessory with an Apple product may affect wireless performance.
- Apple, iPhone, iPod, iPod touch, and Lightning are trademarks of Apple Inc., registered in the U.S. and other countries.
- Apple, Siri, Apple CarPlay, Apple Music and Apple CarPlay logo are trademarks of Apple Inc., registered in the U.S. and other countries.
- App Store is a service mark of Apple Inc., registered in the U.S. and other countries.
- IOS is a trademark or registered trademark of Cisco in the U.S. and other countries and is used under license.
- INRIX is a registered trademark of INRIX, Inc.
- Google, Android, Google Play and Android Auto are trademarks of Google LLC.
- To use Android Auto on your car display, you'll need an Android Auto compatible vehicle or aftermarket stereo, an Android phone running Android 6 or higher, and the Android Auto app.
- Wi-Fi® is a registered trademark of Wi-Fi Alliance®.

**88**

• The Wi-Fi CERTIFIED™ Logo is a certification mark of Wi-Fi Alliance®.

- Linux® is the registered trademark of Linus Torvalds in the U.S. and other countries.
- The terms HDMI, HDMI High-Definition Multimedia Interface, and the HDMI Logo are trademarks or registered trademarks of HDMI Licensing Administrator, Inc.
- This product includes FontAvenue® fonts licenced by NEC Corporation.FontAvenue is a registered trademark of NEC Corporation.

# **Exercise** Font Avenue

• This product includes "Ubiquitous QuickBoot™" technology developed by Ubiquitous AI Corporation. Ubiquitous QuickBoot™ is a trademark of Ubiquitous AI Corporation.

Copyright© 2021 Ubiquitous AI Corporation All rights reserved.

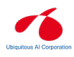

- THIS PRODUCT IS LICENSED UNDER THE AVC PATENT PORTFOLIO LICENSE FOR THE PERSONAL USE OF A CONSUMER OR OTHER USES IN WHICH IT DOES NOT RECEIVE REMUNERATION TO (¡)ENCODE VIDEO IN COMPLIANCE WITH THE AVC STANDARD ("AVC VIDEO") AND/OR (¡¡)DECODE AVC VIDEO THAT WAS ENCODED BY A CONSUMER ENGAGED IN A PERSONAL ACTIVITY AND/OR WAS OBTAINED FROM A VIDEO PROVIDER LICENSED TO PROVIDE AVC VIDEO. NO LICENSE IS GRANTED OR SHALL BE IMPLIED FOR ANY OTHER USE. ADDITIONAL INFORMATION MAY BE OBTAINED FROM MPEG LA, L.L.C. SEE HTTP://WWW.MPEGLA.COM
- THIS PRODUCT IS LICENSED UNDER THE MPEG-4 VISUAL PATENT PORTFOLIO LICENSE FOR THE PERSONAL AND NON-COMMERCIAL USE OF A CONSUMER FOR (¡) ENCODING VIDEO IN COMPLIANCE WITH THE MPEG-4 VISUAL STANDARD ("MPEG-4 VIDEO") AND/OR (¡¡) DECODING MPEG-4 VIDEO THAT WAS ENCODED BY A CONSUMER ENGAGED IN A PERSONAL AND NON-COMMERCIAL ACTIVITY AND/OR WAS OBTAINED FROM A VIDEO PROVIDER LICENSED BY MPEG LA TO PROVIDE MPEG-4 VIDEO. NO LICENSE IS GRANTED OR SHALL BE IMPLIED FOR ANY OTHER USE. ADDITIONAL INFORMATION INCLUDING THAT RELATING TO PROMOTIONAL, INTERNAL AND COMMERCIAL USES AND LICENSING MAY BE OBTAINED FROM MPEG LA, LLC. SEE HTTP://WWW.MPEGLA.COM.
- THIS PRODUCT IS LICENSED UNDER THE VC-1 PATENT PORTFOLIO LICENSE FOR THE PERSONAL AND NON-COMMERCIAL USE OF A CONSUMER TO ( i ) ENCODE VIDEO IN COMPLIANCE WITH THE VC-1 STANDARD ("VC-1 VIDEO") AND/OR ( ii ) DECODE VC-1 VIDEO THAT WAS ENCODED BY A CONSUMER ENGAGED IN A PERSONAL AND NON-COMMERCIAL ACTIVITY AND/OR WAS OBTAINED FROM A VIDEO PROVIDER LICENSED TO PROVIDE VC-1 VIDEO. NO LICENSE IS GRANTED OR SHALL BE IMPLIED FOR ANY OTHER USE. ADDITIONAL INFORMATION MAY BE OBTAINED FROM MPEG LA, L.L.C. SEE HTTP://WWW.MPEGLA.COM

#### $\cdot$  libFLAC

Copyright (C) 2000-2009 Josh Coalson Copyright (C) 2011-2013 Xiph.Org Foundation Redistribution and use in source and binary forms, with or without modification, are permitted provided that the following conditions are met:

- Redistributions of source code must retain the above copyright notice, this list of conditions and the following disclaimer.
- Redistributions in binary form must reproduce the above copyright notice, this list of conditions and the following disclaimer in the documentation and/or other materials provided with the distribution.
- Neither the name of the Xiph.org Foundation nor the names of its contributors may be used to endorse or promote products derived from this software without specific prior written permission.

THIS SOFTWARE IS PROVIDED BY THE COPYRIGHT HOLDERS AND CONTRIBUTORS ``AS IS'' AND ANY EXPRESS OR IMPLIED WARRANTIES, INCLUDING, BUT NOT LIMITED TO, THE IMPLIED WARRANTIES OF MERCHANTABILITY AND FITNESS FOR A PARTICULAR PURPOSE ARE DISCLAIMED. IN NO EVENT SHALL THE FOUNDATION OR CONTRIBUTORS BE LIABLE FOR ANY DIRECT, INDIRECT, INCIDENTAL, SPECIAL, EXEMPLARY, OR CONSEQUENTIAL DAMAGES (INCLUDING, BUT NOT LIMITED TO, PROCUREMENT OF SUBSTITUTE GOODS OR SERVICES; LOSS OF USE, DATA, OR PROFITS; OR BUSINESS INTERRUPTION) HOWEVER CAUSED AND ON ANY THEORY OF LIABILITY, WHETHER IN CONTRACT, STRICT LIABILITY, OR TORT (INCLUDING NEGLIGENCE OR OTHERWISE) ARISING IN ANY WAY OUT OF THE USE OF THIS SOFTWARE, EVEN IF ADVISED OF THE POSSIBILITY OF SUCH DAMAGE.

• libvorbis

Copyright (c) 2002-2008 Xiph.org Foundation Redistribution and use in source and binary forms, with or without modification, are permitted provided that the following conditions are met:

- Redistributions of source code must retain the above copyright notice, this list of conditions and the following disclaimer.
- Redistributions in binary form must reproduce the above copyright notice, this list of conditions and the following disclaimer in the documentation and/or other materials provided with the distribution.
- Neither the name of the Xiph.org Foundation nor the names of its contributors may be used to endorse or promote products derived from this software without specific prior written permission.

THIS SOFTWARE IS PROVIDED BY THE COPYRIGHT HOLDERS AND CONTRIBUTORS ``AS IS'' AND ANY EXPRESS OR IMPLIED WARRANTIES, INCLUDING, BUT NOT LIMITED TO, THE IMPLIED WARRANTIES OF MERCHANTABILITY AND FITNESS FOR A PARTICULAR PURPOSE ARE DISCLAIMED. IN NO EVENT SHALL THE

FOUNDATION OR CONTRIBUTORS BE LIABLE FOR ANY DIRECT, INDIRECT, INCIDENTAL, SPECIAL, EXEMPLARY, OR CONSEQUENTIAL DAMAGES (INCLUDING, BUT NOT LIMITED TO, PROCUREMENT OF SUBSTITUTE GOODS OR SERVICES; LOSS OF USE, DATA, OR PROFITS; OR BUSINESS INTERRUPTION) HOWEVER CAUSED AND ON ANY THEORY OF LIABILITY, WHETHER IN CONTRACT, STRICT LIABILITY, OR TORT (INCLUDING NEGLIGENCE OR OTHERWISE) ARISING IN ANY WAY OUT OF THE USE OF THIS SOFTWARE. EVEN IF ADVISED OF THE POSSIBILITY OF SUCH DAMAGE.

• libogg

Copyright (c) 2002, Xiph.org Foundation Redistribution and use in source and binary forms, with or without modification, are permitted provided that the following conditions are met:

- Redistributions of source code must retain the above copyright notice, this list of conditions and the following disclaimer.
- Redistributions in binary form must reproduce the above copyright notice, this list of conditions and the following disclaimer in the documentation and/or other materials provided with the distribution.
- Neither the name of the Xiph.org Foundation nor the names of its contributors may be used to endorse or promote products derived from this software without specific prior written permission.

THIS SOFTWARE IS PROVIDED BY THE COPYRIGHT HOLDERS AND CONTRIBUTORS ``AS IS'' AND ANY EXPRESS OR IMPLIED WARRANTIES, INCLUDING, BUT NOT LIMITED TO, THE IMPLIED WARRANTIES OF MERCHANTABILITY AND FITNESS FOR A PARTICULAR PURPOSE ARE DISCLAIMED. IN NO EVENT SHALL THE FOUNDATION OR CONTRIBUTORS BE LIABLE FOR ANY DIRECT, INDIRECT, INCIDENTAL, SPECIAL, EXEMPLARY, OR CONSEQUENTIAL DAMAGES (INCLUDING, BUT NOT LIMITED TO, PROCUREMENT OF SUBSTITUTE GOODS OR SERVICES; LOSS OF USE, DATA, OR PROFITS; OR BUSINESS INTERRUPTION) HOWEVER CAUSED AND ON ANY THEORY OF LIABILITY, WHETHER IN CONTRACT, STRICT LIABILITY, OR TORT (INCLUDING NEGLIGENCE OR OTHERWISE) ARISING IN ANY WAY OUT OF THE USE OF THIS SOFTWARE. EVEN IF ADVISED OF THE POSSIBILITY OF SUCH DAMAGE.

 Дата изготовления (месяц/год) находится на этикетке устройства.

В соответствии с Законом Российской Федерации "О защите прав потребителей" срок службы (годности) данного товара, "по истечении которого он может представлять опасность для жизни, здоровья потребителя, причинять вред его имуществу или окружающей среде" составляет семь (7) лет со дня производства. Этот срок является временем, в течение которого потребитель данного товара может безопасно им пользоваться при условии соблюдения инструкции по эксплуатации данного товара, проводя необходимое обслуживание, включающее замену расходных материалов и/ или соответствующее ремонтное обеспечение в специализированном сервисном центре.

Дополнительные косметические материалы к данному товару, поставляемые вместе с ним, могут храниться в течение двух (2) лет со дня eгo производства.

Срок службы (годности), кроме срока хранения дополнительных косметических материалов, упомянутых в предыдущих двух пунктах, не затрагивает никаких других прав потребителя, в частности, гарантийного свидетельства KENWOOD, которое он может получить в соответствии с законом о правах потребителя или других законов, связанных с ним.

#### **Условия хранения:**

Температура: от –30°C до +85°C Влажность: от 0% до 90%

# **Декларация соответствия относительно Директивы RЕ 2014/53/EU Декларация соответствия относительно Директивы RoHS 2011/65/EU Производитель:**  JVCKENWOOD Corporation

3-12, Moriyacho, Kanagawa-ku, Yokohama-shi, Kanagawa 221-0022, ЯПОНИЯ

**Представительство в ЕС:**  JVCKENWOOD Europe B.V.

Amsterdamseweg 37, 1422 AC UITHOORN, THE NETHERLANDS

#### **English**

Hereby, JVCKENWOOD declares that the radio equipment DMX8021DABS is in compliance with Directive 2014/53/EU. The full text of the EU declaration of conformity is available at the following internet address:

#### **Français**

Par la présente, JVCKENWOOD déclare que l'équipement radio DMX8021DABS est conforme à la directive 2014/53/UE. L'intégralité de la déclaration de conformité UE est disponible à l'adresse Internet suivante :

#### **Deutsch**

Hiermit erklärt JVCKENWOOD, dass das Funkgerät DMX8021DABS der Richtlinie 2014/53/EU entspricht. Der volle Text der EU-Konformitätserklärung steht unter der folgenden Internetadresse zur Verfügung:

#### **Nederlands**

Hierbij verklaart JVCKENWOOD dat de radioapparatuur DMX8021DABS in overeenstemming is met Richtlijn 2014/53/EU. De volledige tekst van de EU-verklaring van overeenstemming is te vinden op het volgende internetadres:

#### **Italiano**

Con la presente, JVCKENWOOD dichiara che l'apparecchio radio DMX8021DABS è conforme alla Direttiva 2014/53/UE. Il testo integrale della dichiarazione di conformità UE è disponibile al seguente indirizzo internet:

#### **Español**

Por la presente, JVCKENWOOD declara que el equipo de radio DMX8021DABS cumple la Directiva 2014/53/EU. El texto completo de la declaración de conformidad con la UE está disponible en la siguiente dirección de internet:

#### **Português**

Deste modo, a JVCKENWOOD declara que o equipamento de rádio DMX8021DABS está em conformidade com a Diretiva 2014/53/UE. O texto integral da declaração de conformidade da UE está disponível no seguinte endereço de internet:

#### **Polska**

Niniejszym, JVCKENWOOD deklaruje, że sprzęt radiowy DMX8021DABS jest zgodny z dyrektywą 2014/53/UE. Pełny tekst deklaracji zgodności EU jest dostępny pod adresem:

#### **Český**

Společnost JVCKENWOOD tímto prohlašuje, že rádiové zařízení DMX8021DABS splňuje podmínky směrnice 2014/53/EU. Plný text EU prohlášení o shodě je dostupný na následující internetové adrese:

#### **Magyar**

JVCKENWOOD ezennel kijelenti, hogy a DMX8021DABS rádióberendezés megfelel a 2014/53/EU irányelvnek. Az EU konformitási nyilatkozat teljes szövege az alábbi weboldalon érhető el:

#### **Hrvatski**

JVCKENWOOD ovim izjavljuje da je radio oprema DMX8021DABS u skladu s Direktivom 2014/53/EU. Cjeloviti tekst deklaracije Europske unije o usklađenosti dostupan je na sljedećoj internet adresi:

#### **Svenska**

Härmed försäkrar JVCKENWOOD att radioutrustningen DMX8021DABS är i enlighet med direktiv 2014/53 / EU. Den fullständiga texten av EUförsäkran om överensstämmelse finns på följande Internetadress :

#### **Suomi**

JVCKENWOOD julistaa täten, että radiolaite DMX8021DABS on direktiivin 2014/53/EU mukainen. EU-vaatimustenmukaisuusvakuutus löytyy kokonaisuudessaan seuraavasta internet-osoitteesta:

#### **Slovensko**

S tem JVCKENWOOD izjavlja, da je radijska oprema DMX8021DABS v skladu z Direktivo 2014/53/EU. Celotno besedilo direktive EU o skladnosti je dostopno na tem spletnem naslovu:

#### **Slovensky**

Spoločnosť JVCKENWOOD týmto vyhlasuje, že rádiové zariadenie DMX8021DABS vyhovuje smernici 2014/53/EÚ. Celý text EÚ vyhlásenia o zhode nájdete na nasledovnej internetovej adrese:

#### **Dansk**

Herved erklærer JVCKENWOOD, at radioudstyret DMX8021DABS er i overensstemmelse med Direktiv 2014/53/EU. EUoverensstemmelseserklæringens fulde ordlyd er tilgængelig på følgende internetadresse:

#### **Norsk**

JVCKENWOOD erklærer herved at radioutstyret DMX8021DABS er i samsvar med Direktiv 2014/53/EU. Den fullstendige teksten til EUkonformitetserklæringen er tilgjengelig på følgende internettaddresse:

#### **Ελληνικά**

Με το παρόν, η JVCKENWOOD δηλώνει ότι ο ραδιοεξοπλισμός DMX8021DABS συμμορφώνεται με την Οδηγία 2014/53/ΕΕ. Το πλήρες κείμενο της δήλωσης συμμόρφωσης της ΕΕ είναι διαθέσιμο στην ακόλουθη διεύθυνση στο διαδίκτυο:

#### **Eesti**

Käesolevaga JVCKENWOOD kinnitab, et DMX8021DABS raadiovarustus on vastavuses direktiiviga 2014/53/EL. ELi vastavusdeklaratsiooni terviktekst on kättesaadav järgmisel internetiaadressil:

#### **Latviešu**

JVCKENWOOD ar šo deklarē, ka radio aparatūra DMX8021DABS atbilst direktīvas 2014/53/ES prasībām. Pilns ES atbilstības deklarācijas teksts ir pieejams šādā tīmekļa adresē:

#### **Lietuviškai**

Šiuo JVCKENWOOD pažymi, kad radijo įranga DMX8021DABS atitinka 2014/53/EB direktyvos reikalavimus. Visą EB direktyvos atitikties deklaracijos tekstą galite rasti šiuo internetiniu adresu:

#### **Malti**

B'dan, JVCKENWOOD jiddikjara li t-tagħmir tar-radju DMX8021DABS huwa konformi mad-Direttiva 2014/53/UE. It-test kollu taddikjarazzjoni ta' konformità huwa disponibbli fl-indirizz intranet li ġej:

#### **Українська**

Таким чином, компанія JVCKENWOOD заявляє, що радіообладнання DMX8021DABS відповідає Директиві 2014/53/ EU. Повний текст декларації про відповідність ЄС можна знайти в Інтернеті за такою адресою:

#### **Türkçe**

Burada, JVCKENWOOD DMX8021DABS radyo ekipmanının 2014/53/AB Direktifine uygun olduğunu bildirir. AB uyumluluk deklarasyonunun tam metni aşağıdaki internet adresinde mevcuttur.

#### **Русский**

JVCKENWOOD настоящим заявляет, что радиооборудование DMX8021DABS соответствует Директиве 2014/53/EU. Полный текст декларации соответствия ЕС доступен по следующему адресу в сети Интернет:

#### **Limba română**

Prin prezenta, JVCKENWOOD declară că echipamentul radio DMX8021DABS este în conformitate cu Directiva 2014/53/UE. Textul integral al declarației de conformitate UE este disponibil la urmatoarea adresă de internet:

#### **Български език**

С настоящото JVCKENWOOD декларира, че радиооборудването на DMX8021DABS е в съответствие с Директива 2014/53/ЕС. Пълният текст на ЕС декларацията за съответствие е достъпен на следния интернет адрес:

#### **URL: https://www.kenwood.com/cs/ce/eudoc/**

## ■ Информация об утилизации отслуживших электрических и электронных приборов и батарей (относится к странам ЕС, которые используют систему раздельного сбора отходов)

Изделия и батареи с данным символом (перечеркнутый мусорный контейнер на колесиках) не могут утилизироваться вместе с домашними отходами.

Отслужившие электрические и электронные приборы и батареи должны перерабатываться на предприятиях, предназначенных для их переработки и последующей утилизации отходов от переработки. Свяжитесь с местными властями, чтобы узнать

подробнее о ближайшем от Вас предприятии. Правильная переработка и утилизация отходов поможет сберечь ресурсы и предотвратить негативное воздействие на окружающую среду и здоровье человека.

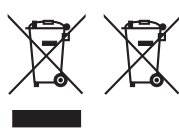

# **KENWOOD**